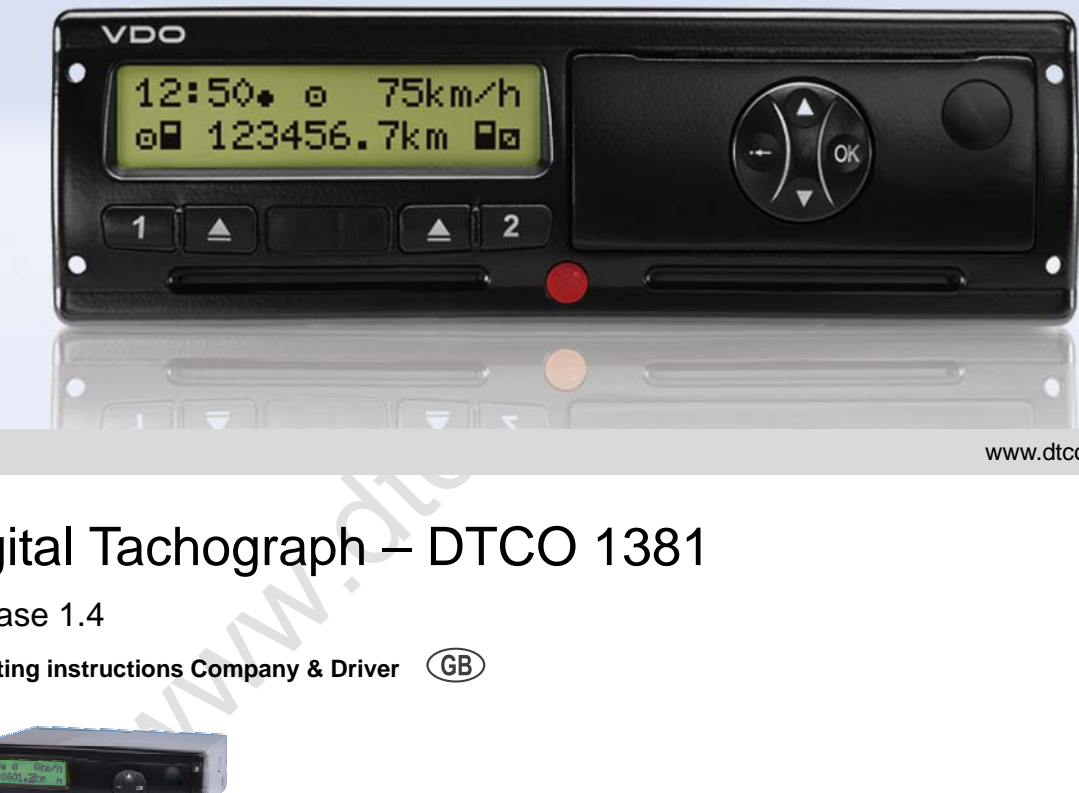

www.dtco.vdo.com

# Digital Tachograph – DTCO 1381

Release 1.4

**Operating instructions Company & Driver**

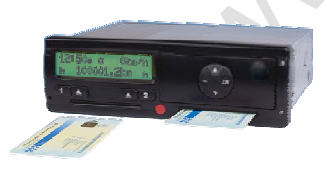

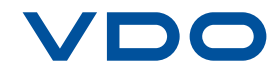

Dear user,

The **DTCO 1381 d**igital **t**ach**o**graph, with its system components, is an EC recording device that complies with the technical specifications according to the EC regulation (EEC) no. 3821/85 annex I B, (as amended).

The prepared data helps …

- the driver obey the law when driving
- and gives the company useful data about the performance of the driver and the vehicle (special software required).

The **DTCO 1381** digital tachograph, with its<br>system components, is an EC recording de-<br>separation exist complies with the technical pecifica-<br>tions according to the EC regulation (EEC)<br>no. 3821/85 annex I B, (as amended).<br> These operating instructions were written for the **company** and the **drivers** and describe proper handling of the DTCO 1381 as specified by the regulations. Carefully read these instructions and become familiar with the DTCO 1381.

Further information on the DTCO 1381 as well as contact addresses are available on the Internet at: **www.dtco.vdo.com**

We wish you happy motoring.

*Your friends at Continental Automotive GmbH*

#### © 04.11 by Continental Automotive GmbH

Responsible for content: **Continental Automotive GmbH P.O. Box 1640 78006 Villingen-Schwenningen GERMANY**

We reserve the right to make changes to technical details in the descriptions, specifications, and figures contained in these operating instructions. Reprinting, translations, and reproductions are not permitted without written approval.

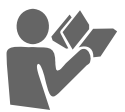

#### **Table of contents**

### **[General instructions](#page-6-0)**

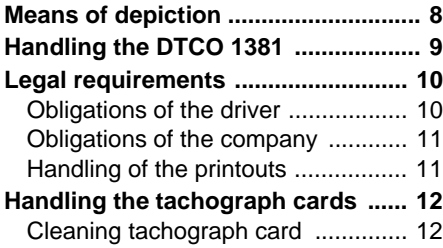

### **Introduction**

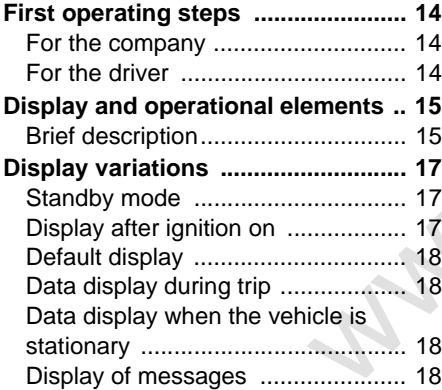

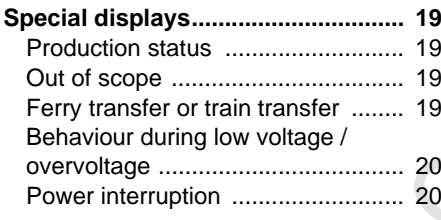

### **"Company" mode**

**1**

**2**

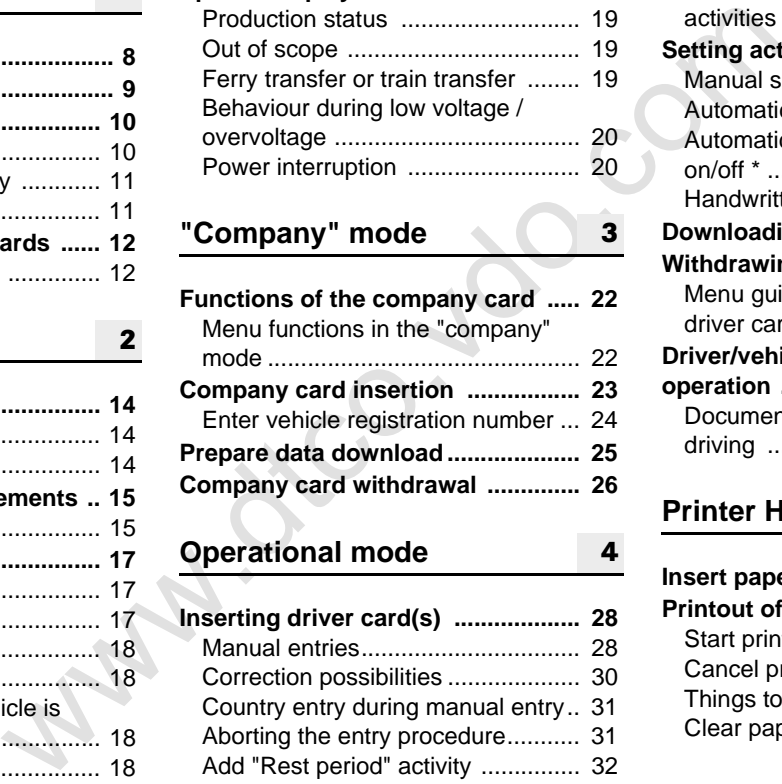

### **Operational mode**

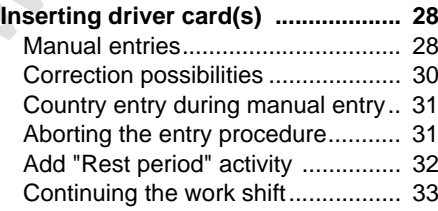

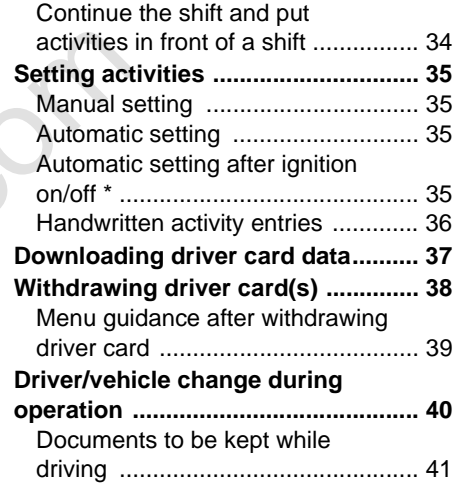

### **[Printer Handling](#page-42-0)**

**3**

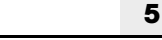

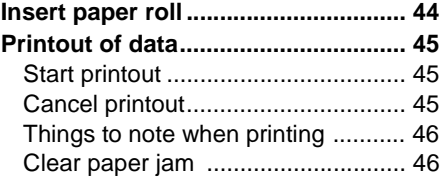

#### **Table of contents**

### **[Menu functions](#page-46-0)**

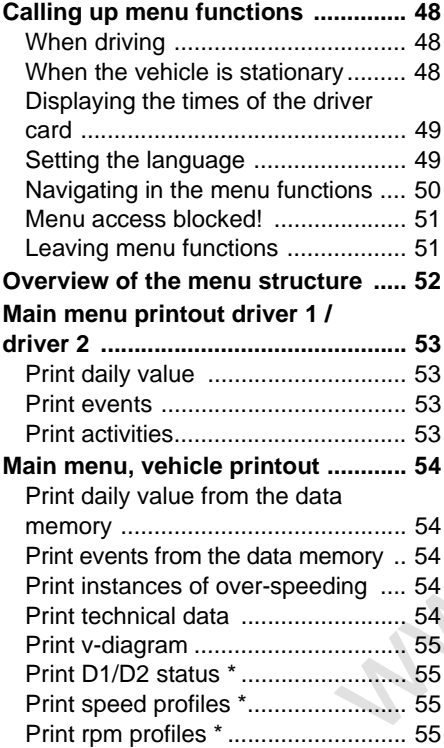

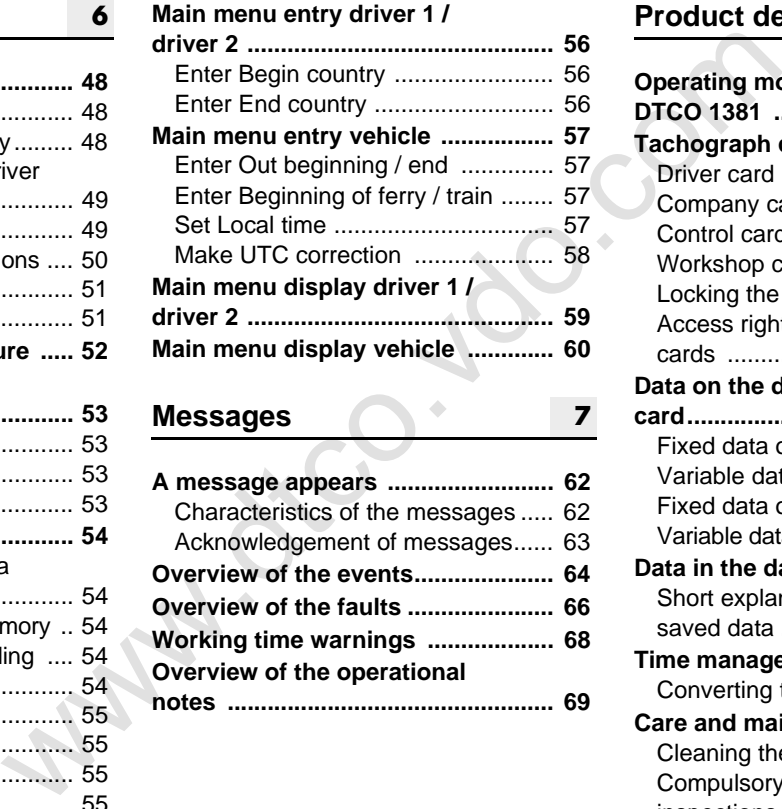

**Messages**

**6**

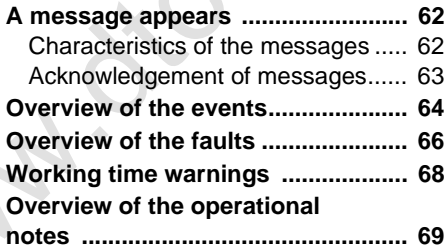

**7**

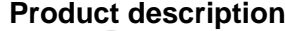

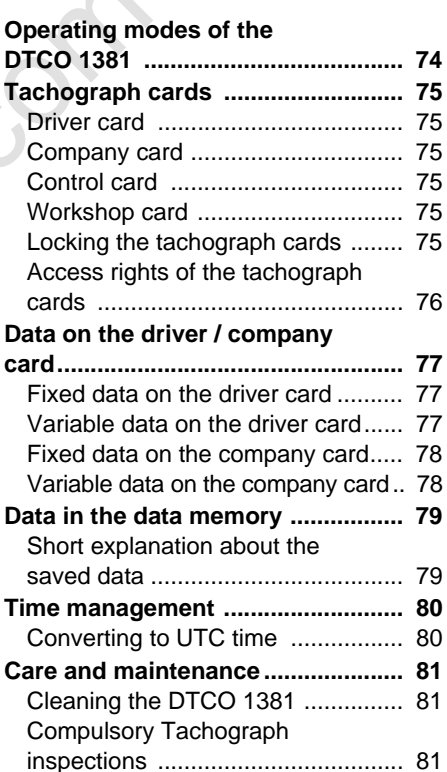

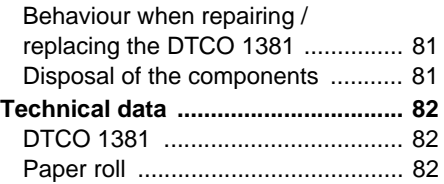

### **Pictograms and printout samples**

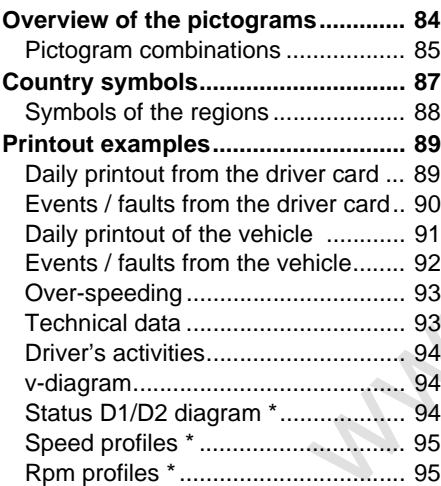

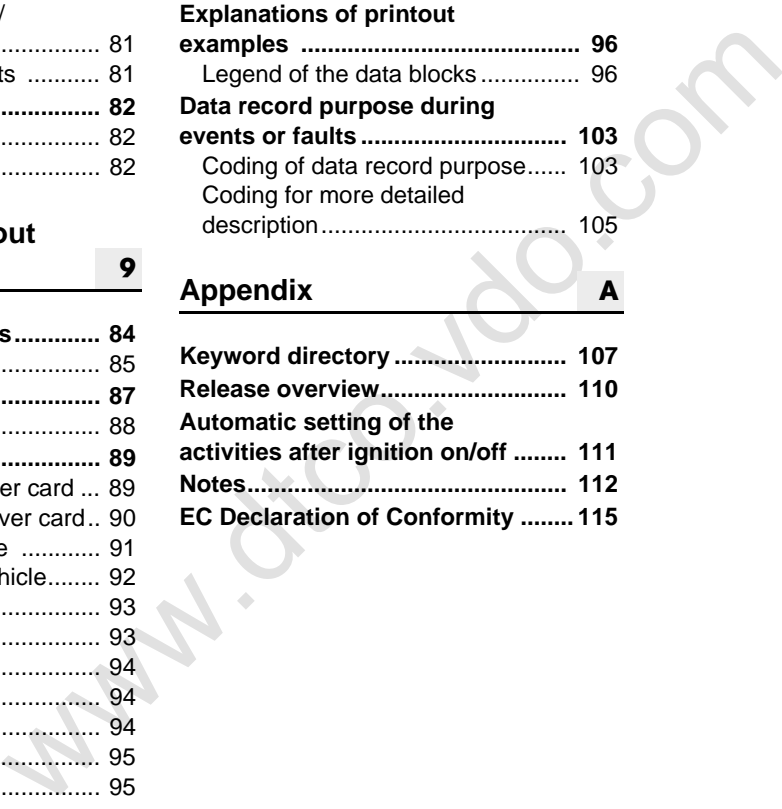

**A**

### **Appendix**

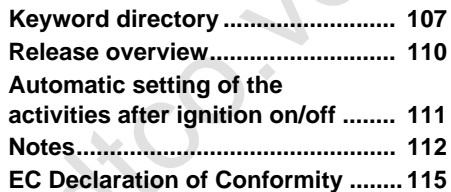

**Way.dcc.usingless** 

## **General instructions**

<span id="page-6-0"></span>Weans<br>
Means<br>
Handling the<br>Legal r.<br>
Handling the tacho<br>
Legal r.<br>
( **Means of depiction Handling the DTCO 1381 Legal requirements Handling the tachograph cards**

### <span id="page-7-0"></span>■ Means of depiction

You will find the following emphases in these operating instructions:

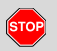

**1**

#### **Warning message**

**A warning message points out possible risks of injury or accidents.**

### **Attention!**

The text beside or below this symbol contains important information to avoid loss of data, to prevent damage to the device, and to comply with legal requirements.

#### **Hint L**as

This sign will give you some advice or information which, when not observed, could lead to malfunctions.

**The book means a reference to** another documentation.

#### **Steps**

- asses in<br> **Steps**<br> **1.** The numbered steps describe actions<br>  $-$  You must do something. For exam-<br>
ple you will be guided through the<br>
or acci-<br>
an entry.<br> **2.** Eurither actions are numbered consec-<br>
utively.<br> **2.** Eurith **1.** The numbered steps describe actions – You must do something. For example you will be guided through the menu step by step and asked to make an entry.
	- 2. Further actions are numbered consecutively.

#### **Symbols**

The asterisk marks a special feature / option.

**Note:** Observe the instructions for the ADR variant and the option "Automatic adjustment of the activities after ignition on/off ", as individual functions depend on the ignition.

- This sign shows the page on which you will find further information about the topic.
- $\Diamond \Diamond$  This sign indicates that the topic will be continued on the next page.

#### **Menu representation**

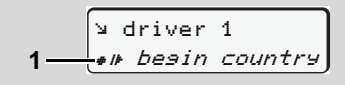

Flashing lines or characters in the menu display are shown in *italics* **(1)** in these operating instructions.

#### **Definitions**

- **Driver 1 =** Crewmember who is driving the vehicle at the moment or will be driving the vehicle.
- **Driver 2 =** Crewmember who is not driving the vehicle.

### <span id="page-8-0"></span>**Handling the DTCO 1381**

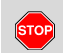

#### **Risk of Accident**

While driving, messages can appear in the display. It is also possible that the driver card will be automatically ejected. **Do not be distracted by this; instead, continue to focus all of your attention on driving safely.**

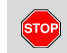

#### **Danger of injury**

You and other persons might be injured by an open printer drawer. Open the printer drawer only for inserting a paper roll!

Depending on the volume of information printed, the thermal printing head may be very hot! Wait until the printing head has cooled down before you insert a new roll of paper.

### **Danger of explosion**

The DTCO 1381 ADR version \* is designed for use in explosion-risk environments.

**Please observe the instructions for transport and handling of hazardous materials in explosion-risk environments.**

**Observe the following instructions in order to avoid damage to the DTCO 1381!**

- $\bullet$  Authorised persons are responsible for installing and sealing the DTCO 1381. **Do not carry out any repairs of the device or the supply lines.**
- **Banger of explosion**<br>
es[c](#page-81-3)an<br>
tit is also pos-<br>
designed for use in explosion-risk<br>
environments.<br> **Please observe the instructions**<br> **Develotion and the develotion of the serve the instructions**<br> **Develotion and the prop**  $\bullet$  Do not insert any other cards, such as credit cards, cards with relief printing, or metallic cards, etc. into the card slot. These type of cards will damage the card slot of the DTCO 1381!
	- $\bullet$  Only use type-approved paper rolls recommended by the manufacturer (original VDO printer paper). Make sure that it contains the approval mark.
		- *[Details refer to "Paper roll" on](#page-81-3)  page 82.*
	- Do not activate the button elements with sharp-edged or pointed objects such as a ballpoint pen, etc.
	- $\bullet$  Clean the unit with a slightly moist towel or with a microfibre cleaning cloth. (Available from your sales and service center.)
		- *[Refer to "Care and maintenance" on](#page-80-5)  page 81.*

**1**

 $\bigwedge$ 

### <span id="page-9-0"></span>**Legal requirements**

Any person who makes any changes to tachographs or the signal feed in a way that influences the recording and memory of the tachographs, especially if done with fraudulent intentions, may violate laws or provisions.

The falsification, suppression, or destruction of tachograph recordings, the tachograph cards, and the printed documents is forbidden.

### **Legal Foundation**

The use of tachographs is now regulated in the latest consolidated valid version of the EC regulations 3821/85 in combination with EC regulations (EC) no. 561/2006 and the relevant national laws. They require the driver and the operator of the vehicle (company) to conform to a number of obligations and responsibilities. The following list is not guaranteed to be complete or legally valid.

#### <span id="page-9-1"></span>**Obligations of the driver**

- $\bullet$  The driver must take care that the driver card and the tachograph will be used properly.
- $\bullet$  Behaviour in the event of malfunctions of the tachograph:
- Notingations of the driver<br>
ences the<br>
ences the<br>
ences the<br>
the tach-<br>
is ences the<br>
with the tach-<br>
we with<br>
the tach-<br>
service card and the tachograph will be<br>
the tach-<br>
service card and the tachograph will be<br>
only y – The driver must note information about the activities which are no longer properly recorded or printed by the tachograph on a separate sheet or on the rear side of the paper roll!
	- *Refer to "Handwritten activity entries" on page 36.*
	- If away from base, for more than 1 week, the driver must ensure that the tachograph is repaired by an authorised workshop en route.
	- $\bullet$  During mixed tachograph operation (use of vehicles with analogue [chart based] and digital tachograph), the necessary documents must be carried.
		- *Refer to "Driver/vehicle change during operation" on page 40.*
- $\bullet$  If the driver card is lost, stolen, damaged, or malfunctions, then the driver must at the beginning and at the end of the journey generate a daily printout from the DTCO 1381 and add his personal information. If necessary, availabilty periods and other working times must be inserted by handwritten entries.
	- *[Refer to "Handwritten activity](#page-35-1)  [entries" on page 36.](#page-35-1)*
- - If the driver card is damaged or fails to operate properly, it must be sent back to the authorised authority, or its loss must be duly notified. The replacement card must be applied for within seven calender days.
- - If the driver card is lost, stolen, damaged or malfunctions, a journey may be continued without driver card for a period of 15 calendar days or longer if necessary for the vehicle to return to the company location.

**1**

#### -Inform the authorised authority imme-

- diately about the exact reasons for the renewal, replacement, or exchange of the driver card by another member state authority.
- $\bullet$  After the end of validity, the driver must continue to carry the driver card for at least 28 calendar days (Driving Personnel Decree in Germany).

#### <span id="page-10-0"></span>**Obligations of the company**

- - Take care that, when a new vehicle is delivered, an authorised workshop immediately completes the calibration data with authorised member state and vehicle registration number.
- - When inserting in the company card, you are requested, if necessary, to enter the member state and the vehicle registration number of the vehicle in the DTCO 1381.

 *[Refer to "Enter vehicle registration](#page-23-1)  [number" on page 24.](#page-23-1)*

- Lock the company in the DTCO 1381 at the beginning of the vehicle deployment, and lock it out again at the end.

 *[Details refer to "Company card](#page-22-1)  [insertion" on page 23.](#page-22-1)*

- $\bullet$  Make sure that enough authorised rolls of paper are available in the vehicle.
- assons for the of paper are available in the vehicle. These can<br>exchange of exchange of exchange of exchange of exchange of exprements which, according to the legal stipulations, are biel.<br>endirect must according to the le  $\bullet$  Monitor the proper function of the tachograph. Observe the intervals which, according to the legal stipulations, are prescribed for the inspection of the tachograph. (Periodic (calibration) test at least every two years.)
	- $\bullet$  Download the data from the data memory of the DTCO 1381 and from the driver cards at regular intervals and store the data according to the legal stipulations.
	- $\bullet$  Have repair and calibration work done by authorised workshops only.
		- *Details refer to "Compulsory Tachograph inspections" on page 81.*
	- $\bullet$  Supervise the proper use of the tachograph by the drivers. Check driving times and rest periods periodically and compare these with the legal requirements.
- <span id="page-10-1"></span>**Handling of the printouts**
- $\bullet$  Take care that the printouts will not be damaged by strong light, sunlight, moisture, or heat (making them illegible).
- - The holder of the vehicle / the company must retain the legal printouts for at least 1 year. (2 years for Working Time Directive Regulations.)

### <span id="page-11-0"></span>■ Handling the tachograph cards

Possession of a tachograph card authorises the holder to use the DTCO 1381. Areas of activity and access rights are prescribed by law.

 *[Refer to "Tachograph cards" on](#page-74-6)  [page 75.](#page-74-6)*

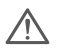

**1**

The driver card is person-specific. The driver uses this card to identify himself to the DTCO 1381. **The driver card is not transferable!** 

The company card is designed for owners and operators of vehicles with installed digital tachograph and must not be transferred to "Others".

**The company card must not be used for driving!**

- We can alter the most of the card by the start of the start of the start of the start of the start of the start of the card with a stig issuing authorities for tachograph card with a stig issuing authorities for tachograph **n** $\gg$  Handle your tachograph card carefully in order to avoid loss of data and observe the instructions of the issuing authorities for tachograph cards.
	- $\bullet$  Do not bend or fold the tachograph card and do not use them for anything other than their intended purpose.
	- $\bullet$  Do not use damaged tachograph cards.
	- $\bullet$  Keep all contact surfaces clean, dry, and free of grease and oil (always use a protective cover).
	- $\bullet$  Protect the card from direct sunlight (do not allow it to lie on the instrument panel).
	- - Do not place it in direct proximity to strong electromagnetic fields.
	- - Do not use the card beyond its period of validity. Apply for a new tachograph card in a timely manner before expiry.

#### <span id="page-11-1"></span>**Cleaning tachograph card**

Clean dirty contacts of the tachograph card with a slightly moistened cloth or with a microfibre cleaning cloth. (Available from your sales and service center.)

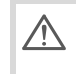

Do not use any solvents like thinner or petroleum spirits to clean the contacts of a tachograph card.

## **Introduction**

<span id="page-12-0"></span>Display and operation<br>Display and operation<br>Display<br>Specifically<br>Specifically<br>and the computation<br>of the computation<br>of the computation<br>of the computation<br>of the computation<br>of the computation<br>of the computation<br>of the com **First operating steps Display and operational elements Display variations Special displays**

### <span id="page-13-0"></span>**First operating steps**

#### <span id="page-13-1"></span>**For the company**

**2 1.** Register your company within the DTCO 1381. Insert the company card into any card slot.

> *[Details refer to "Company card](#page-22-1)  [insertion" on page 23.](#page-22-1)*

- The company card must not be  $R$ used for driving!
- 2. Withdraw the company card at the end of the registration or the download of data from the card slot.

 *[Details refer to "Company card](#page-25-1)  [withdrawal" on page 26.](#page-25-1)*

#### <span id="page-13-2"></span>**For the driver**

1. Insert your driver card into the card slot at the beginning of the shift (start of working day).

 *[For more details, see "Inserting](#page-27-2)  [driver card\(s\)" from page 28.](#page-27-2)*

- 2. Using the "Manual entry" you can add activities on your driver card.
	- *[For more details, see "Manual](#page-27-3)  [entries" from page 28.](#page-27-3)*

3. Use the activity button to adjust the activity you want to carry out at that moment.

 *Details refer to "Setting activities" on page 35.*

- 4. Adjust the time to the current local time.
	- *Details refer to "Set Local time" on page 57.*

The DTCO 1381 is ready for operation!

- **5. Important!** During a rest period or break time, always set the activity to "<sub>m</sub>".
- 6. Possible faults in the device or the system components will appear in the display. Acknowledge the message.

 *For more details, see "A message appears" from page 62.*

3. Use the a[c](#page-34-4)tivity button to adjust the<br>
nary card<br>
moment.<br>
ward<br>
ward<br>
ward<br>
ward<br>
ward<br>
ward<br>
ward<br>
ward<br>
ward<br>
the time to the current local<br>
time.<br>
which a higher of "Set Local time" on<br>
the Details refer to "Set Lo 7. At the end of the shift (end of the working day) or vehicle change, you request your driver card from the card slot.

 *For more details, see "Withdrawing driver card(s)" from page 38.*

- 8. You can display or print activities from preceding days as well as saved events, etc. by means of the menu **functions** 
	- *[For more details, see "Calling up](#page-47-3)  [menu functions" from page 48.](#page-47-3)*

These operating instructions do not contain the legal requirements which are valid in the respective countries. If necessary, they must be complied with, too.

### <span id="page-14-0"></span>**Display and operational elements**

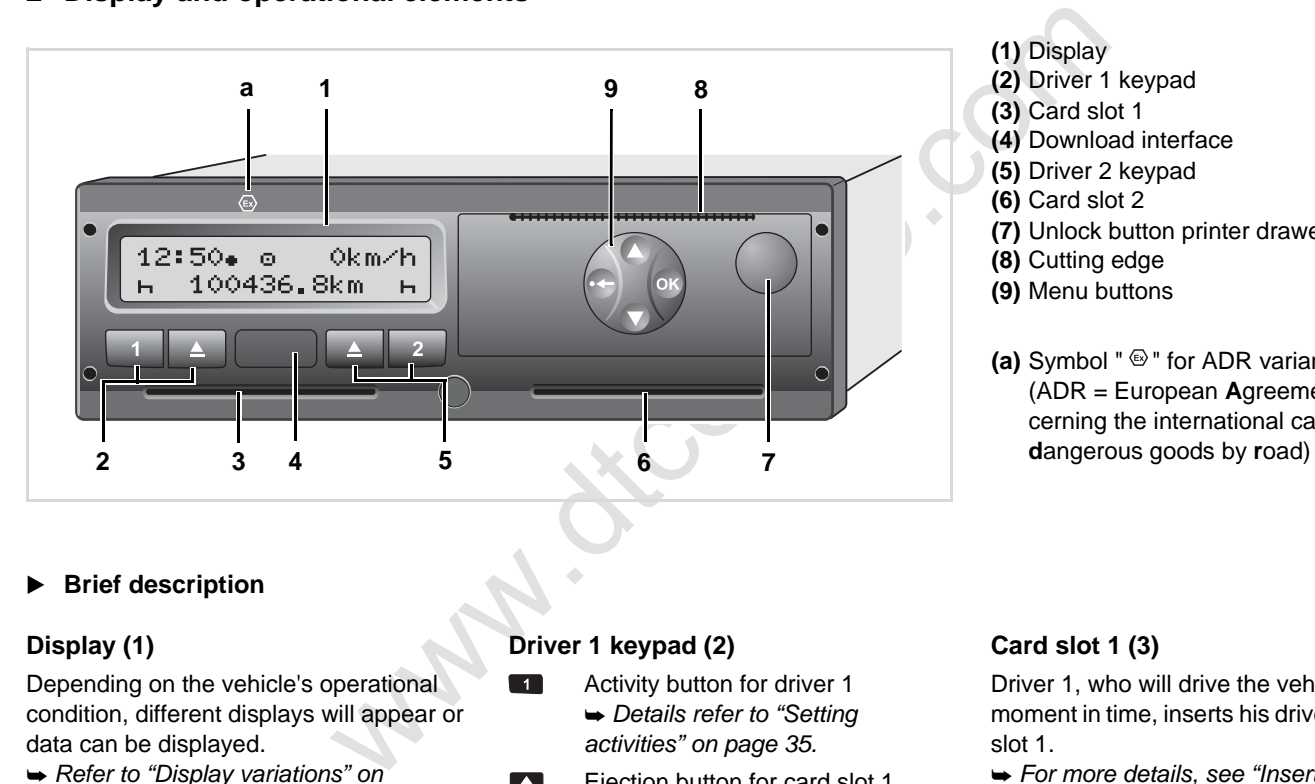

#### **(1)** Display **(2)** Driver 1 keypad **(3)** Card slot 1 **(4)** Download interface **(5)** Driver 2 keypad **(6)** Card slot 2 **(7)** Unlock button printer drawer **(8)** Cutting edge **(9)** Menu buttons

**(a)** Symbol "  $\odot$ " for ADR variant \* (ADR = European **A**greement concerning the international carriage of

#### <span id="page-14-1"></span>**Brief description**

#### **Display (1)**

Depending on the vehicle's operational condition, different displays will appear or data can be displayed.

 *[Refer to "Display variations" on](#page-16-0)  [page 17.](#page-16-0)*

#### **Driver 1 keypad (2)**

- **Activity button for driver 1**  *Details refer to "Setting activities" on page 35.*
- $\Box$  Ejection button for card slot 1

### **Card slot 1 (3)**

Driver 1, who will drive the vehicle at this moment in time, inserts his driver card into slot 1.

 *[For more details, see "Inserting driver](#page-27-2)  [card\(s\)" from page 28.](#page-27-2)*

 $\overline{O}$ 

#### **Download interface (4)**

The download interface is located under the cover.

**2** *[Details refer to "Access rights of the](#page-75-1)  [tachograph cards" on page 76.](#page-75-1)*

#### **Driver 2 (5) keypad**

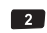

Activity button for driver 2

 Ejection button for card slot 2 **A** 

#### **Card slot 2 (6)**

Driver 2, who is not driving the vehicle at this moment in time, inserts his driver card into slot 2 (crew operation).

#### **Unlock button printer drawer (7)**

Use this button to unlock the printer drawer, for example when inserting a roll of paper.

### **Cutting edge (8)**

You can use the cutting edge to tear off a printout generated by the integrated printer.

### **Menu buttons (9)**

Use the following buttons to enter, display, or print out data:

- $\bigcirc$  Use the paging function to select the desired function or selection. (This is possible by pressing and holding down the auto-repeat function key.)
- **Confirm or acknowledge desired** function / selection.
- Press and hold, repeatedly until the last entry field.
- **e** Leave menu one step at a time or cancel the entry of the country.

### **ADR variant \* (a)**

ed under<br>
Use the following buttons to enter, display,<br>
or print out data:<br>
the desired function to select<br>
the desired function or selection.<br>
(This is possible by pressing and<br>
holding down the auto-repeat func-<br>
tion ke Some functions, such as insertion or removal of the tachograph cards, printing or display of data are possible only while the ignition is switched on!

#### **Model plate**

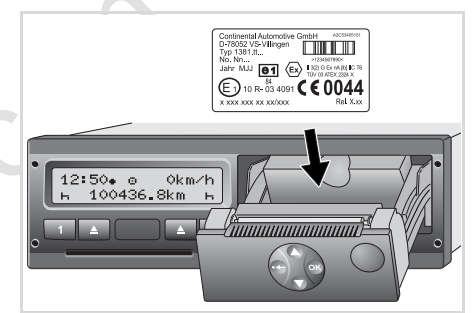

#### Model plate

After opening the printer drawer, the model plate is visible with the following data: Name and address of the manufacturer, device version, serial number, year of manufacture, test and approval mark, and release version.

### <span id="page-16-0"></span>**Display variations**

#### **General Information**

The display consists of pictograms and text with the language being automatically set as follows:

- - The language will be determined by the driver card that is currently inserted in card slot 1 and / or the driver card that was most recently inserted in the DTCO 1381.
- $\bullet$  Or the tachograph card with a higher value, such as the company card, control card.

#### **Select language**

As an alternative to the automatic language setting, you can individually set a preferred language.

 *[Details refer to "Setting the language"](#page-48-2)  [on page 49.](#page-48-2)*

<span id="page-16-1"></span>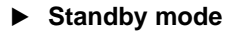

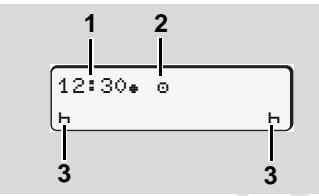

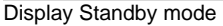

In the Operational "o" mode, the DTCO 1381 will switch into standby mode after about 5 minutes:

- $\bullet$ the vehicle's ignition is off,
- $\bullet$ and no message is pending.

income and the time the same of the same of the same of the same of the same of the same of the same of the same of the same of the same of the same of the same of the same of the same of the same of the same of the same The set activities **(3)** will appear in addition to the time **(1)** and operating mode **(2)**. The display disappears after another 3 minutes (customer-specific value). Display Standby mode will be cancelled

- when:
- $\bullet$ you switch on the ignition
- $\bullet$ you press any key,
- $\bullet$  or when the DTCO 1381 announces an event or a fault.

### <span id="page-16-2"></span>**Display after ignition on**

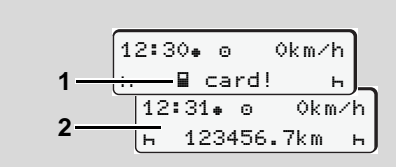

Display after ignition on

If there is no tachograph card in card slot 1, this note **(1)** will appear for approximately 20 seconds and then the standard display **(2)** will appear.

<span id="page-17-0"></span>**Default display** 

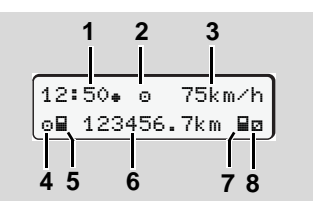

#### Default display

**2**

As soon as the vehicle starts moving and no message is displayed, the standard display appears automatically.

#### **(1)** Time

with symbol  $"$  =  $"$  =  $Local$  time without symbol  $"$  = UTC time

- *[Refer to "Time management" on](#page-79-2)  [page 80.](#page-79-2)*
- **(2)** Symbol of the operating mode "Operational"
	- *[Details refer to "Operating modes of](#page-73-1)  [the DTCO 1381" on page 74.](#page-73-1)*
- **(3)** Speed
- **(4)** Activity, driver 1
- **(5)** Card symbol, driver 1
- **(6)** Total odometer
- **(7)** Card symbol, driver 2
- **(8)** Activity, driver 2

#### <span id="page-17-1"></span>**Data display during trip**

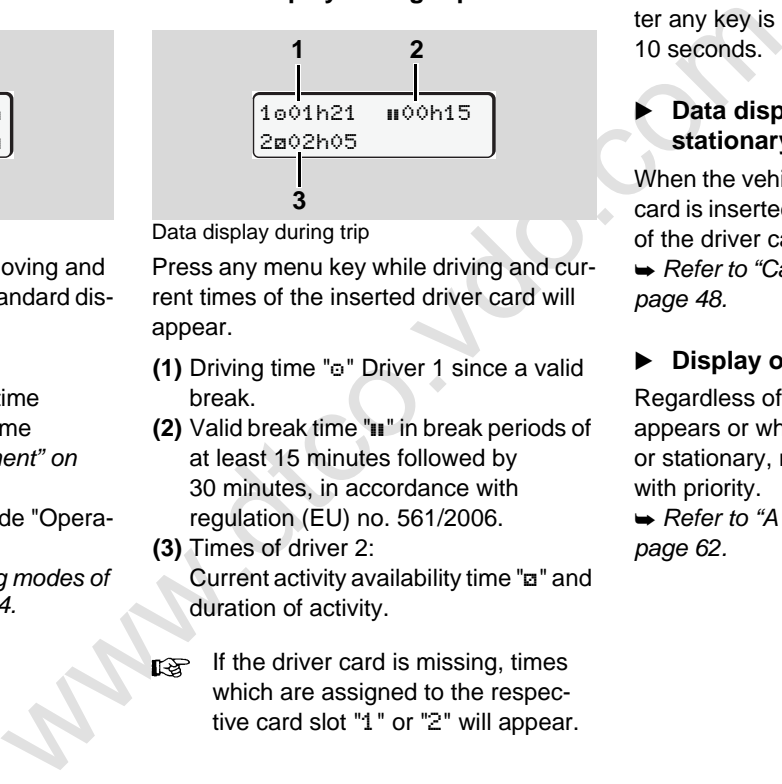

Data display during trip

Press any menu key while driving and current times of the inserted driver card will appear.

- **(1)** Driving time "o" Driver 1 since a valid break.
- **(2)** Valid break time "" in break periods of at least 15 minutes followed by 30 minutes, in accordance with regulation (EU) no. 561/2006.
- **(3)** Times of driver 2: Current activity availability time "a" and duration of activity.
- If the driver card is missing, times which are assigned to the respective card slot "1" or "2" will appear.

The standard display will appear again after any key is pressed again or after 10 seconds.

### <span id="page-17-2"></span> **Data display when the vehicle is stationary**

When the vehicle is not moving and driver card is inserted, you can call up other data of the driver card.

 *[Refer to "Calling up menu functions" on](#page-47-3)  page 48.*

#### <span id="page-17-3"></span>**Display of messages**

Regardless of which display currently appears or whether the vehicle is moving or stationary, messages will be displayed with priority.

 *[Refer to "A message appears" on](#page-61-2)  page 62.*

**2**

### <span id="page-18-0"></span>**Special displays**

#### <span id="page-18-1"></span>**Production status**

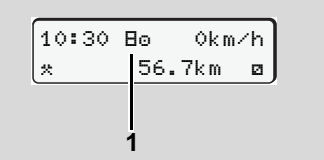

Display of production status

If the DTCO 1381 has not yet been activated as a recording device, then "Production status", symbol "E" (1) will appear. The DTCO 1381 will not accept any tachograph cards except the workshop card.

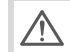

**Please make sure that the DTCO 1381 is immediately and properly brought into operation by an authorised workshop.**

<span id="page-18-2"></span>**Out of scope** 

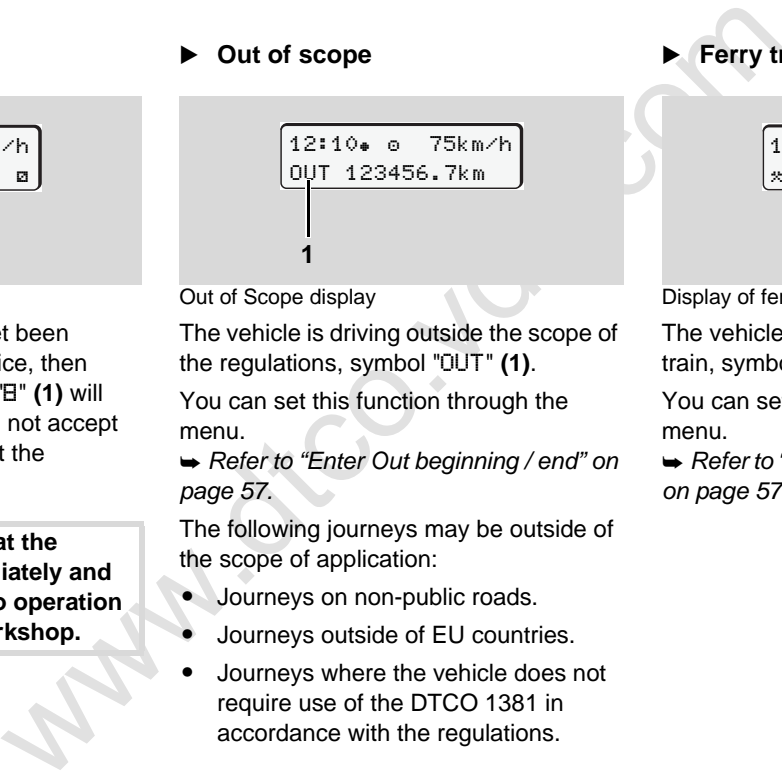

Out of Scope display

The vehicle is driving outside the scope of the regulations, symbol "OUT" **(1)**.

You can set this function through the menu.

 *Refer to "Enter Out beginning / end" on page 57.*

The following journeys may be outside of the scope of application:

- Journeys on non-public roads.
- $\bullet$ Journeys outside of EU countries.
- $\bullet$  Journeys where the vehicle does not require use of the DTCO 1381 in accordance with the regulations.

<span id="page-18-3"></span>**Ferry transfer or train transfer** 

12:40<sub>\*</sub> 0 \*₩ 123456.7km ₩ **1**

Display of ferry transfer or train transfer

The vehicle is located on a ferry or on a train, symbol " $\overset{h}{\bullet}$ " (1).

You can set this function through the menu.

 *[Refer to "Enter Beginning of ferry / train"](#page-56-6)  on page 57.*

**2**

<span id="page-19-0"></span> **Behaviour during low voltage / overvoltage** 

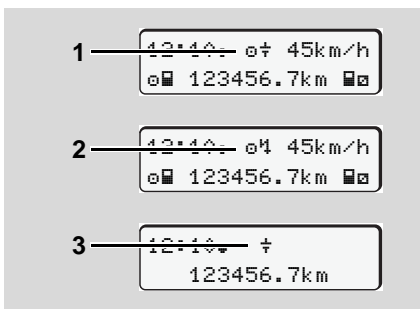

Display supply voltage

If the supply voltage of the DTCO 1381 is too low or too high, an indication is shown as follows.

**Case 1: "** $\circ$  $\ddagger$ **" (1)** Low voltage or ... **Case 2: "o'!" (2) Overvoltage** The DTCO 1381 continues to save activities. The functions printing or display of data and the insertion or withdrawal of a tachograph card are not possible!

#### **Case 3: "** $\neq$ **" (3)**

This case corresponds to a power interruption. The DTCO 1381 cannot fulfill its role as a recording device! The driver's activities will not be recorded.

#### <span id="page-19-1"></span>**Power interruption**

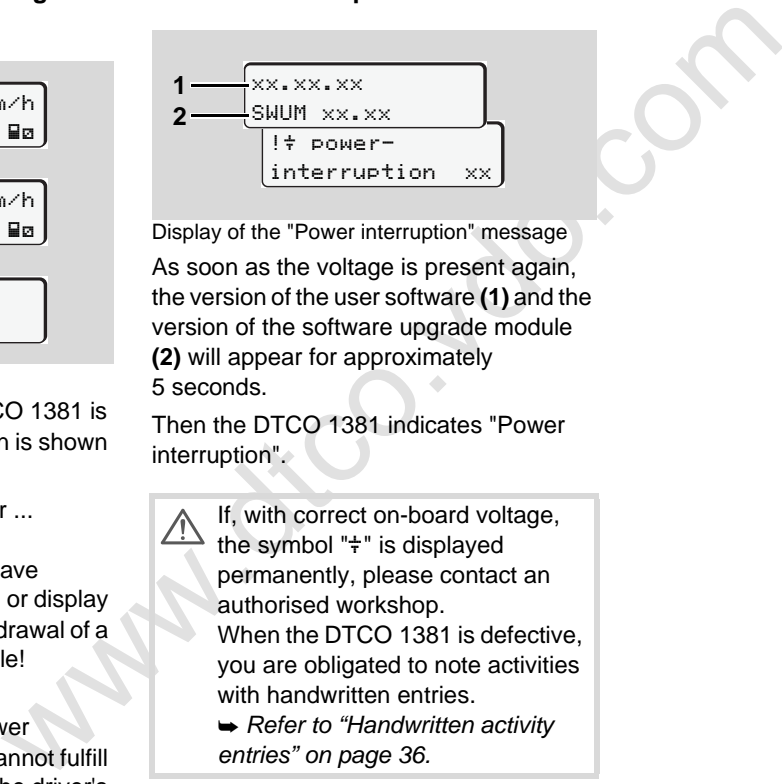

Display of the "Power interruption" message

As soon as the voltage is present again, the version of the user software **(1)** and the version of the software upgrade module **(2)** will appear for approximately 5 seconds.

Then the DTCO 1381 indicates "Power interruption".

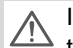

If, with correct on-board voltage, the symbol  $"$  $\ddagger"$  is displayed permanently, please contact an authorised workshop. When the DTCO 1381 is defective, you are obligated to note activities with handwritten entries.

 *Refer to "Handwritten activity entries" on page 36.*

## **"Company" mode**

<span id="page-20-0"></span>Functions of the company car<br>
Company car<br>
Company car<br>
Company car<br>
Company car<br>
Company car<br>
Company car<br>
Company car<br>
Company car<br>
Company car<br>
Company car<br>
Company car<br>
Company car<br>
Company car<br>
Company car<br>
Company ca **Functions of the company card Company card insertion Prepare data download Company card withdrawal**

### <span id="page-21-0"></span>**Functions of the company card**

The company takes care for the  $\bigwedge$ correct use of the company card(s). Please observe the legal stipulations applicable in your

The company card identifies the company and registers it into the DTCO 1381, the first time that the card is inserted. Thus, the access rights to the data assigned to the company will be ensured.

The inserted company card authorises you:

- To lock-in and lock-out the company when using this DTCO 1381, for example on sale of the vehicle, expiry of the vehicle lease etc.
- $\bullet$  If necessary (one time), the entry of the member state and the vehicle registration number of the vehicle.
- $\bullet$  To access data from the data memory and, especially data that has been assigned specifically to this company.
- $\bullet$  Access to data from an inserted driver card.
- $\bullet$  To display, print out or download data via the download interface.
- our<br>
word(s).<br>
word the [c](#page-47-3)ard.<br>
word the card.<br>
word the data from an inserted driver<br>
your<br>
word the data management of the<br>
company card is designed for<br>
company only and must not be used<br>
the outer of driving if the co country! country and  $\frac{1}{10}$  and  $\frac{1}{100}$  The company card is designed for the data management of the company only and must not be used for driving! If the company card is used for driving, a message will be displayed.

Downloading of data at regular intervals is compulsory in most member states. In the following situations download of data from the data memory is also recommended:

- $\bullet$ Sale of the vehicle,
- $\bullet$ Immobilisation of the vehicle,
- $\bullet$  Replacement of a defective DTCO 1381.

#### <span id="page-21-1"></span> **Menu functions in the "company" mode**

In principle, follow the same procedure when navigating in the menu functions.

 *[Refer to "Calling up menu functions" on](#page-47-3)  page 48.*

If, however, the company card is in card slot 2, all main menus assigned to card slot 2 will remain blocked.

 *Refer to "Menu access blocked!" on page 51.*

In this case, you can only display, print out or download data from a driver card inserted in card slot 1.

 *Refer to "Overview of the menu structure" on page 52.*

### <span id="page-22-1"></span><span id="page-22-0"></span>**Company card insertion**

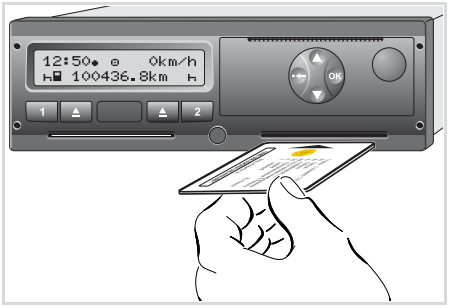

Insert company card

- 1. Turn on the vehicle's ignition. (Required only for ADR variant \*.)
- 2. Insert your company card (with the chip facing upward and the arrow pointing forward) into any card slot.
- $R$ The company card determines the language of the display. As an alternative, you can individually set a preferred language.

 *[Refer to "Setting the language"](#page-48-2)  [on page 49.](#page-48-2)*

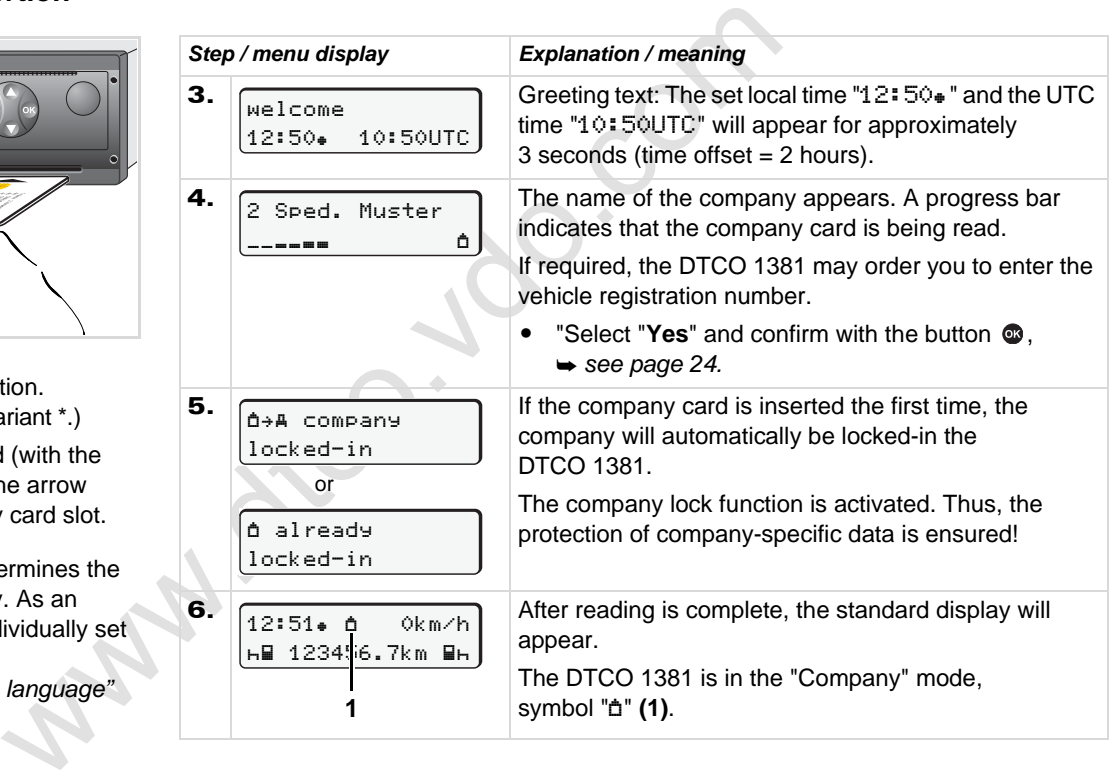

#### <span id="page-23-1"></span><span id="page-23-0"></span>**Enter vehicle registration number**

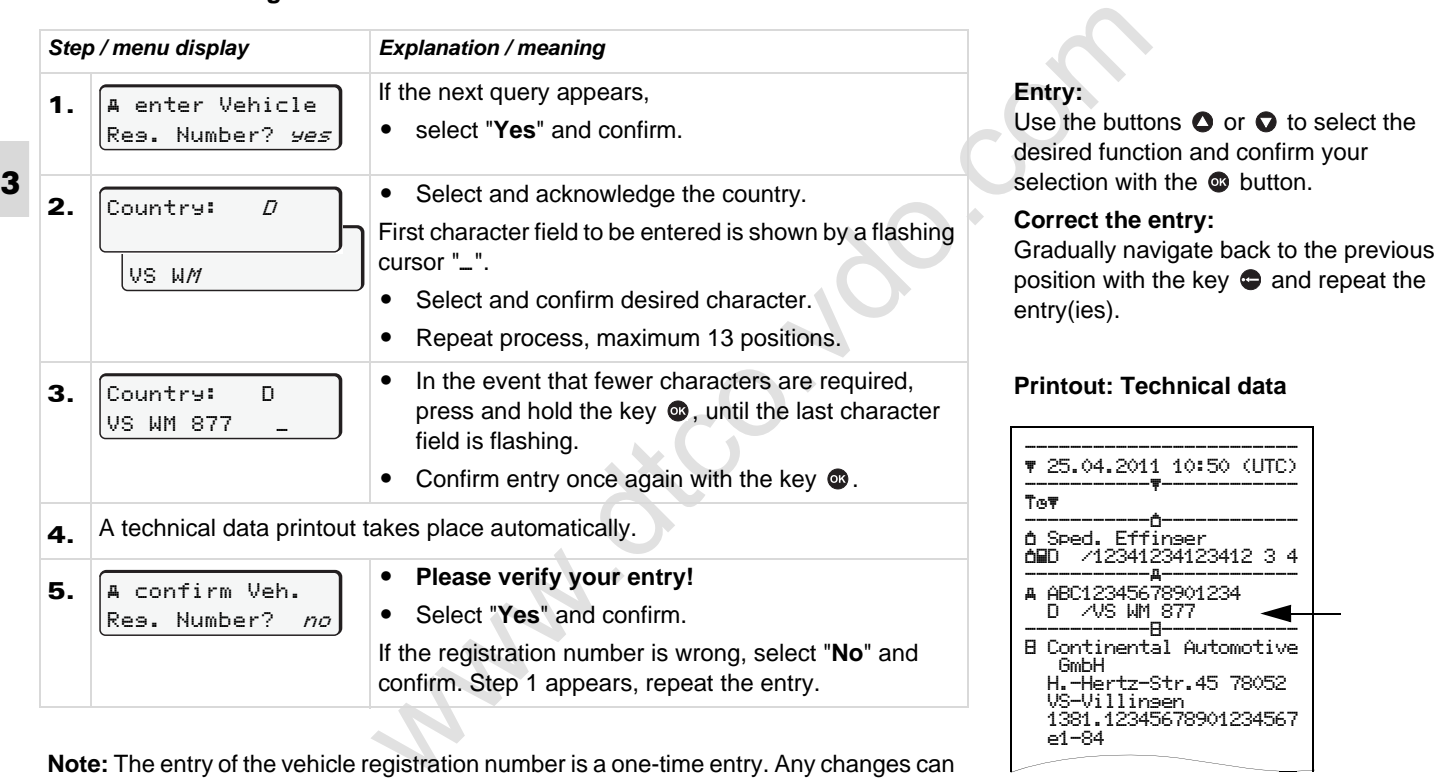

**Note:** The entry of the vehicle registration number is a one-time entry. Any changes can only be made by an authorised workshop.

e1-84

### <span id="page-24-0"></span>**Prepare data download**

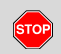

#### **Danger of explosion**

Please observe the instructions for transport and handling of hazardous materials in explosionrisk environments.

#### **When loading and unloading hazardous materials ...**

- **the covering cap (1) must be closed**
- $\bullet$  **and no data may be downloaded.**

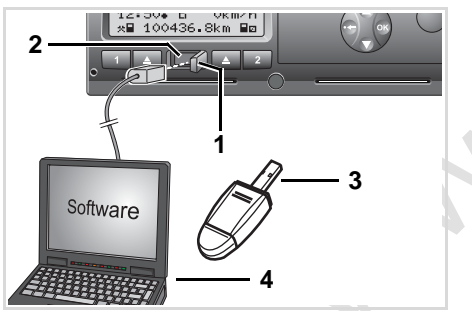

Connection to download interface

- 1. Open the covering cap **(1)** to the right.
- 2. Connect the Laptop **(4)** with the download interface **(2)**.
- 3. Start the reading software.
- 4. Or insert the download key **(3)** into the download interface.

$$
\begin{array}{|l|} \hline 12:51*th & 0km/h \\ \hline \hline \text{HE 123} & 56.7km \text{ Bh} \\ \hline 5 \\ \hline \end{array}
$$

Code: data transmission running

The symbol **(5)** appears during the data transmission.

- 1. Open the covering cap (1) to the right. Data ident<br>
load interface (2).<br>
load interface (2).<br>
3. Start the reading software.<br>
load interface (2).<br>
3. Start the reading software.<br>
loading<br>
download interface.<br>
loading<br> Do not under any circumstances interrupt the connection to the download interface. Leave the ignition running in the ADR variant \*.
	- 5. After downloading the data, make sure you always close the covering cap **(1)**.

### **Data identification**

Before the data is downloaded, the DTCO 1381 will attach a digital signature (identification) to the copied data. With this signature, the data can be assigned to the DTCO 1381 and permit checking of the data's completeness and authenticity.

#### **Remote download \***

With a fleet management system, data can also be downloaded remotely following authentication of a company card.

**5 1 For detailed information about the** reading software, please refer to the appropriate documentation.

### <span id="page-25-1"></span><span id="page-25-0"></span>**Company card withdrawal**

You can only withdraw the company  $\mathbb{R}$ card from the card slot when the vehicle is not moving!

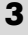

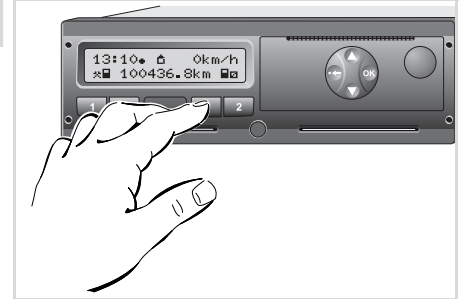

Request company card

- 1. Turn on the vehicle's ignition. (Required only for ADR variant \*.)
- 2. Press the appropriate ejection button  $\Box$  of the card slot in which the company card is located.

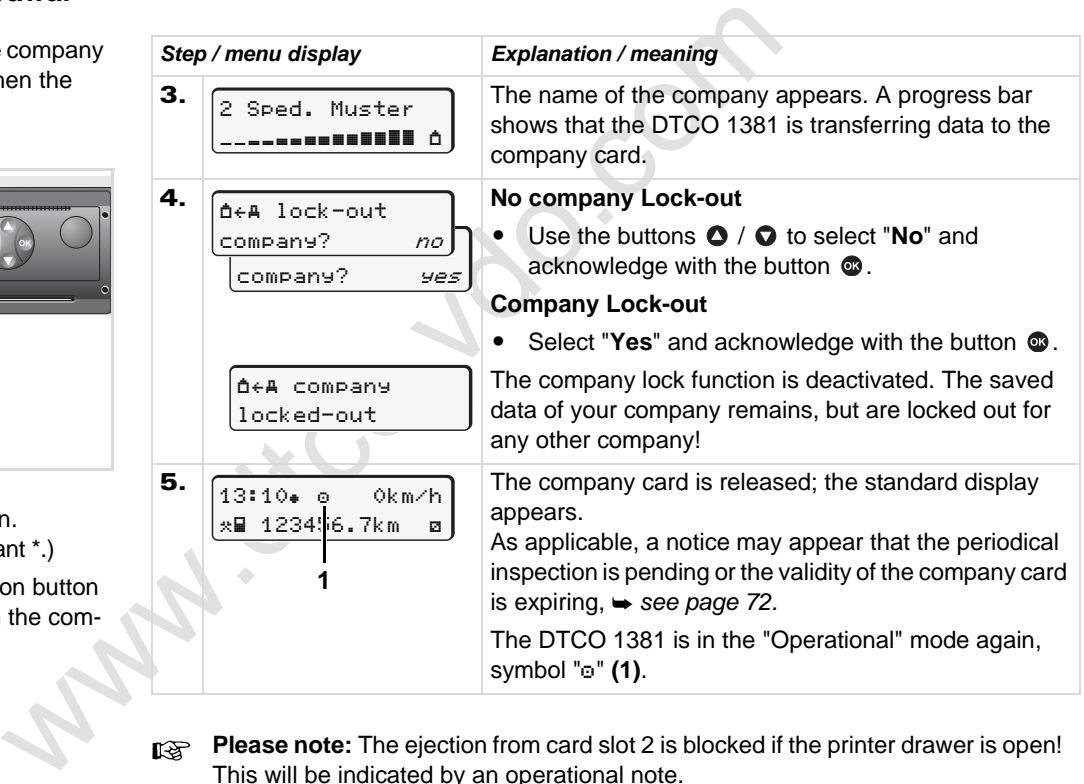

**Please note:** The ejection from card slot 2 is blocked if the printer drawer is open! This will be indicated by an operational note.

## **Operational mode**

<span id="page-26-0"></span>Sperante<br>
Inserting d<br>
Setti<br>
Downloading driv<br>
Diver/vehicle change durin<br>
Diver/vehicle change durin<br>
Change during<br>
Change during<br>
Change during<br>
Change during<br>
Change during<br>
Change during<br>
Change during<br>
Change during **Inserting driver card(s) Setting activities Downloading driver card data Withdrawing driver card(s) Driver/vehicle change during operation**

### <span id="page-27-2"></span><span id="page-27-0"></span>**Inserting driver card(s)**

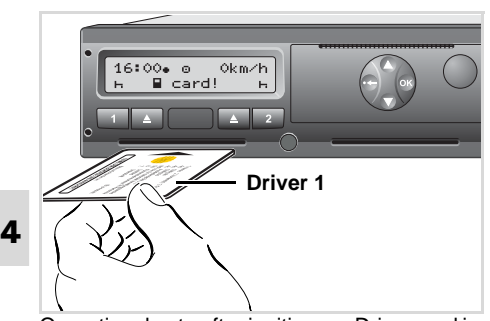

Operational note after ignition on: Driver card in slot 1 missing.

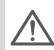

**In accordance with responsible driving behavior as described in the EU regulations and in the general interest of traffic safety, please do not attempt to insert the driver card(s) while the vehicle is in motion!** 

It is possible to insert the driver card while the vehicle is moving, but this will be shown and saved as an event!

 *[Refer to "Overview of the events" on](#page-63-1)  [page 64.](#page-63-1)*

- **1.** Turn on the vehicle's ignition. (Required only for ADR variant \*.)
- 2. **Driver 1**, who will drive the vehicle, inserts his driver card (with the chip facing upward and the arrow pointing forward) into card slot 1.
- 3. The subsequent procedure is menuguided,  $\rightarrow$  see page 29.
- 4. As soon as the driver card of driver 1 has been read in, **driver 2** inserts his driver card into card slot 2.

#### **Remark**

1. Turn on the vehicle's ignition.<br>
(Required only for ADR variant \*.)<br>
2. Driver 1, who will drive the vehicle,<br>
inserts his driver card (with the chip<br>
facing upward and the arrow pointing<br>
facing upward and the arrow p Menu guidance is carried out in the language stored on the driver card. As an alternative, you can individually set a preferred language.

 *Refer to "Setting the language" on page 49.*

#### <span id="page-27-3"></span><span id="page-27-1"></span>**Manual entries**

According to the EU regulations, activities, which cannot be registered on the driver card, are to be added by means of manual entry. (For details on activities, *[see page 35.](#page-34-0)*)

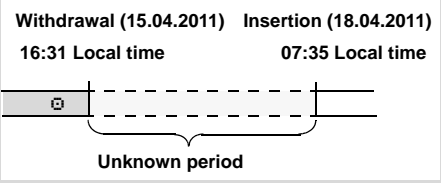

Example of unknown period

The following entry scenarios are possible after each time the driver card is inserted:

- Add activity rest period "H"; example 1, *see page 32.*
- Continue work shift; example 2, *see page 33.*
- - Continue, end a work shift and/or prefix activities to a work shift; example  $3. \rightarrow$  see page  $34.$

#### **Fundamental course of action**

- $\bullet$  Select the desired function, activity or numeric value with the keys  $\bigcirc$  /  $\bigcirc$  in the entry field.
- $\bullet$  Confirm your selection with the  $button$   $\omega$ .

1. welcome 07:35. 05:35UTC

Greeting text: The set local time "07:35. and the UTC time "05:35UTC" appear for approx. 3 seconds (time offset = 2 hours).

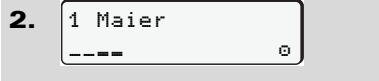

The driver's last name appears. A progress bar indicates that the driver card is being read.

#### 3. last withdrawal 15.04.11 16:31

The date and time of the most recent card withdrawal will be displayed in local time (symbol  $"$ =") for approximately four seconds.

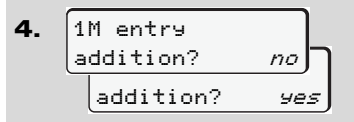

- $\bullet$  If you do **not** want to add any **activities**, select "**No**".
- $\bullet$  By selecting "**Yes**", you request DTCO 1381 to make manual inputs.

5. M 15.04.11 16:31 18.04.11 07:35

"M" = Manual entry;

 $"h"$  = Entry field of the activity is flashing

with drawal will be displayed in local time<br>
ys  $\bullet$  /  $\bullet$  in (symbol "•") for approximately four<br>
ith the<br>  $\bullet$ <br>  $\bullet$   $\bullet$  ( $\bullet$  in seconds.<br>
ith the<br>  $\bullet$ <br>  $\bullet$   $\bullet$  ( $\bullet$  in entry<br>  $\bullet$   $\bullet$  if you do not want to add The period between removal (1st line) and current insertion-withdrawal operation (2nd line = entry block) in local time appears.

6.  $\Box$  16.04.11 07:35 $\int_1$  16.04.11 <sup>09</sup>:35 M 15.04.11 16:31

You can successively enter the logically possible variables (flashing entry fields) in the following order:

"*Activity - Day - Month - Year - Hour - Minute".*

The process ends when the time of the insertion-withdrawal operation is reached.

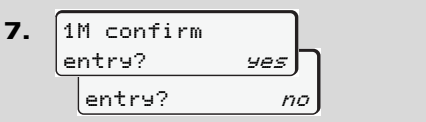

- $\bullet$ Confirm entry with "**Yes**".
- $\bullet$ Select "**No**".

 *[Refer to "Correction possibilities" on](#page-29-0)  page 30.*

#### **Inserting driver card(s)** 4. Operational mode

The following request appears when an "end country" was entered at the last withdrawal.

```
8.
    all heain country
     :E
      \bullet begin region
       E AN
```
- $\bullet$ Select and acknowledge the country.
- $\bullet$  If required, select and acknowledge the region.
- - You can abort the entry of a country with the button  $\bullet$ .

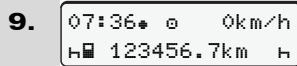

The standard display appears. Symbols of the card symbol which are displayed before have the following meaning:

- $\bullet$ "..." The driver card is in the card slot.
- $\bullet$ ". " You can start the journey, relevant data are read in.
- **THE While the driver card is being read,** some functions are not possible.
	- $\bullet$ Calling up menu functions
	- $\bullet$ Requesting a tachograph card

If a menu button or the ejection button is pressed, a message will be displayed.

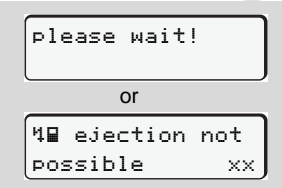

### <span id="page-29-0"></span>**Correction possibilities**

You can select and correct the possible variables with the key  $\bigcirc$  (backspace) directly in the entry block.

e last<br>
some functions are not possible.<br>
• Calling up menu functions<br>
• Requesting a tachograph card<br>
• Calling up menu functions<br>
• Requesting a tachograph card<br>
If a menu button or the ejection button is<br>
pressed, a me In the event that you do not accept the entries at query "M confirm entry?", first step 4 appears and subsequently the first entry block (step 5) requires to be completed.

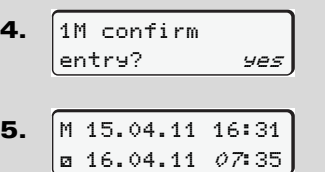

You can only successively correct the possible variables.

When pressing and holding key  $\mathbb{C}$ . you will jump to the next entry field or to the next complete entry block, respectively.

<span id="page-30-0"></span> **Country entry during manual entry**

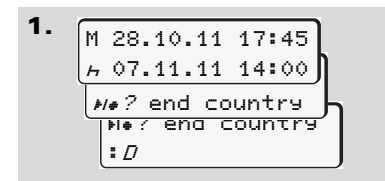

- - Select and acknowledge the symbol ">io? end country" in the first entry  $f$ ield " $f$ "
- $\bullet$ Select and acknowledge the country.

Or:

2. ? beg. country :  $\hat{H}$  $\mu$  07.11.11 14:00 ? beg. country M 07.11.11 12:10

- $\bullet$  Select and acknowledge the symbol ". Pes. country".
- $\bullet$ Select and acknowledge the country.

Selecting the countries

The most recently entered country<br>
appears first. By pressing the buttons  $\bullet$  (the four ontered countries will appear. Symbol: Colon in<br>
front of the country symbol "EB".<br>
Further selection is made in alphabetic<br>
order st The most recently entered country appears first. By pressing the buttons  $\bullet/$  $\bullet$ , the four most recently entered countries will appear. Symbol: Colon in front of the country symbol ": B".

Further selection is made in alphabetic order starting with letter "A":

- $\bullet$ using key  $\bullet$  A, Z, Y, X, W, ..., etc.;
- $\bullet$ using key  $\bigcirc$  A, B, C, D, E, ..., etc.
- *Refer to "Country symbols" on page 87.*
- Pressing and holding down the keys △ / ○ will accelerate the selection (auto-repeat function).

#### <span id="page-30-1"></span>**Aborting the entry procedure**

If no entry is made during the entry procedure, the following display will appear after 30 seconds.

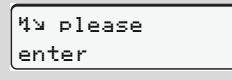

**4**

If the button  $\bullet$  is pressed within an additional 30 seconds, then the entry can be continued.

After this time or when driving commences, the driver card will be read to completion and the standard display will appear. The DTCO 1381 saves any entries that have already been acknowledged with the button  $\mathbf{\circledcirc}.$ 

#### **Inserting driver card(s)** 4. Operational mode

<span id="page-31-0"></span>**Add "Rest period" activity** 

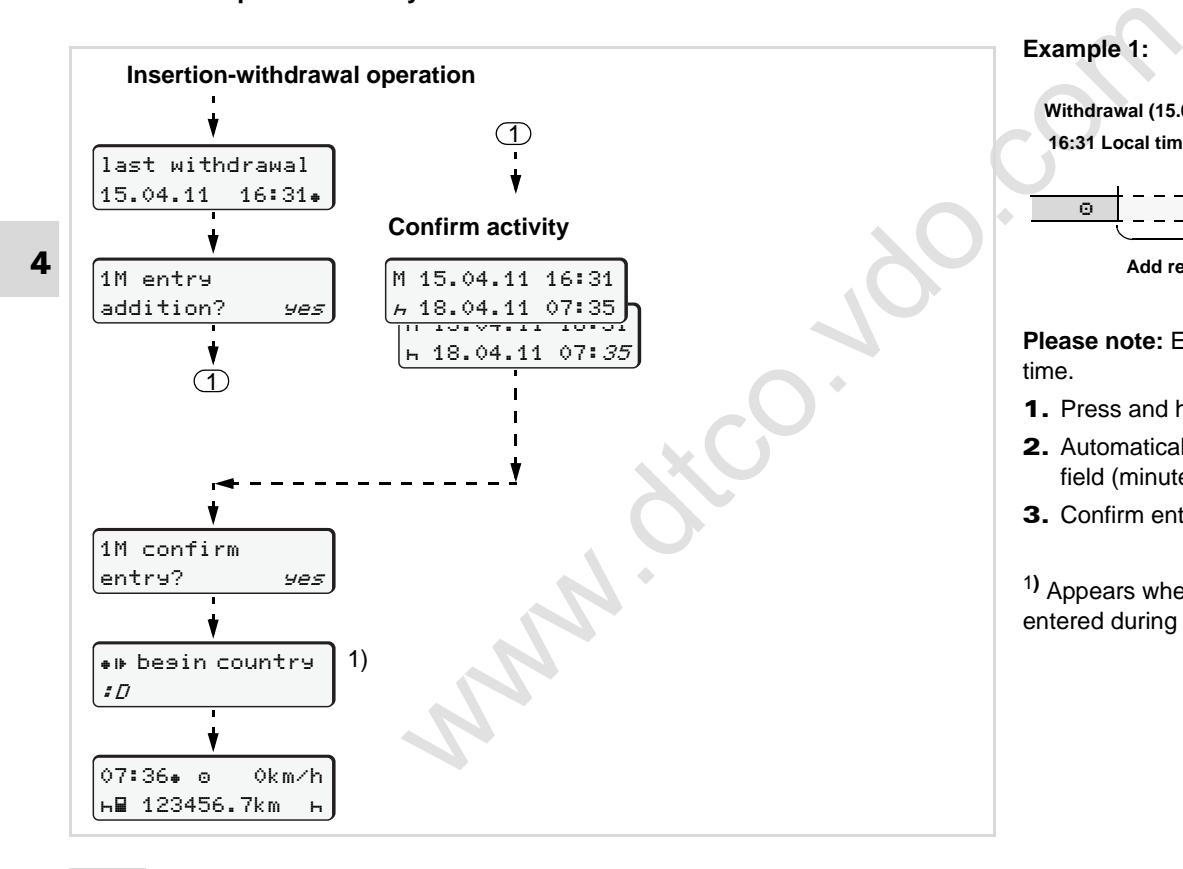

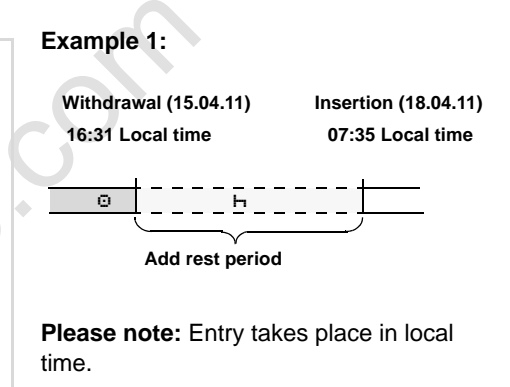

- **1.** Press and hold key  $\bullet$ .
- 2. Automatically jumps to the last entry field (minutes flash).
- 3. Confirm entry with key  $\bullet$ .

1**)** Appears when an "end country" was entered during the last withdrawal.

#### <span id="page-32-0"></span>**Continuing the work shift**

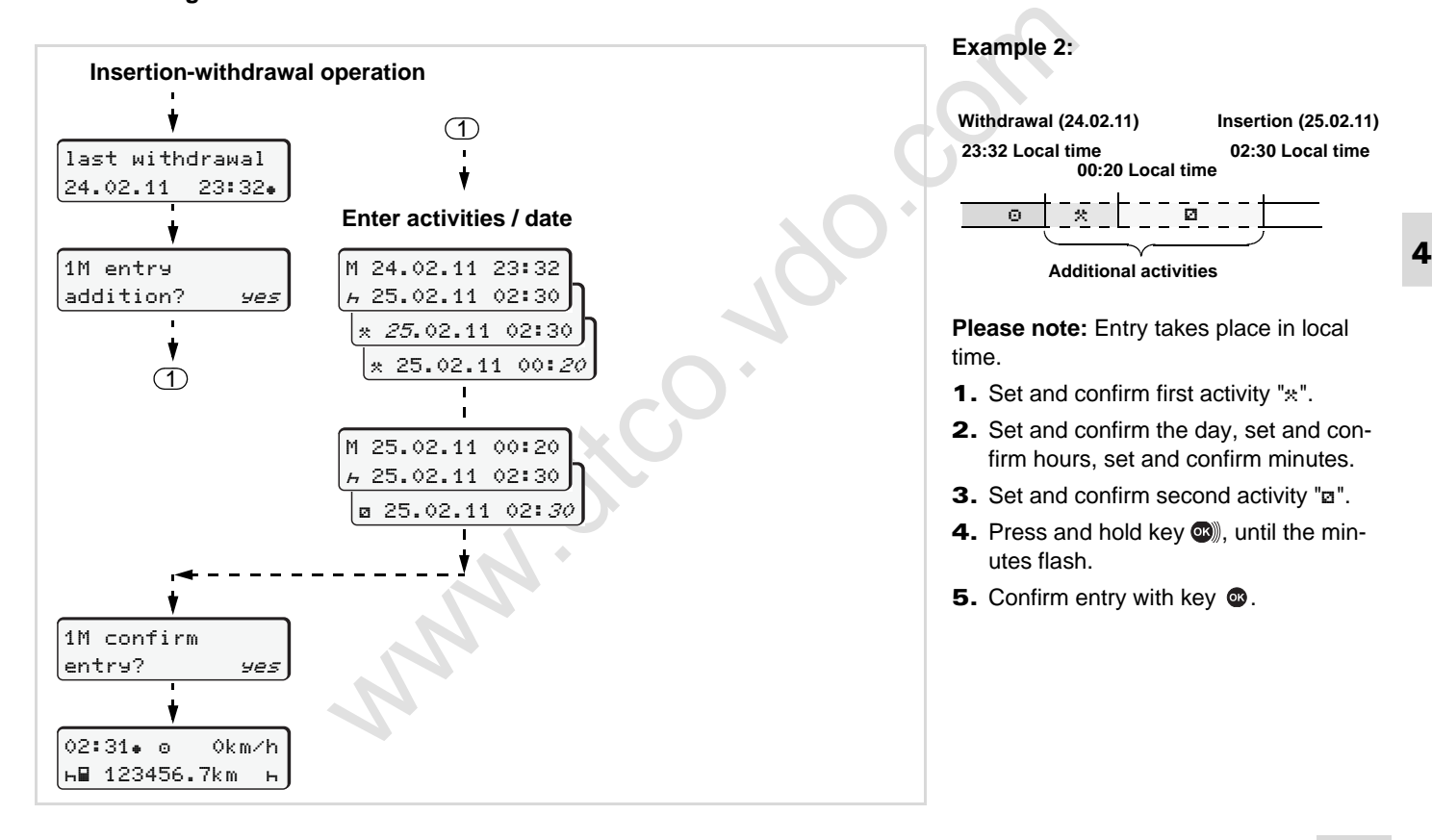

<span id="page-33-0"></span>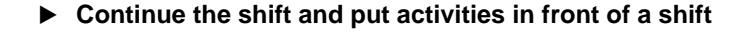

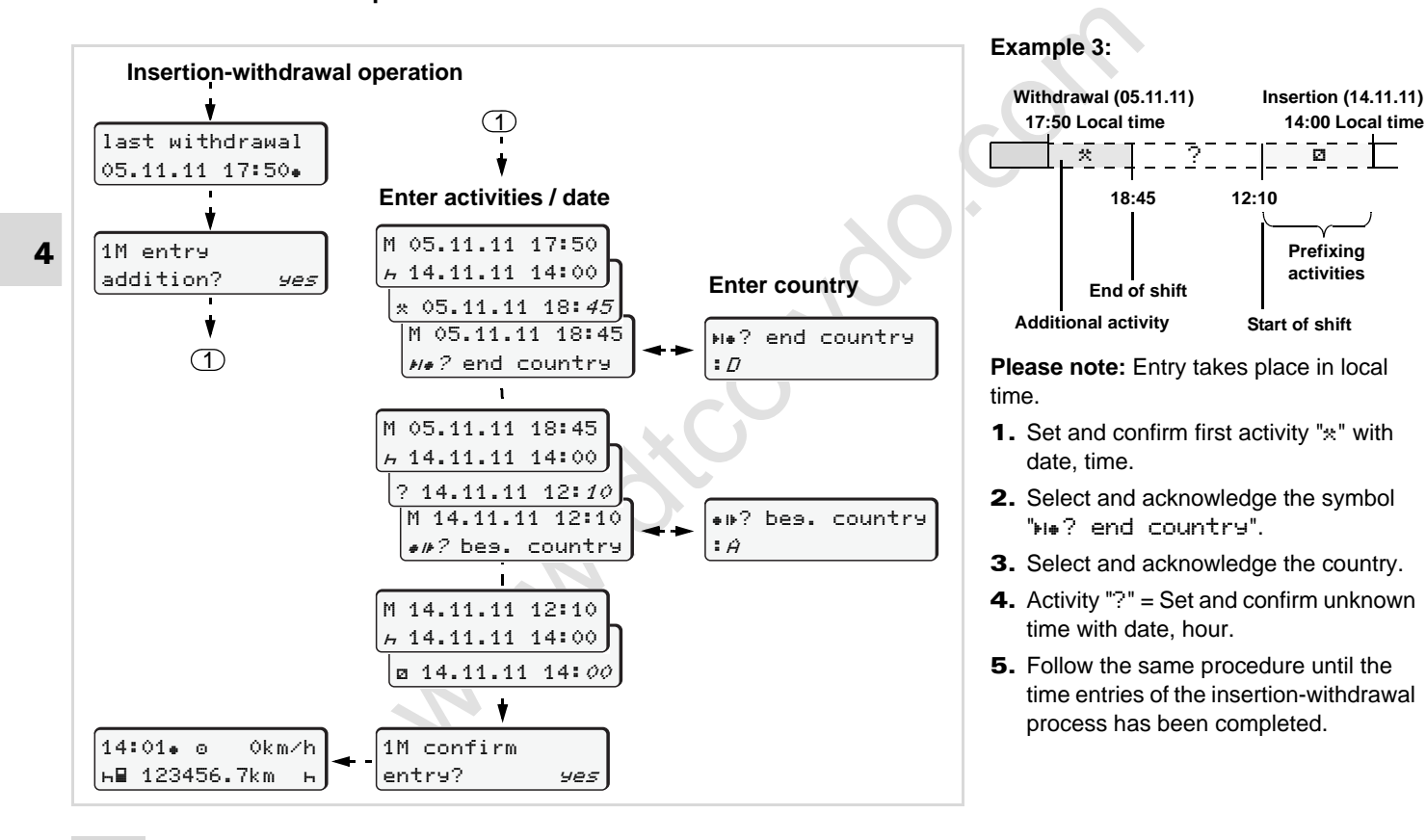

### <span id="page-34-4"></span><span id="page-34-0"></span>**Setting activities**

- $\circ$  = Driving time (automatic when driving)
- $\ast$  = Other working times
- = Availability (waiting times, co-driver time, driver 2 sleeper-cab time during the trip)
- $H = B$ reak times and rest periods

#### <span id="page-34-1"></span>**Manual setting**

The activities may be set only if the rs. vehicle is stationary!

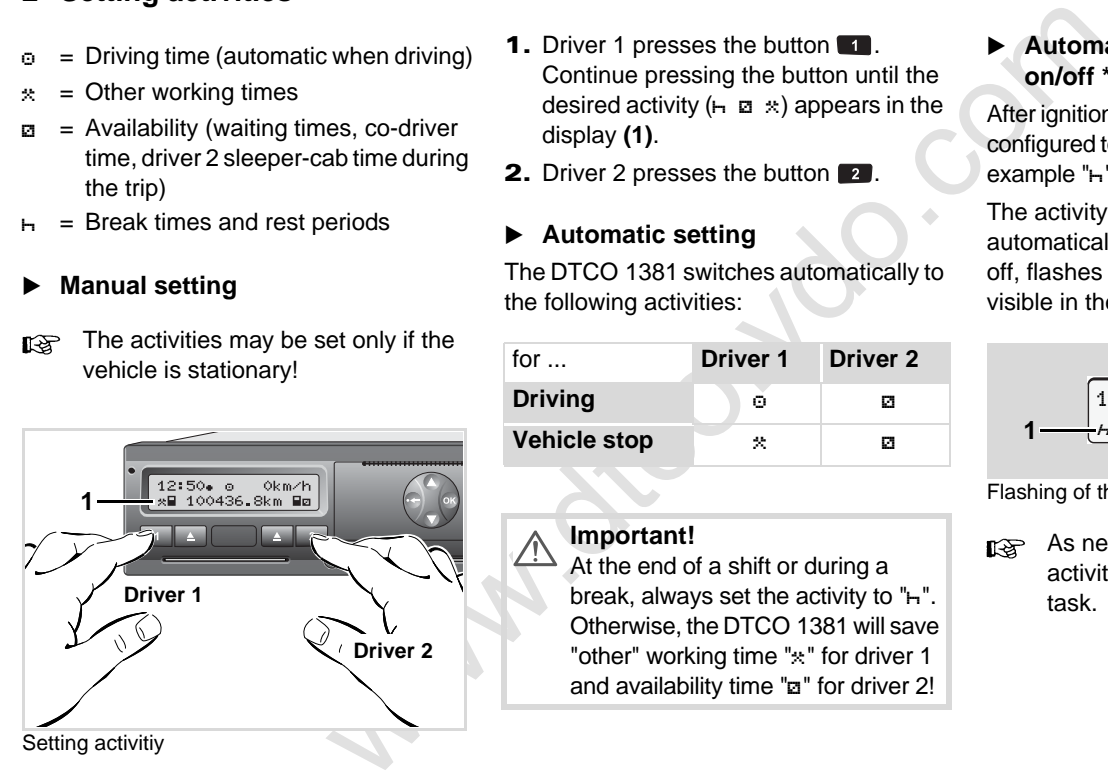

- **1.** Driver 1 presses the button **1.** Continue pressing the button until the desired activity  $(H \nvert a \nvert x)$  appears in the display **(1)**.
- 2. Driver 2 presses the button 2.

#### <span id="page-34-2"></span>**Automatic setting**

The DTCO 1381 switches automatically to the following activities:

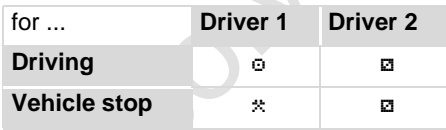

#### **Important!**

At the end of a shift or during a break, always set the activity to  $"h"$ . Otherwise, the DTCO 1381 will save "other" working time "\*" for driver 1 and availability time "a" for driver 2! <span id="page-34-3"></span> **Automatic setting after ignition on/off \***

After ignition on/off, the DTCO 1381 can be configured to switch to a defined activity; for example "h".

The activity **(1)** and/or **(2)** which changes automatically on the basis of ignition on or off, flashes for ca. 5 seconds and is only visible in the standard display.

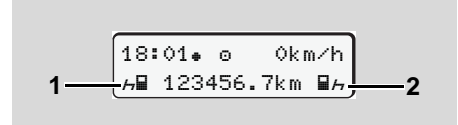

Flashing of the activity(ies)

As necessary, change the set activity according to your current task.

#### **Note**

Which activity is triggered automatically by the DTCO 1381 on switching the ignition on / off can be programmed according to the customer's wishes by an authorised workshop; **→** [see page 111.](#page-110-1)

#### <span id="page-35-1"></span><span id="page-35-0"></span>**Handwritten activity entries**

- **4** According to the directive, you (as driver) are obligated to note activities with handwritten entries in the following cases:
	- $\bullet$ When the DTCO 1381 is defective.
	- $\bullet$  If the driver card is lost, stolen, damaged, or if the driver card malfunctions, a daily printout from the DTCO 1381 must be generated at the beginning and end of the journey. If necessary, you must insert the availabilty and other working times by handwritten entries.

The rear side of the paper roll can be used to make handwritten entries **(2)** of your activities and to complete the printout by personal information **(1)**.

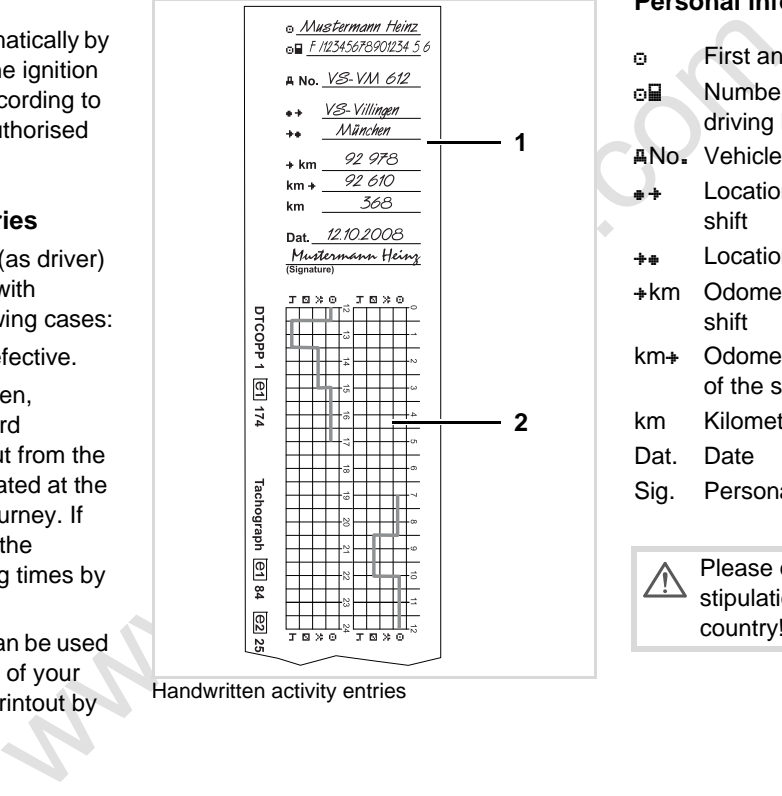

Handwritten activity entries

#### **Personal information**

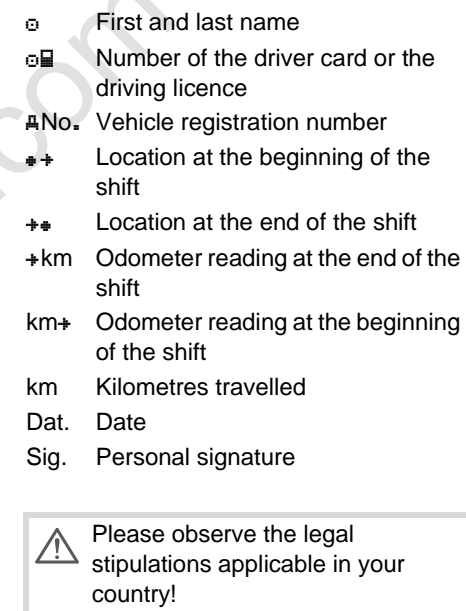
## **Downloading driver card data**

#### **Danger of explosion**

Please observe the instructions for transport and handling of hazardous materials in explosionrisk environments.

#### **When loading and unloading hazardous materials ...**

- **the covering cap (1) must be closed**
- $\bullet$  **and no data may be downloaded.**

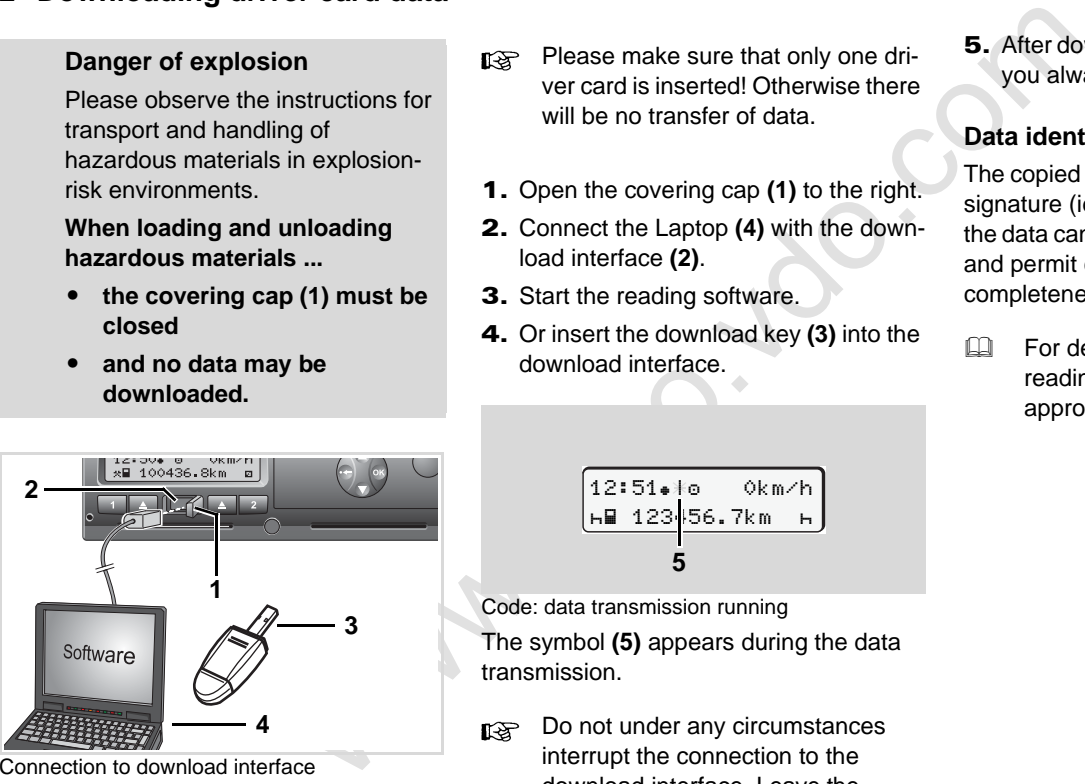

Connection to download interface

- Please make sure that only one driver card is inserted! Otherwise there will be no transfer of data
- 1. Open the covering cap **(1)** to the right.
- 2. Connect the Laptop **(4)** with the download interface **(2)**.
- 3. Start the reading software.
- 4. Or insert the download key **(3)** into the download interface.

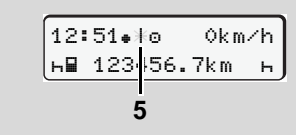

Code: data transmission running

The symbol **(5)** appears during the data transmission.

Do not under any circumstances interrupt the connection to the download interface. Leave the ignition running in the ADR variant \*. 5. After downloading the data, make sure you always close the covering cap **(1)**.

#### **Data identification**

The copied data are provided with a digital signature (identifier). With this signature, the data can be assigned to the driver card and permit checking of the data's completeness and authenticity.

 For detailed information about the reading software, please refer to the appropriate documentation.

#### **Withdrawing driver card(s) Withdrawing driver card(s) 4.** Operational mode

## **Withdrawing driver card(s)**

In principle, the driver card can 晚 remain in the card slot at the end of the work shift. However, it is best to withdraw the driver card from the DTCO 1381 in order to prevent misuse!

> When the driver or vehicle is changed, the driver card should generally be withdrawn from the card slot.

 *[Refer to "Driver/vehicle change](#page-39-0)  [during operation" on page 40.](#page-39-0)*

You can withdraw the driver card  $R\otimes$ from the card slot only when the vehicle is not moving!

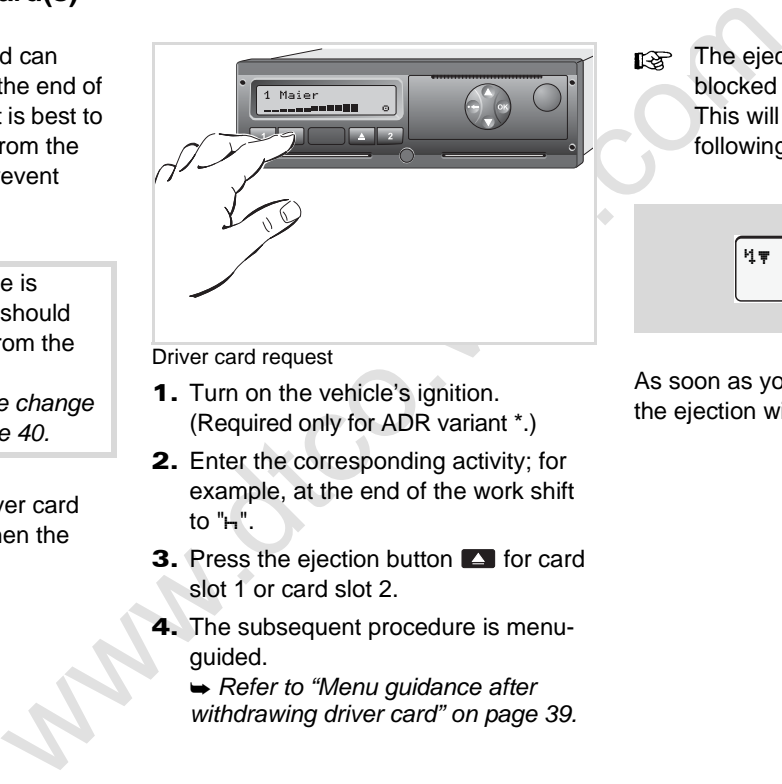

Driver card request

- 1. Turn on the vehicle's ignition. (Required only for ADR variant \*.)
- 2. Enter the corresponding activity; for example, at the end of the work shift to  $"H"$ .
- **3.** Press the ejection button  $\blacksquare$  for card slot 1 or card slot 2.
- 4. The subsequent procedure is menuguided.

 *Refer to "Menu guidance after withdrawing driver card" on page 39.* The ejection from card slot 2 is blocked if the printer drawer is open! This will be indicated by the following operational note.

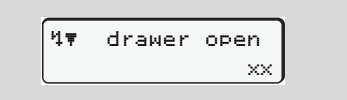

As soon as you close the printer drawer, the ejection will be started.

### <span id="page-38-0"></span>**Menu guidance after withdrawing driver card**

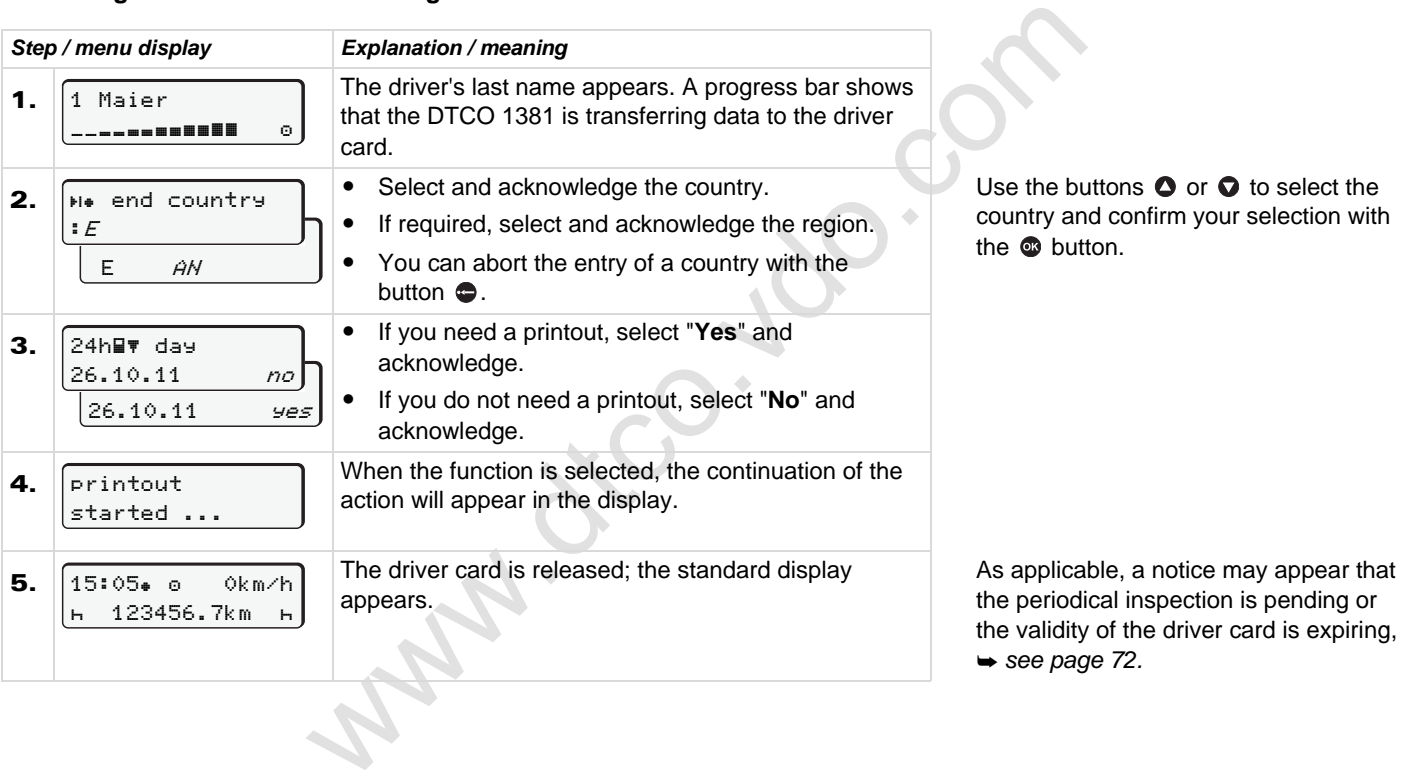

## <span id="page-39-0"></span>**Driver/vehicle change during operation**

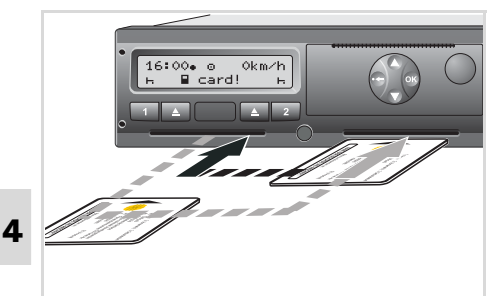

Exchanging driver card(s)

#### **Case 1:**

#### **The crew exchanges positions, driver 2 becomes driver 1**

1. Withdraw the driver cards from their respective card slots and exchange them by inserting them into the other card slots.

Driver 2 (**now driver 1**) first inserts his driver card into card slot 1 and driver 1 (**now driver 2**) inserts his driver card into card slot 2.

2. Set the desired activity.

#### **Case 2:**

#### **Driver 1 and/or driver 2 leave the vehicle**

- **1.** The driver who is leaving the vehicle requests his driver card, generates a daily printout, if necessary, and takes the driver card out of the DTCO 1381.
- 2. The new vehicle crew insert their new driver cards, depending on function (driver 1 or driver 2), into the card slots.

#### **Case 3 – Mixed operation: Vehicle usage with different tachograph types**

- - For example, analogue tachographs or ...
- - Digital tachographs with driver card according to EC Regulation (EEC) no. 3821/85 annex I B, e.g. DTCO 1381.

During an inspection, the driver must be able to present the following items for the current day and for the previous 28 calendar days:

the driver card **(1)**,

- the relevant daily printouts from the digital tachograph **(2)**, e.g., if the driver card is damaged or fails to operate properly,
- the charts covered with data **(3)**
- and, if necessary, handwritten information concerning the activities.

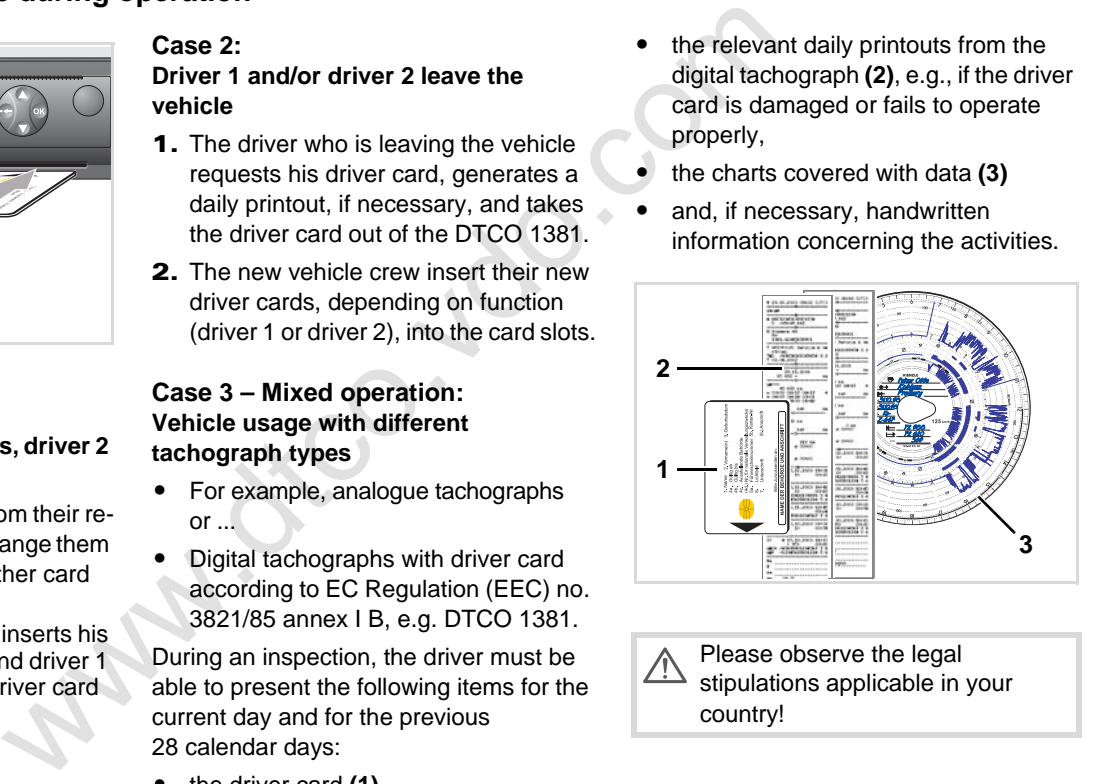

Please observe the legal stipulations applicable in your country!

### **Documents to be kept while driving**

Pursuant to directive 2006/22/EC of the European Commission, the driver must have a certificate on the following circumstance of the last 28 days:

- $\bullet$  Period in which the driver was on convalescence holiday.
- $\bullet$  Period in which the driver was on recreation holiday.
- $\bullet$  Period for a journey which took place outside of the scope of application of Council Regulation (EC) No. 561/2006 or the AETR.
- $\Box$  You will find a printable version of the form on the Internet at: **ec.europa.eu**

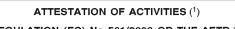

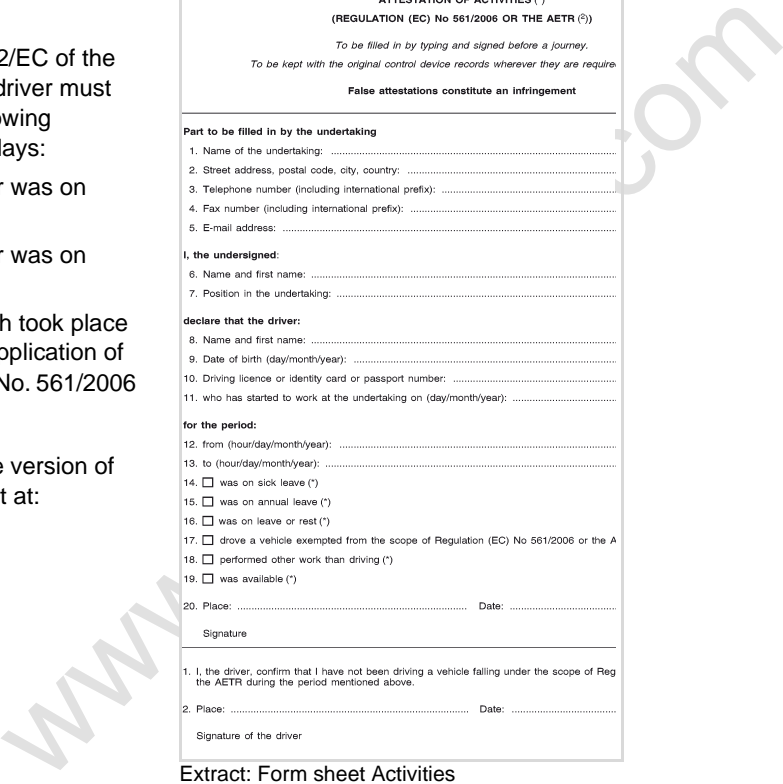

http://eur-lex.europa.eu/LexUriServ/LexUriServ .do?uri=OJ:L:2009:330:0080:0081:EN:PDF

#### 4. Operational mode **Driver/vehicle change during operation**

**Way.dcc.usingless** 

# **Printer Handling**

**Www.dtco.vdo.communication Insert paper roll Printout of data**

**5**

#### **Please note!** LL S

<span id="page-43-0"></span>**Insert paper roll**

Use (order) only paper rolls (original VDO printer paper) on which is visible the following markings:

- $\bullet$  Tachograph type (DTCO 1381) with approval mark " $m$ 84"
- $\bullet$ and approval marks "[8174" or " e1189".

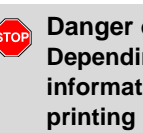

**Danger of injury Depending on the volume of information printed, the thermal printing head may be very hot. You can burn your fingers!**

Exercise caution when inserting the roll of paper or wait until the printing head has cooled.

- Make sure that the paper roll does not become jammed in the printer drawer and the start of the paper **(1)** extends beyond the edge of the printer drawer!
- 3. Close printer drawer. The printer will automatically start feeding the paper forward.

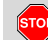

#### **Danger of injury**

- Make sure that the printer drawer is always closed. You and other persons might be injured by an open printer drawer.
- 4. The printer is ready for operation. You can start a printout or the interrupted printout (at the end of the paper roll) will be continued automatically.

Press the unlock button

- 1. Press the unlock button. The printer drawer opens.
- Solonial<br>
Solonial<br>
information printed, the thermal<br>
mags:<br>
CO 1381)<br>
You can burn your fingers!<br>
The printer of<br>
The printer<br>
The printer<br>
The printer<br>
The printer<br>
CO 1381<br>
Solonial<br>
The printer<br>
mage above.<br>
The printe **1**

Insert paper roll

2. Insert new roll of paper as shown in the image above.

## **Printout of data**

#### **Start printout**

- Printing is only possible when ...  $R$ 
	- $\bullet$  the vehicle is stationary and the ignition is switched on (required only for ADR variant \*),
	- $\bullet$  the printer drawer is closed and a roll of paper is inserted,
	- $\bullet$ no other faults prevent printing.

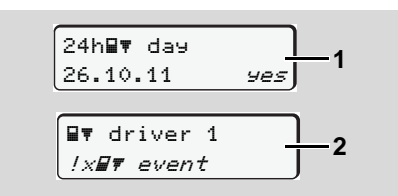

1. Either the menu guidance will command you to make a daily printout after "Withdraw driver card" **(1)**, or you request the corresponding printout through the menu **(2)**.

 *[Refer to "Calling up menu functions"](#page-47-0)  [on page 48.](#page-47-0)*

- 2. Acknowledge the menu display with the  $\bullet$  button, the printout will start.
- 3. Wait until the printout is complete.

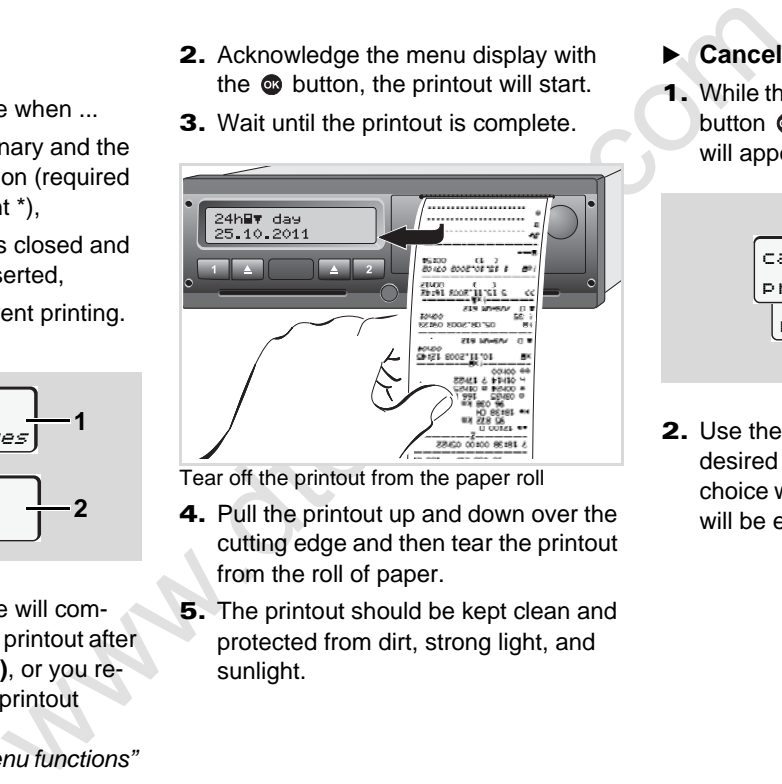

Tear off the printout from the paper roll

- 4. Pull the printout up and down over the cutting edge and then tear the printout from the roll of paper.
- 5. The printout should be kept clean and protected from dirt, strong light, and sunlight.
- <span id="page-44-0"></span>**Cancel printout**
- 1. While the printout is running, press the button  $\bullet$  and the following question will appear.

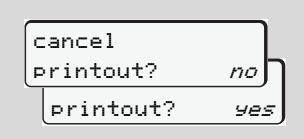

**2.** Use the buttons  $\bullet$  /  $\bullet$  to select the desired functions and confirm your choice with the button  $\Phi$ . The printout will be either continued or cancelled.

- **Things to note when printing**
- $\bullet$  If the shift started before 00:00 UTC time, after "Withdraw driver card" the DTCO 1381 will automatically print the daily values of the previous day and the current day.
- $\bullet$  You will see a coloured mark **(1)** on the rear side of the printout shortly before the paper roll is empty.
- $\bullet$ When the paper roll is empty, you will see the following message.

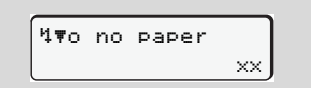

- $\bullet$  If a new roll of paper is inserted within one hour, the DTCO 1381 automatically continues the printout.
- $\bullet$  A notice is given in the first two lines of the subsequent printout **(3)**.

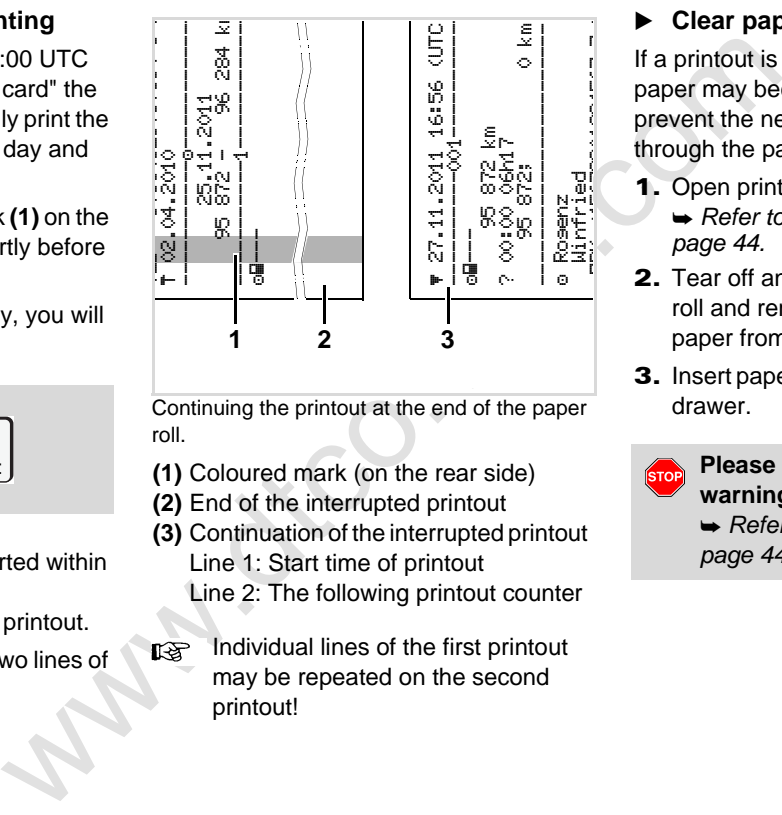

Continuing the printout at the end of the paper roll.

- **(1)** Coloured mark (on the rear side)
- **(2)** End of the interrupted printout
- **(3)** Continuation of the interrupted printout Line 1: Start time of printout
	- Line 2: The following printout counter
- Individual lines of the first printout may be repeated on the second printout!

### **Clear paper jam**

If a printout is not torn off properly, the paper may become jammed and then prevent the next printout from coming through the paper slot.

- 1. Open printer drawer.
	- *[Refer to "Insert paper roll" on](#page-43-0)  page 44.*
- 2. Tear off any crumpled paper from the roll and remove any remaining bits of paper from the printer drawer.
- 3. Insert paper roll again and close printer drawer.

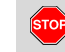

#### **Please observe the given warning messages!**

 *[Refer to "Insert paper roll" on](#page-43-0)  page 44.*

## **Menu functions**

Calling up mer<br>
Overview of the me<br>
Main menu printout drive<br>
Main menu, veh<br>
Main menu entry drive<br>
Main menu display drive<br>
Main menu display drive<br>
Main menu display drive<br>
Main menu dis **Calling up menu functions Overview of the menu structure Main menu printout driver 1 / driver 2 Main menu, vehicle printout Main menu entry driver 1 / driver 2 Main menu entry vehicle Main menu display driver 1 / driver 2 Main menu display vehicle**

## <span id="page-47-0"></span>**Calling up menu functions**

- **When driving**
- 1. Press any menu key while driving and current times of the inserted driver card will appear.
- 2. The standard display will appear again after any key is pressed again or after 10 seconds.

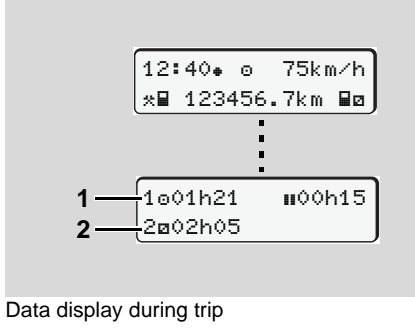

- **(1)** Times of driver 1
- **(2)** Times of driver 2
- *Details refer to "Data display during trip" on page 18.*

**When the vehicle is stationary**

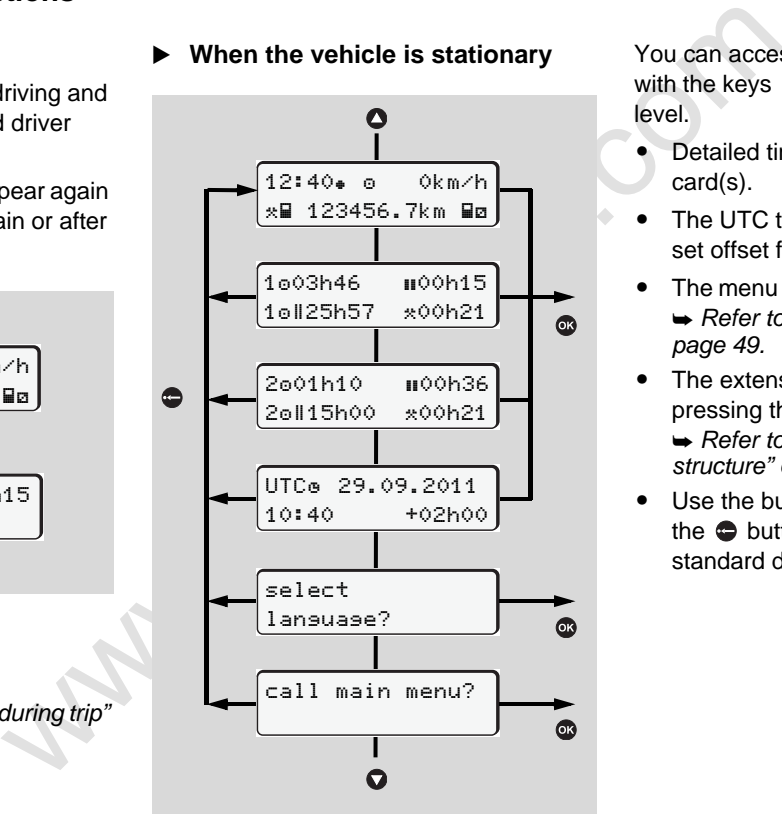

Navigating in the standard display

You can access the following information with the keys  $\bigcirc$  /  $\bigcirc$  within the first menu level.

- Detailed times of the inserted driver card(s).
- - The UTC time and date as well as the set offset for the local time.
- - The menu to set the desired language. *[Refer to "Setting the language" on](#page-48-0)  page 49.*
- The extensive menu functions by pressing the key  $\bullet$ .

 *[Refer to "Overview of the menu](#page-51-0)  [structure" on page 52.](#page-51-0)*

 $\bullet$ Use the buttons  $\bullet$  /  $\bullet$  to page up or the  $\bullet$  button to return directly to the standard display.

 **Displaying the times of the driver card** 

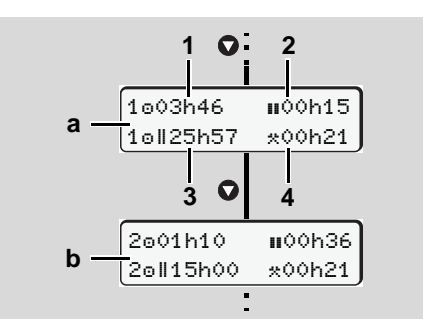

Data display of driver 1 and 2

- **1.** Press the button  $\bullet$  to display the times of the driver card(s)
- **(a)** Times of driver 1
- **(b)** Times of driver 2
- **(1)** Driving time "o" Driver 1 since a valid break.
- **(2)** Valid break time " $\mathbf{u}$ " in break periods of at least 15 minutes followed by 30 minutes, in accordance with regulation (EU) no. 561/2006.
- **(3)** Sum of driving times over two weeks
- **(4)** Duration of the set activity

If the driver card is missing, times (except for pos. 3) which are assigned to the respective card slot "1" or "2" will appear.

### <span id="page-48-0"></span>**Setting the language**

- Observe the paragraph "Storing the language setting" so that the DTCO 1381 will temporarily memorise the desired language.
- **1.** Use the buttons  $\bullet$  /  $\bullet$  to select the function "select language?" and press the button  $\omega$ .
- 2. Use the buttons  $\bigcirc$  /  $\bigcirc$  to select the desired function and confirm your selection with the **c** button.

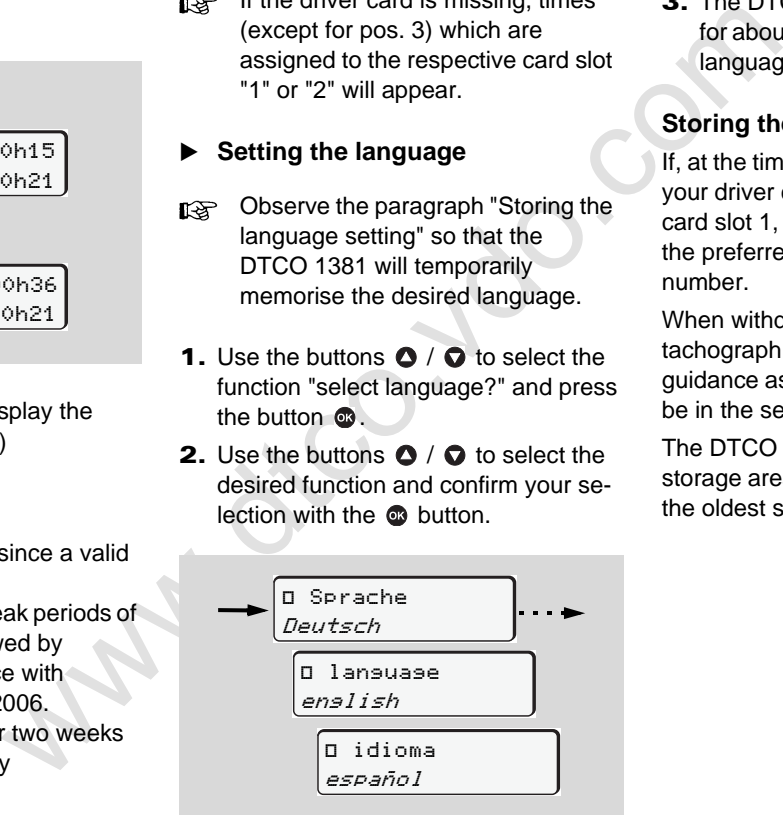

Select the desired language

3. The DTCO 1381 indicates the action for about three seconds in the selected language.

#### **Storing the language selection**

If, at the time of the language setting, only your driver card or company card is in the card slot 1, the DTCO 1381 memorises the preferred language for your card number.

When withdrawing / inserting the tachograph card again, the menu guidance as well as all displayed texts will be in the selected language.

The DTCO 1381 reserves up to five storage areas. If all storage areas are full, the oldest saved value will be overwritten.

#### **Navigating in the menu functions**

The menu functions may be called  $\mathbb{R}$ only if the vehicle is stationary!

> **Turn on the vehicle's ignition if you plan to printout or display data in the ADR variant \*.**

The procedure is always the same and will be described below in detail.

1. Press the button  $\otimes$ , you will be in the first main menu.

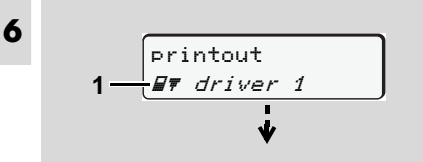

1. Main menu

The flashing action in the second line (*shown in italics*) **(1)** indicates that there are additional selection possibilities.

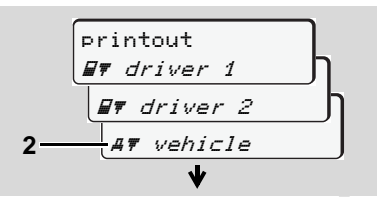

Paging in the main menu

2. Select the desired main menu with the keys  $\bigcirc$  /  $\bigcirc$ , for example a printout of the vehicle data **(2)**, and confirm the selection with the key  $\bullet$ .

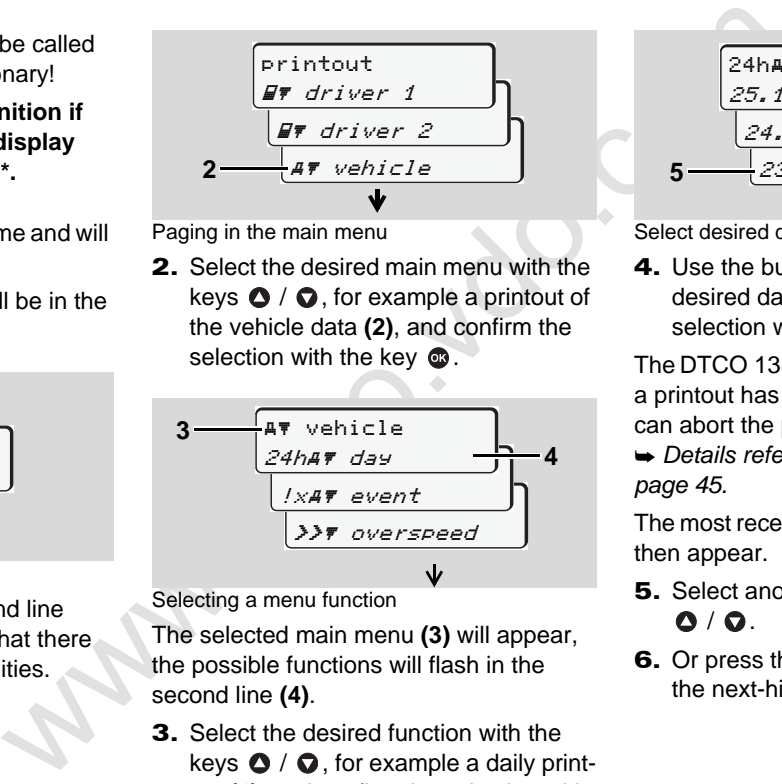

Selecting a menu function

The selected main menu **(3)** will appear, the possible functions will flash in the second line **(4)**.

3. Select the desired function with the keys  $\bigcirc$  /  $\bigcirc$ , for example a daily printout **(4)**, and confirm the selection with the key  $\bullet$ .

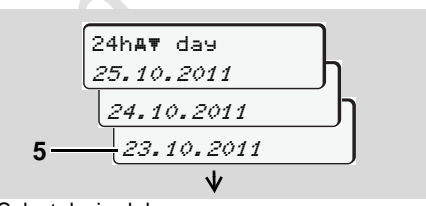

Select desired day

**4.** Use the buttons  $\bullet$  /  $\bullet$  to select the desired day **(5)** and acknowledge the selection with the button  $\omega$ .

The DTCO 1381 reports for 3 seconds that a printout has started. If necessary, you can abort the printout.

 *[Details refer to "Cancel printout" on](#page-44-0)  page 45.*

The most recently selected menu entry will then appear.

- **5.** Select another printout with the keys  $\Omega / \Omega$ .
- 6. Or press the button  $\bullet$  and return to the next-higher menu level.

**Menu access blocked!** 

#### **Example 1: The driver card is missing or a company card / control card is in the card slot.**

The main menu will be shown, but nothing will be flashing in the second line.

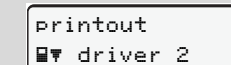

If you select the function with the button  $\otimes$ , the following message will appear.

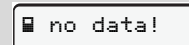

## **Example 2: Data access blocked**

Access to saved data is regulated by access rights in accordance with the regulations and implemented by means of the respective tachograph cards. Lack of

proper authentication is indicated as follows:

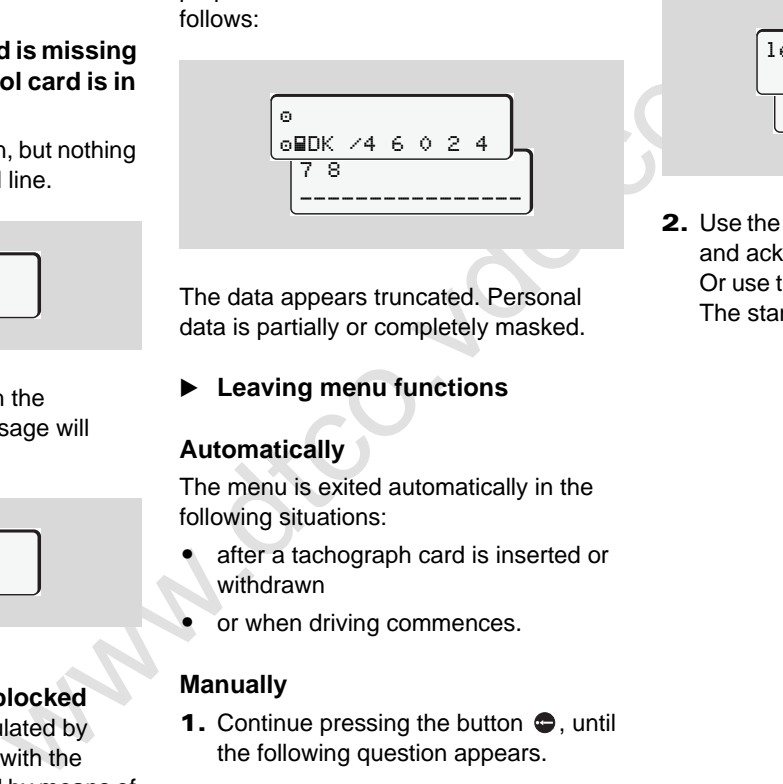

The data appears truncated. Personal data is partially or completely masked.

## **Leaving menu functions**

## **Automatically**

The menu is exited automatically in the following situations:

- after a tachograph card is inserted or withdrawn
- or when driving commences.

## **Manually**

**1.** Continue pressing the button  $\bullet$ , until the following question appears.

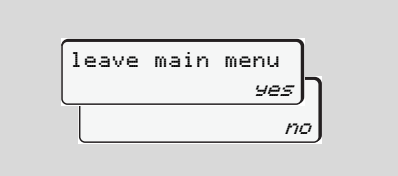

2. Use the buttons  $\bullet$  /  $\bullet$  to select "Yes" and acknowledge with the button  $\omega$ . Or use the button  $\bullet$  to skip the query. The standard display will appear.

#### <span id="page-51-0"></span>**Overview of the menu structure**

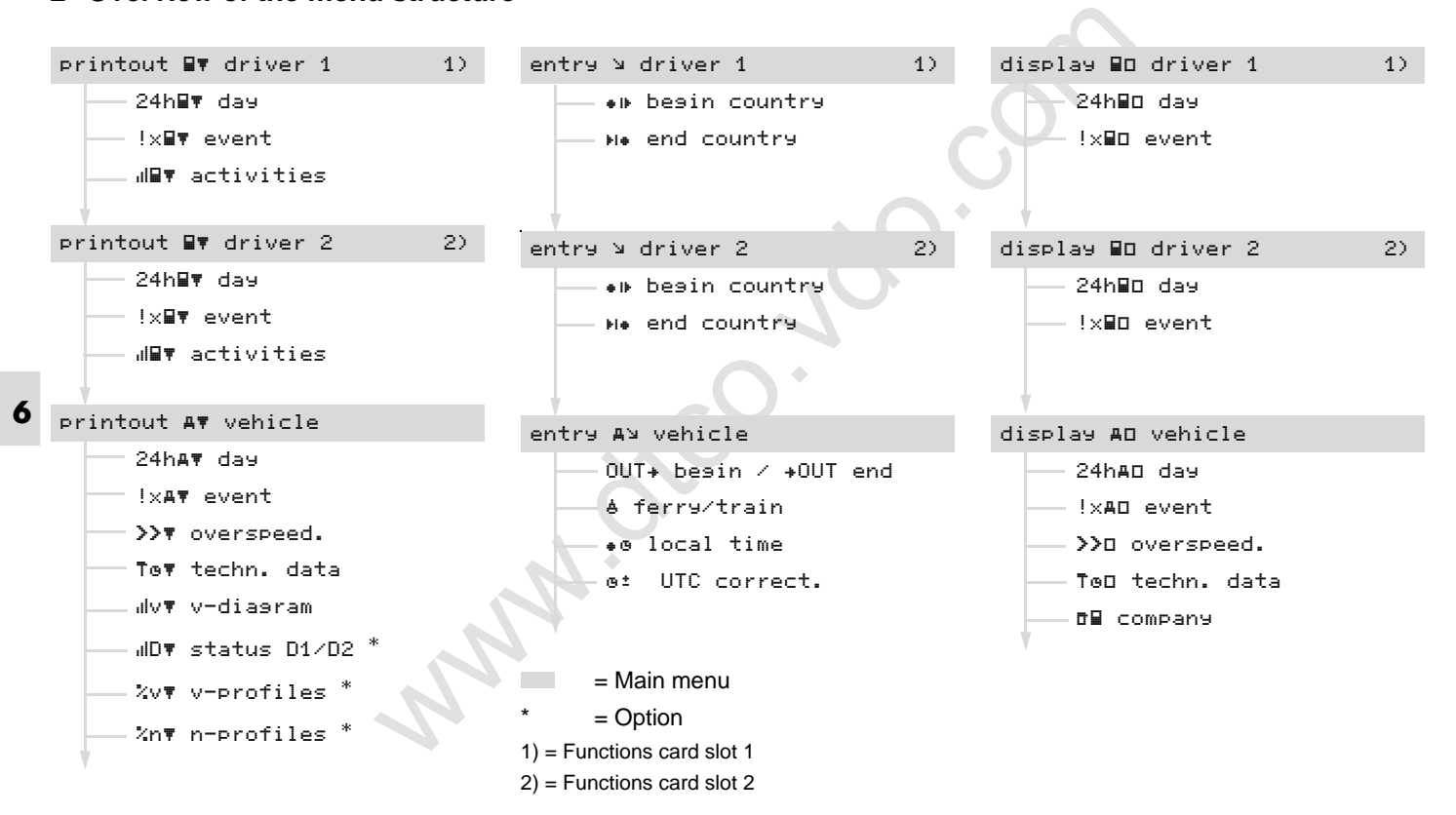

## ■ Main menu printout driver 1 / driver 2

From this menu you can print out the data of an inserted driver card.

Select the listed functions step by step.

**RSP** Switch on the ignition in the ADR variant \*.

#### **Remark**

The procedure for driver 2 is identical to that for driver 1 and will not be explained separately.

#### **Print daily value**

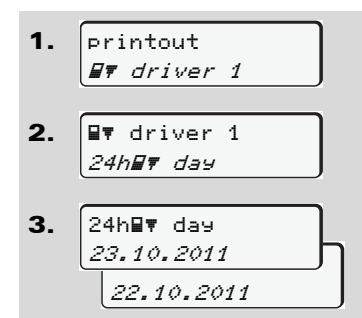

A printout of all activities on the selected day will be made, *see page 89.*

**Print events** 

1. printout driver 1

2. driver 1 !x## event

A printout of all saved or still active events and faults will be made,  $\rightarrow$  see page 90.

**Print activities**

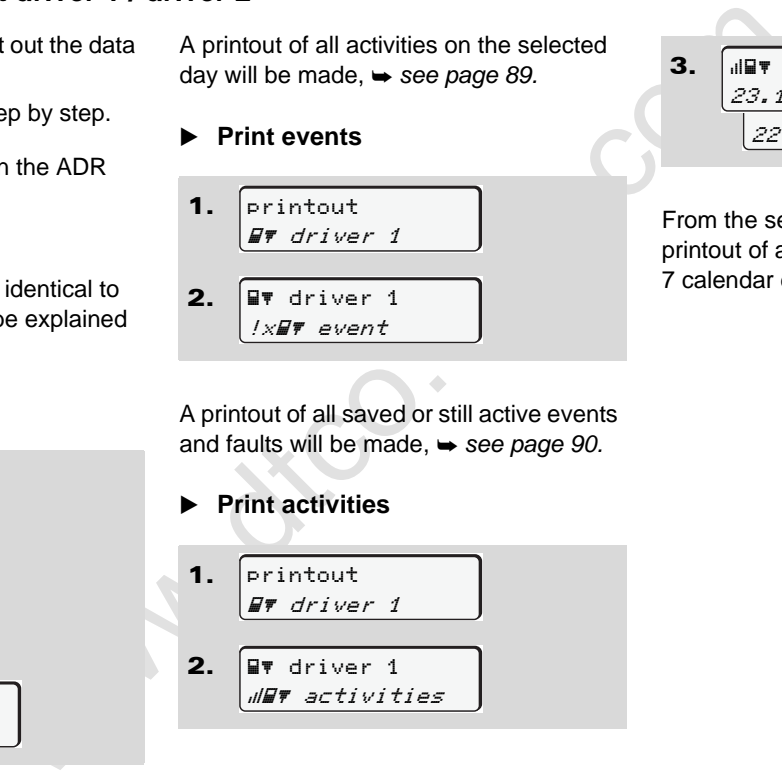

3. <u>23.10.2011</u> 22.10.2011 ally activities

From the selected day on, there is a printout of all activities of the last 7 calendar days,  $\rightarrow$  [see page 94.](#page-93-0)

## **Main menu, vehicle printout**

From this main menu you can print data from the data memory.

Select the listed functions step by step.

- Switch on the ignition in the ADR  $R\otimes$ variant \*.
- **Print daily value from the data memory**

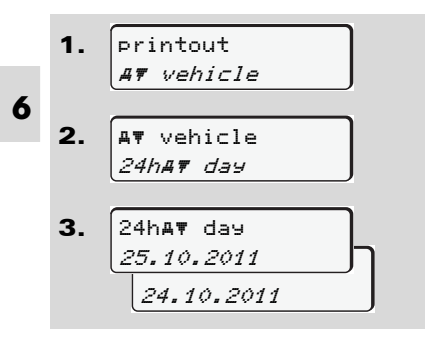

A printout of all driver activities in chronological order, separated by driver 1/ driver 2 will be made, **→** [see page 91.](#page-90-0)

**Print events from the data memory** 

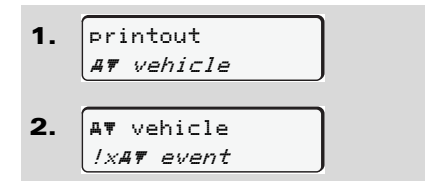

A printout of all saved or still active events and faults will be made, *see page 92.*

#### **Print instances of over-speeding**

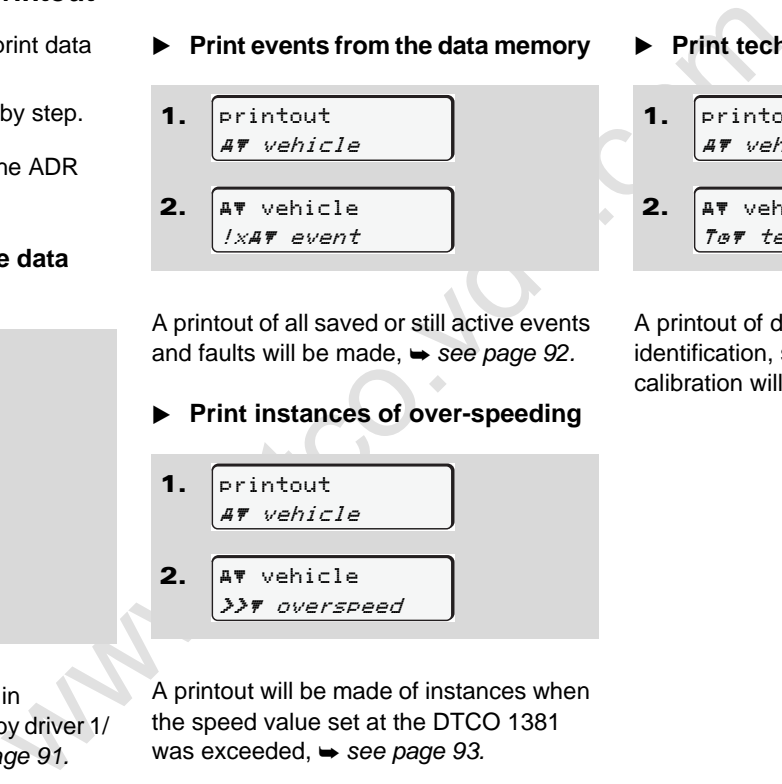

A printout will be made of instances when the speed value set at the DTCO 1381 was exceeded,  $\rightarrow$  see page 93.

**Print technical data** 

1. printout vehicle

2. vehicle techn. data

A printout of data about vehicle identification, sensor identification, and calibration will be made, *[see page 93.](#page-92-1)*

#### **Print v-diagram**

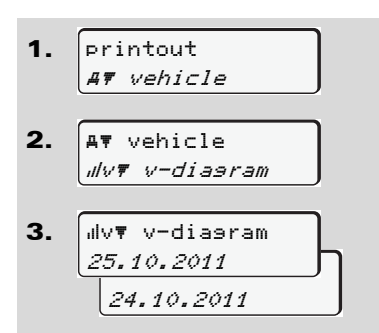

From the selected day on, there is a printout of speed data,  $\rightarrow$  [see page 94.](#page-93-1)

#### **Print D1/D2 status \***

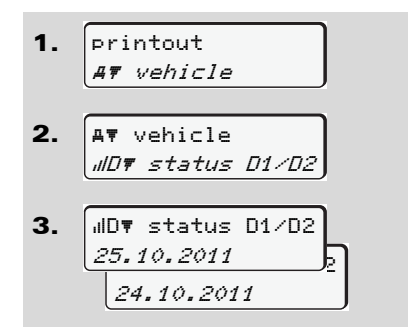

From the selected day on, there is a printout of status inputs of the last 7 calendar days,  $\rightarrow$  see page 94.

- **Print speed profiles \***
- 1. printout vehicle
- 2. vehicle %v v-profiles
- 3. 25.10.2011 <u>vers</u> 25.10.2011 %v v-profiles

A profile printout of the driven speeds will be made, *see page 95.*

**Print rpm profiles \***

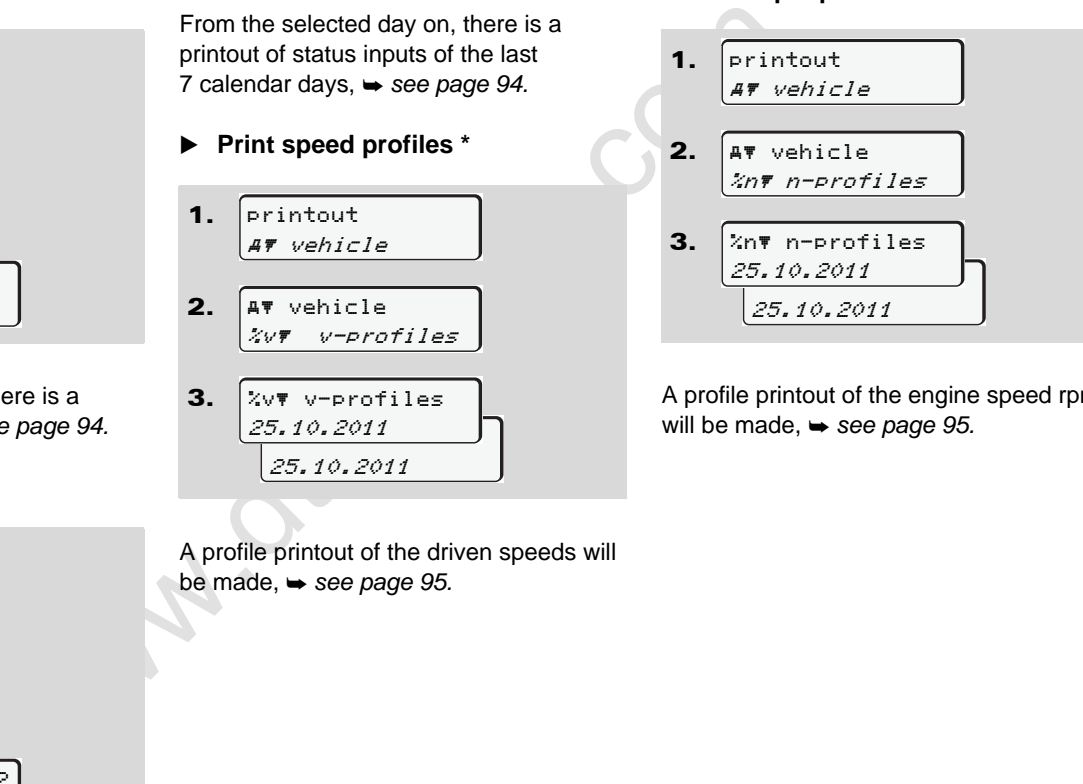

A profile printout of the engine speed rpm will be made,  $\rightarrow$  [see page 95.](#page-94-1)

## **Main menu entry driver 1 / driver 2**

You can enter the country independently of the function of inserting or withdrawing the driver card.

**According to the regulations, driver 1 and driver 2 must separately enter into the tachograph the country in which the respective driver begins or ends his shift.**

#### **Remark**

**6** The procedure for driver 2 is identical to that for driver 1 and will not be explained separately.

#### **Enter Begin country**

Select the following functions step by step:

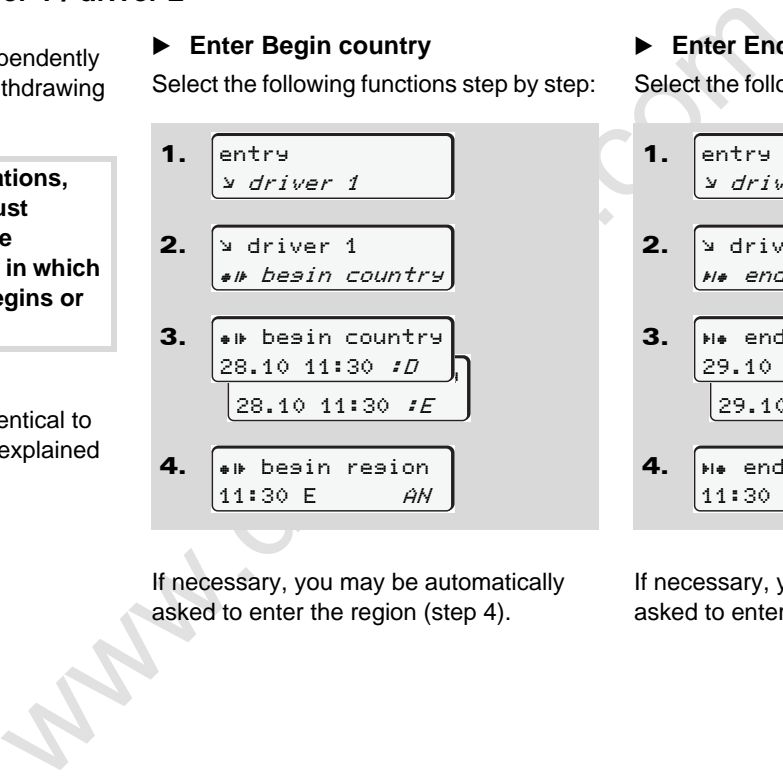

If necessary, you may be automatically asked to enter the region (step 4).

## **Enter End country**

Select the following functions step by step:

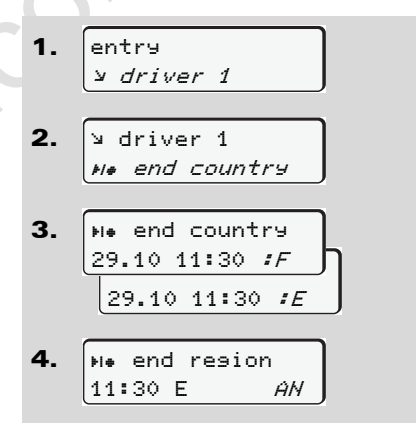

If necessary, you may be automatically asked to enter the region (step 4).

## **Main menu entry vehicle**

You can perform the following entries in this main menu.

#### **Enter Out beginning / end**

If you use the vehicle for a journey outside of the scope of the regulations, you can set the function to "Out of Scope" and/or end it again.

Select the following functions step by step.

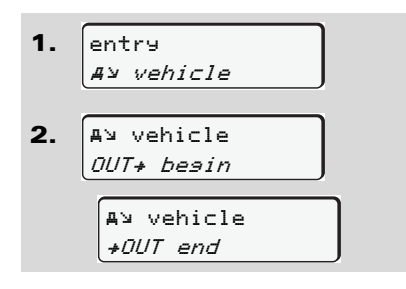

The setting "Out of Scope" ends automatically as soon as you insert a driver card into card slot 1 or withdraw a driver card from slot.

 **Enter Beginning of ferry / train**  You can mark the time, the vehicle is located on a ferry or on a train.

Select the following functions step by step.

g entries in<br>
You can mark the time, the vehicle is<br>
located on a ferry or on a train.<br>
Select the following functions step by step.<br>
The registration of this operation ends<br>
and/or end<br>  $\frac{4 \times \text{v} \times \text{v} \times \text{v}}{4 \times \text{v$ 1. 2. entry vehicle vehicle ferry/train

The registration of this operation ends automatically as soon as the vehicle moves.

#### **Set Local time**

Read and understand the chapter "Time management" before attempting to make any changes!

 *Refer to "Time management" on page 80.*

Select the listed functions step by step.

1. 2. 3. entry vehicle vehicle  $e$  *local* time 23:32 00:02. 23:32 00:32 23:32 2*3:32* UTCe 29.03.2011

**6**

In the standard display, you may adjust the time to the local time zone as well as to the beginning or end of daylight-savings time in steps of ±30 minutes.

形

Please observe the legal stipulations applicable in your country!

#### **Main menu entry vehicle** 6. Menu functions **Main menu entry vehicle** 6. Menu functions **6. Menu functions**

## **Make UTC correction**

You can correct the UTC time up to a maximum of ±1 minute per week. Greater deviations can only be corrected by an authorised workshop.

Select the following functions step by step:

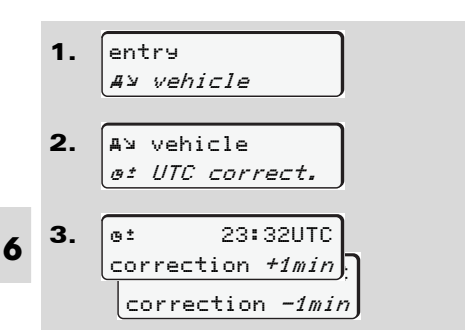

The menu function is disabled in the following situations:

> • A correction has already taken place within the last seven days.

or

where the members of the members of the state of the state of the state of the state of the state of the state of the state of the state of the state of the state of the state of the state of the state of the state of the • You are trying to correct the UTC time between one minute before and one minute after midnight.

When selecting, the following note will appear for three seconds.

> at UTC correct. impossible!

If the deviation of the displayed  $\angle$ ! UTC time is more than 20 minutes, please contact an authorised workshop!

## **Main menu display driver 1 / driver 2**

From this menu you can display the data of an inserted driver card.

 $\mathbb{R}$  In the ADR variant  $*$ , the data can be displayed only when the ignition is turned on.

#### **Information on the display**

The data will appear on the display similar to how it appears on a printout, although one printout line (24 characters) will be shown divided onto two lines.

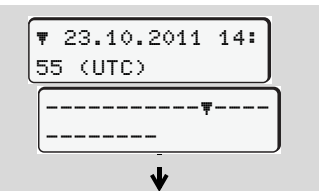

Example for the data display

If you page backward with the  $\bigcirc$  /  $\bigcirc$ buttons while paging through the information, you will be able to move backward only about 20 printout lines. Use the  $\bullet$  button to leave the display.

#### **Remark**

Calling a function is identical to that of a printout and will not be explained separately.

Select the possible displays for driver 1 or driver 2 step by step.

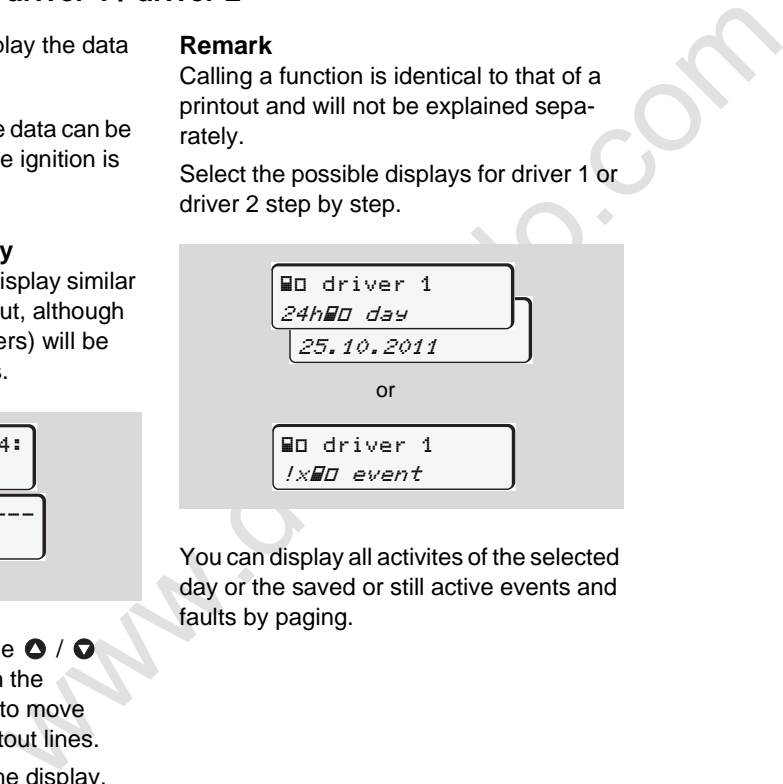

You can display all activites of the selected day or the saved or still active events and faults by paging.

## **Main menu display vehicle**

From this main menu you can display data from the data memory.

In the ADR variant \*, the data can be **L**as displayed only when the ignition is turned on.

#### **Information on the display**

The data will appear on the display similar to how it appears on a printout, although one printout line (24 characters) will be shown divided onto two lines.

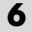

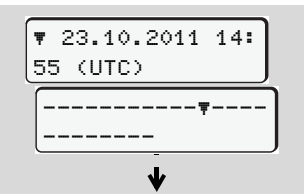

Example for the data display

If you page backward with the  $\bigcirc$  /  $\bigcirc$ buttons while paging through the information, you will be able to move backward only about 20 printout lines. Use the  $\bullet$  button to leave the display.

#### **Remark**

Calling a function is identical to that of a printout and will not be explained separately.

Select the possible functions step by step.

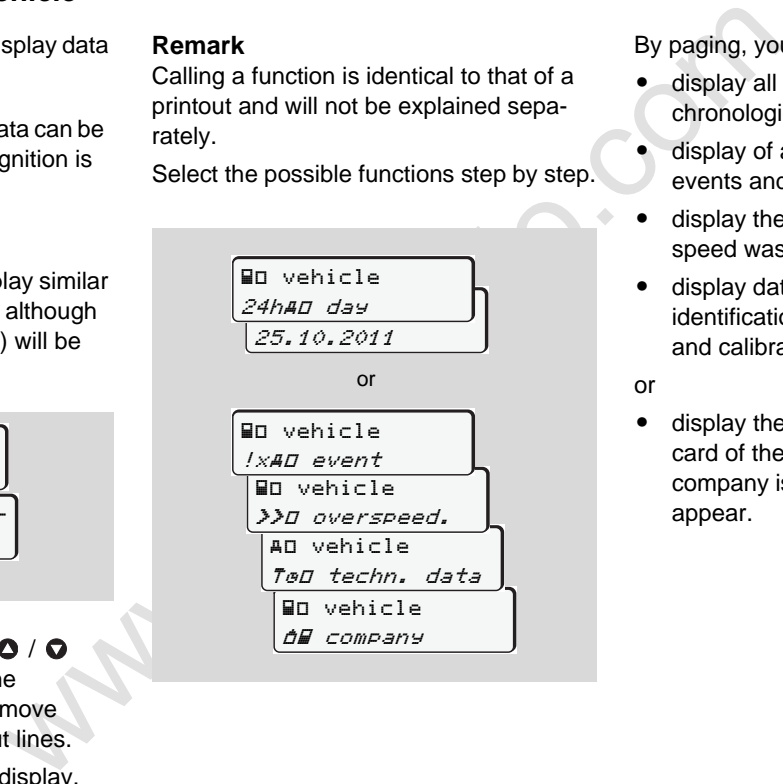

By paging, you can:

- display all driver activities in chronological order.
- display of all saved or still active events and faults.
- display the instances when the set speed was exceeded.
- display data about vehicle identification, sensor identification, and calibration.

or

 $\bullet$  display the number of the company card of the registered company. If no company is registered, then "\_\_\_" will appear.

## **Messages**

A mess<br>
Overview c<br>
Overview of the opera<br>
Work tip<br>
Work the compact of the opera<br>
Constraint of the opera<br>
Constraint of the opera<br>
Constraint of the opera<br>
Constraint of the opera<br>
Constraint of the opera<br>
Constraint of **A message appears Overview of the events Overview of the faults Work time warnings Overview of the operational notes**

### **A message appears**

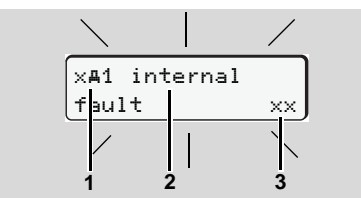

Display of a message

- **(1)** Pictogram combination, if necessary, with card slot number
- **(2)** Plain text of the message
- **(3)** Memory code
- **STOP**

**7**

#### **Risk of Accident**

While driving, messages can appear in the display. It is also possible that the driver card will be automatically ejected due to a security breach.

**Do not be distracted by this; instead, continue to focus all of your attention on driving safely.**

The DTCO 1381 permanently records the<br>
driver-based and vehicle-based data and<br>
monitors the system's functions. Errors in<br>
a component, in the device, or in the<br>
operating procedure will be displayed<br>
immediately after o The DTCO 1381 permanently records the driver-based and vehicle-based data and monitors the system's functions. Errors in a component, in the device, or in the operating procedure will be displayed immediately after occurrence and are divided functionally into the following groups:

- - $!=$  Event
- $x =$  Fault
- - $4$  = Work time warning
- - $4$  = Operational notes
- During card-based messages, the card slot number will appear in addition to the pictogram.
- **Characteristics of the messages**

#### **Events, faults**

- The display's backlighting flashes for approximately 30 seconds. At the same time, the cause of the fault appears with a pictogram combination, plain text of the message, and memory code.

- - You must acknowledge these messages using button  $\bullet$ .
- - The DTCO 1381 also saves (in the driver card's data memory) data related to the event or the fault in accordance with the memory regulations contained in the directive. You can display or print this data through the menu function.

#### **Working time warnings**

- - Working time warnings warn the driver about excessive driving times.
- - The message is backlighted and must be confirmed by means of button  $\bullet$ .

#### **Operational notes**

Operational notes are displayed without flashing backlighting and (with the exception of some messages) disappear automatically after 3 or 30 seconds.

⇨

#### **Instrument display**

If an instrument display is built into the vehicle, the functional monitoring " $\bigcirc$ " will refer to messages on the DTCO 1381.

 $\Box$  For detailed information refer to the vehicle's operating instructions.

### <span id="page-62-0"></span>**Acknowledgement of messages**

- **1.** If you press the button  $\Phi$ , the flashing of the backlighting will stop immediately.
- **2.** Press the button **a** again, the message disappears and the standard display will appear again.

#### **Remark**

The operational note disappears when pressing the button  $\bullet$  for the first time.

- - If you do not acknowledge a message while driving, the message will appear every ten seconds alternately with the standard display.
	- - If several messages are pending, then you must acknowledge the individual messages one after the other.
- if the the two terms of the part of the part of the endeavolved and the endeavolved the distance of the part of the message of the distance of the part of the standard display.<br>
The fashing the messages are pending, then y If the tachograph fails to operate properly, you (as driver) will be responsible to note information about the activities which will no longer be properly recorded or printed by the tachograph on a separate sheet or on the rear side of the paper roll!
	- *Refer to "Handwritten activity entries" on page 36.*

## **Overview of the events**

**If an event repeats on a continuous basis, please contact an authorised workshop.**

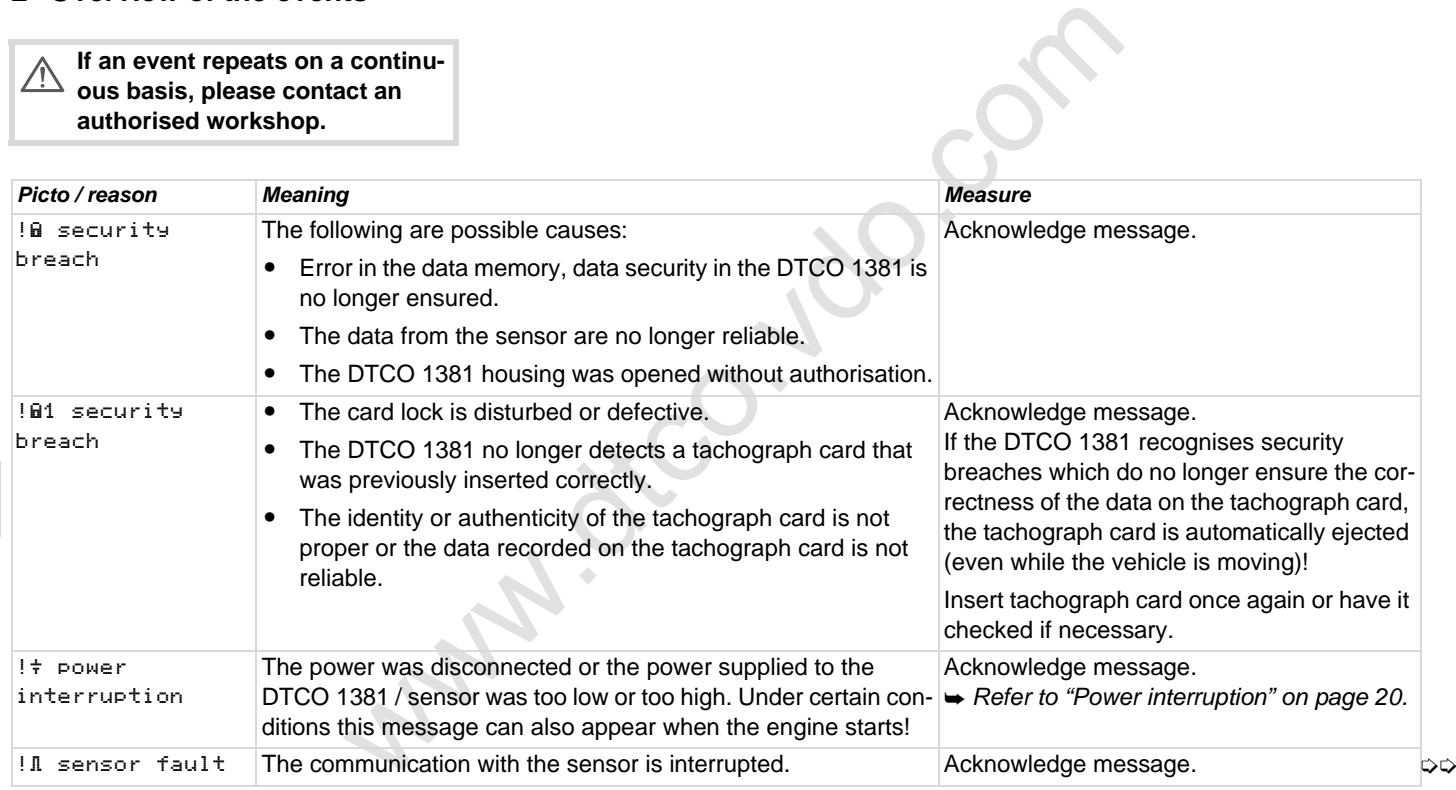

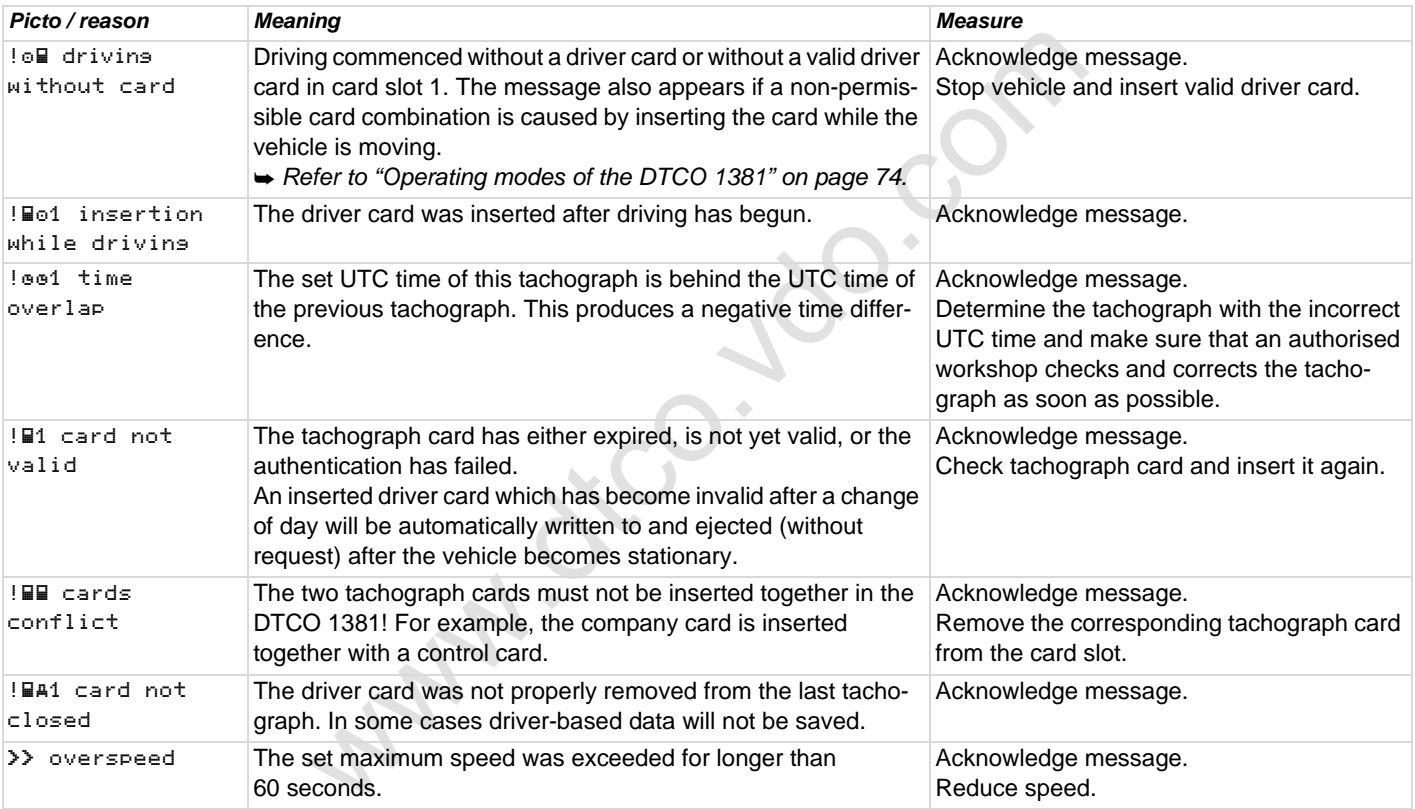

## $\blacksquare$  Overview of the faults

**If a fault repeats on a continuous basis, please contact an authorised workshop.**

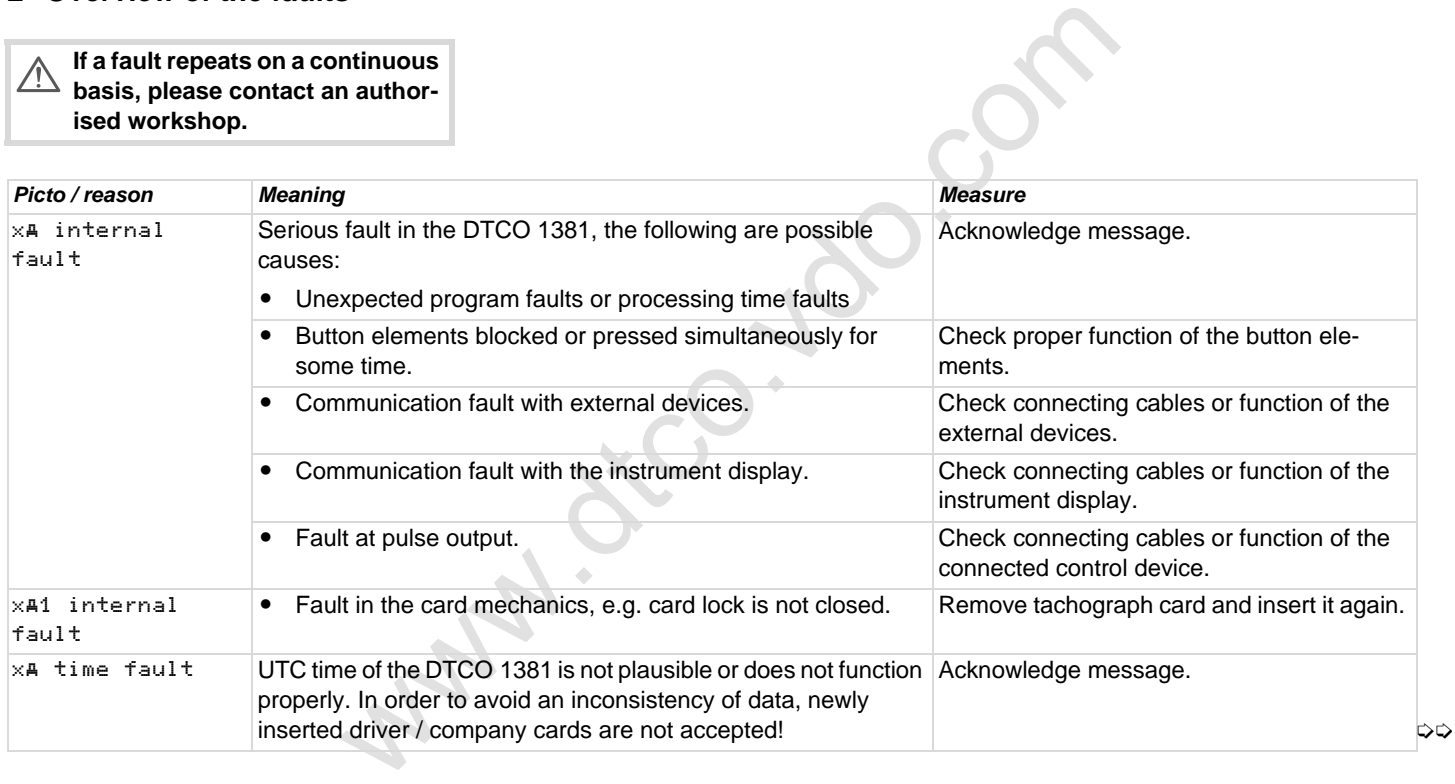

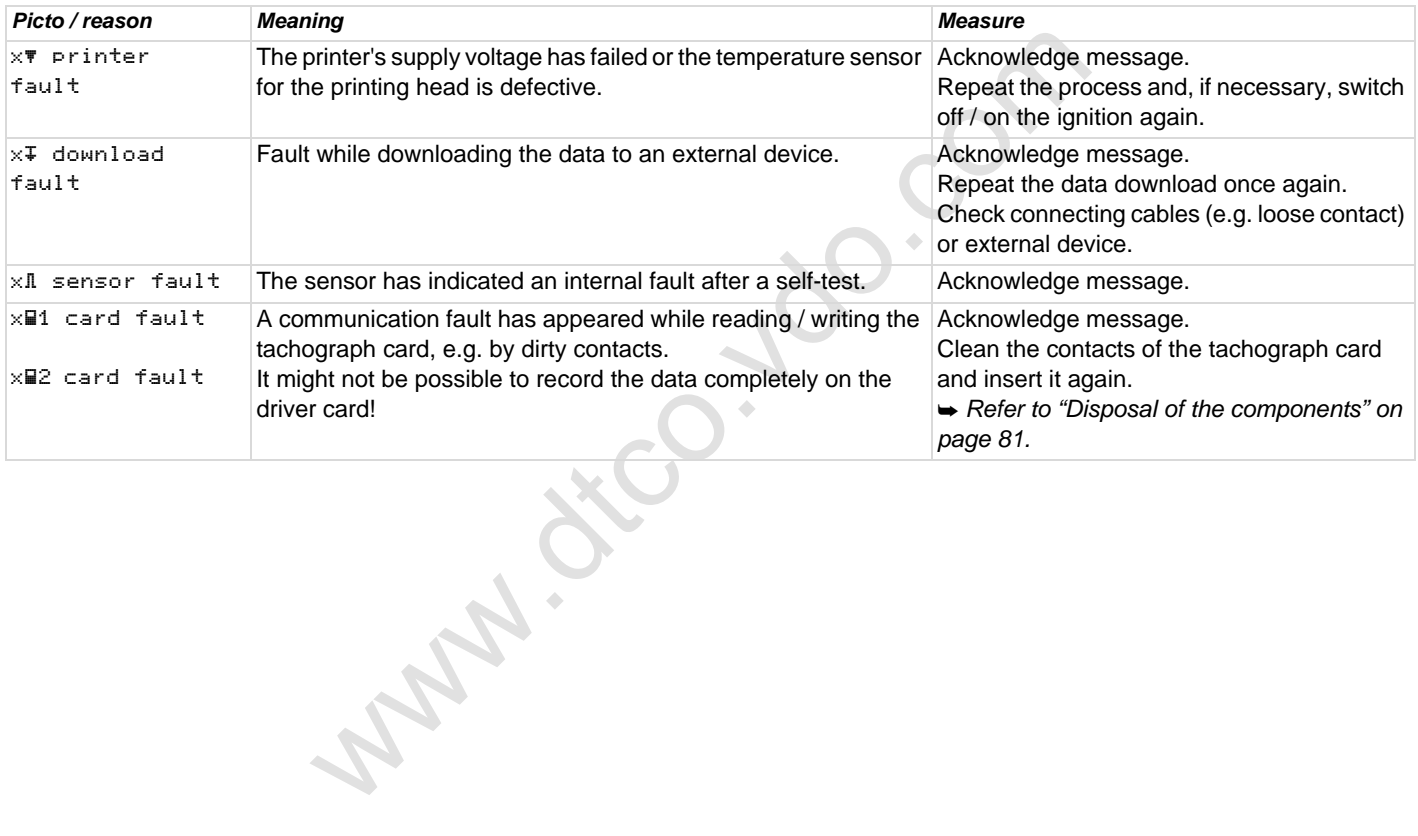

### **Working time warnings**

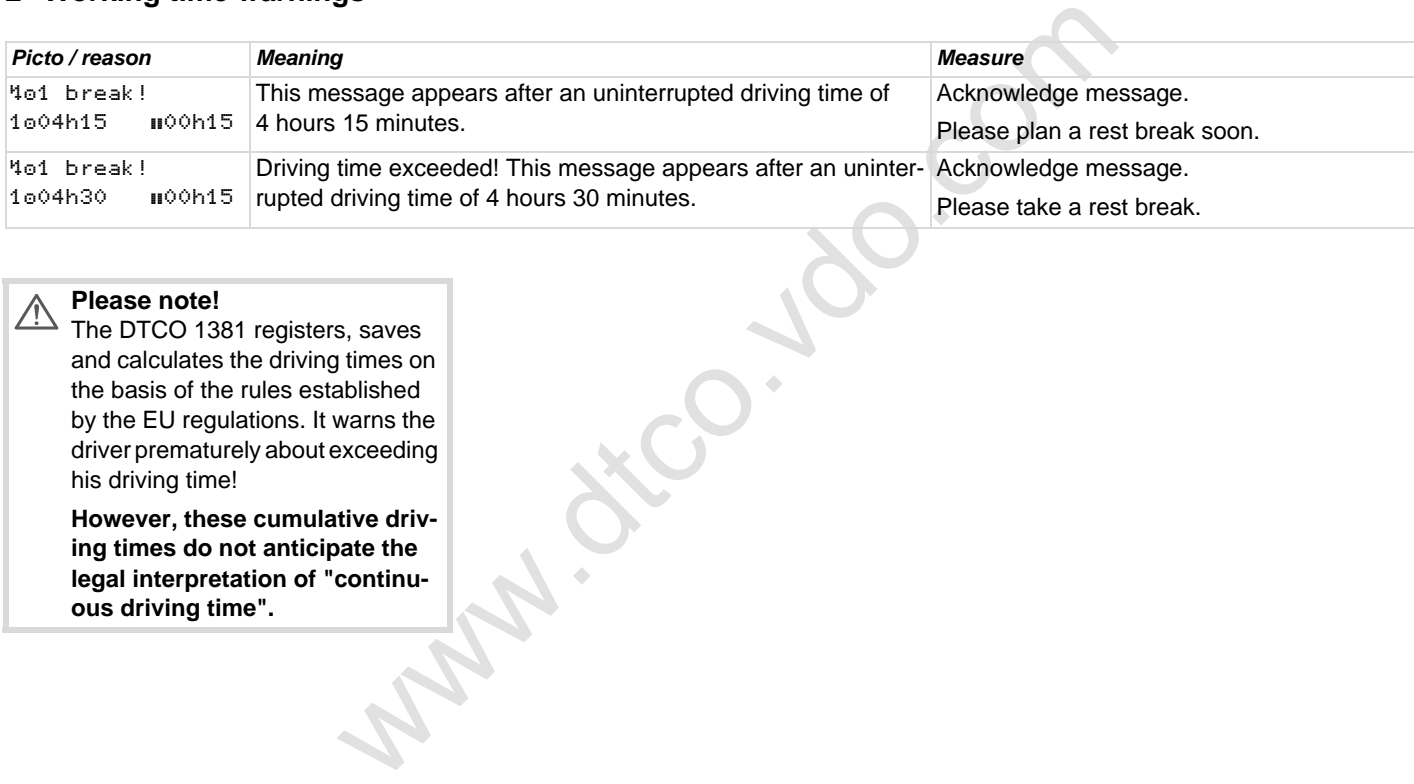

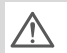

## **Please note!**

The DTCO 1381 registers, saves and calculates the driving times on the basis of the rules established by the EU regulations. It warns the driver prematurely about exceeding his driving time!

**However, these cumulative driving times do not anticipate the legal interpretation of "continuous driving time".**

## **Overview of the operational notes**

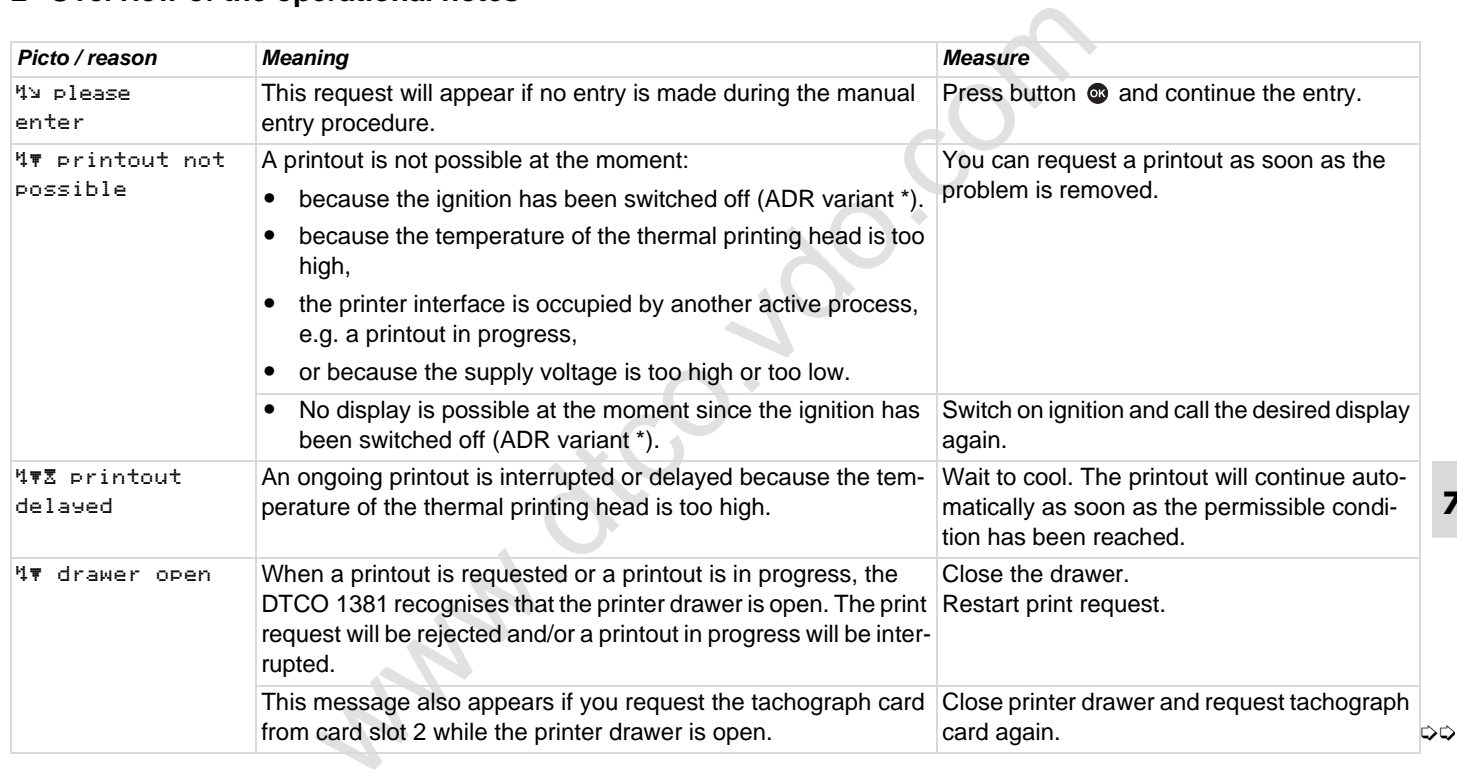

## **Overview of the operational notes** *Overview of the operational notes P. Messages P. Messages*

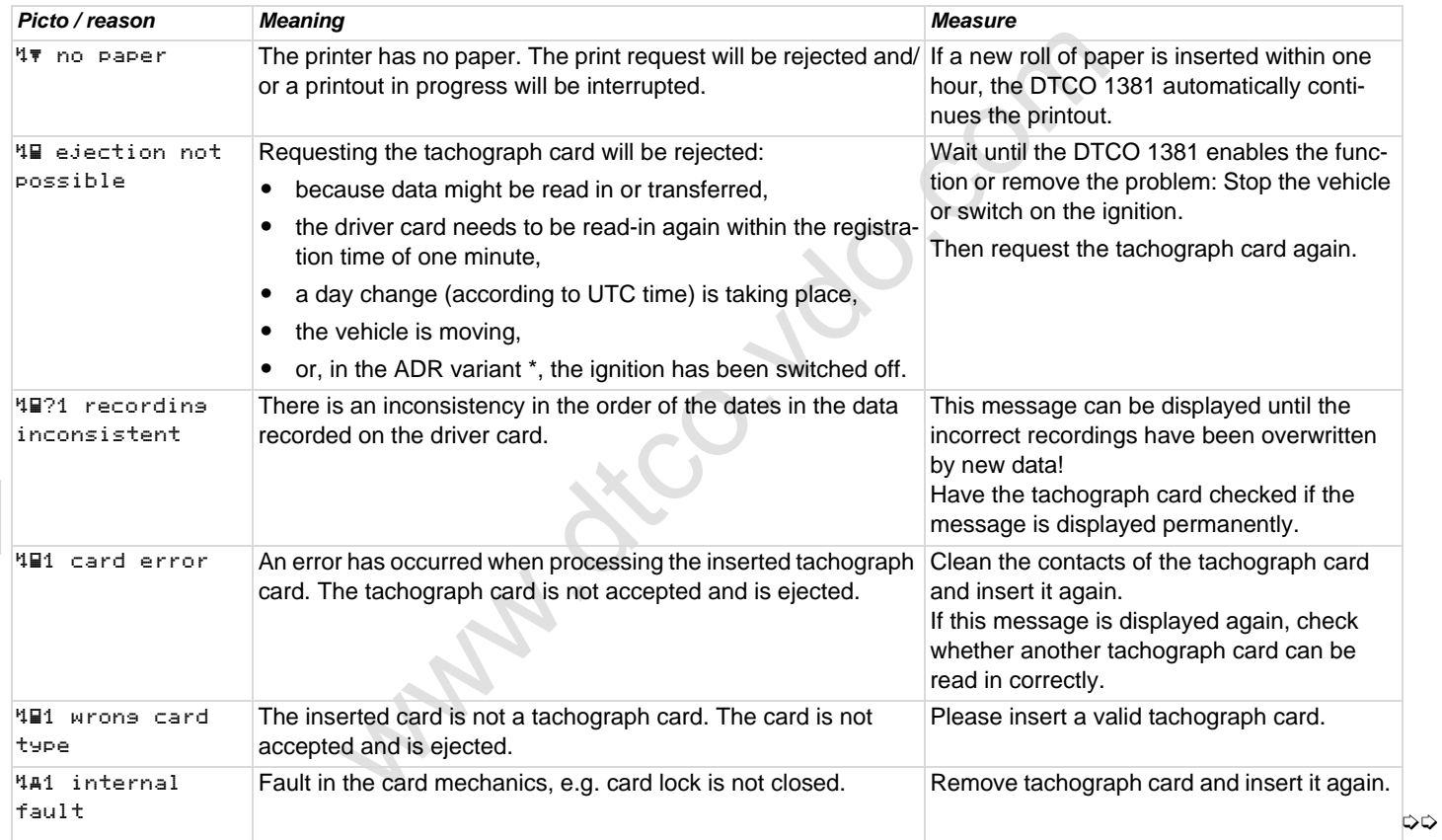

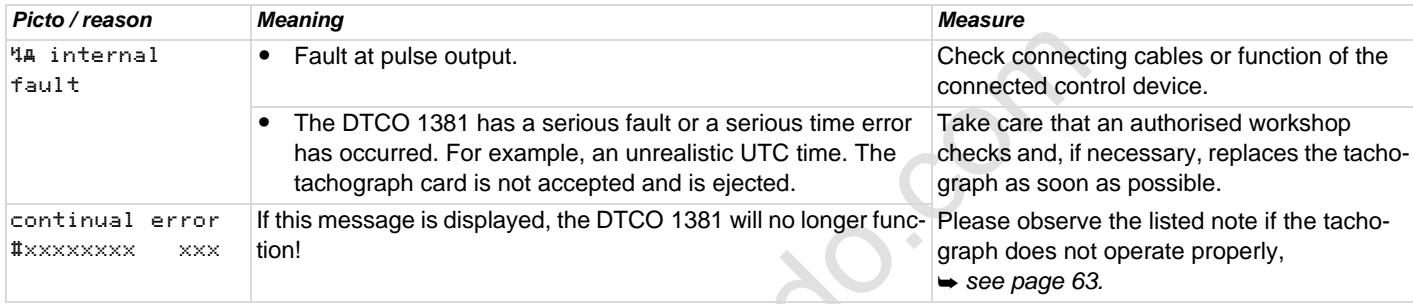

### **Operational notes as information**

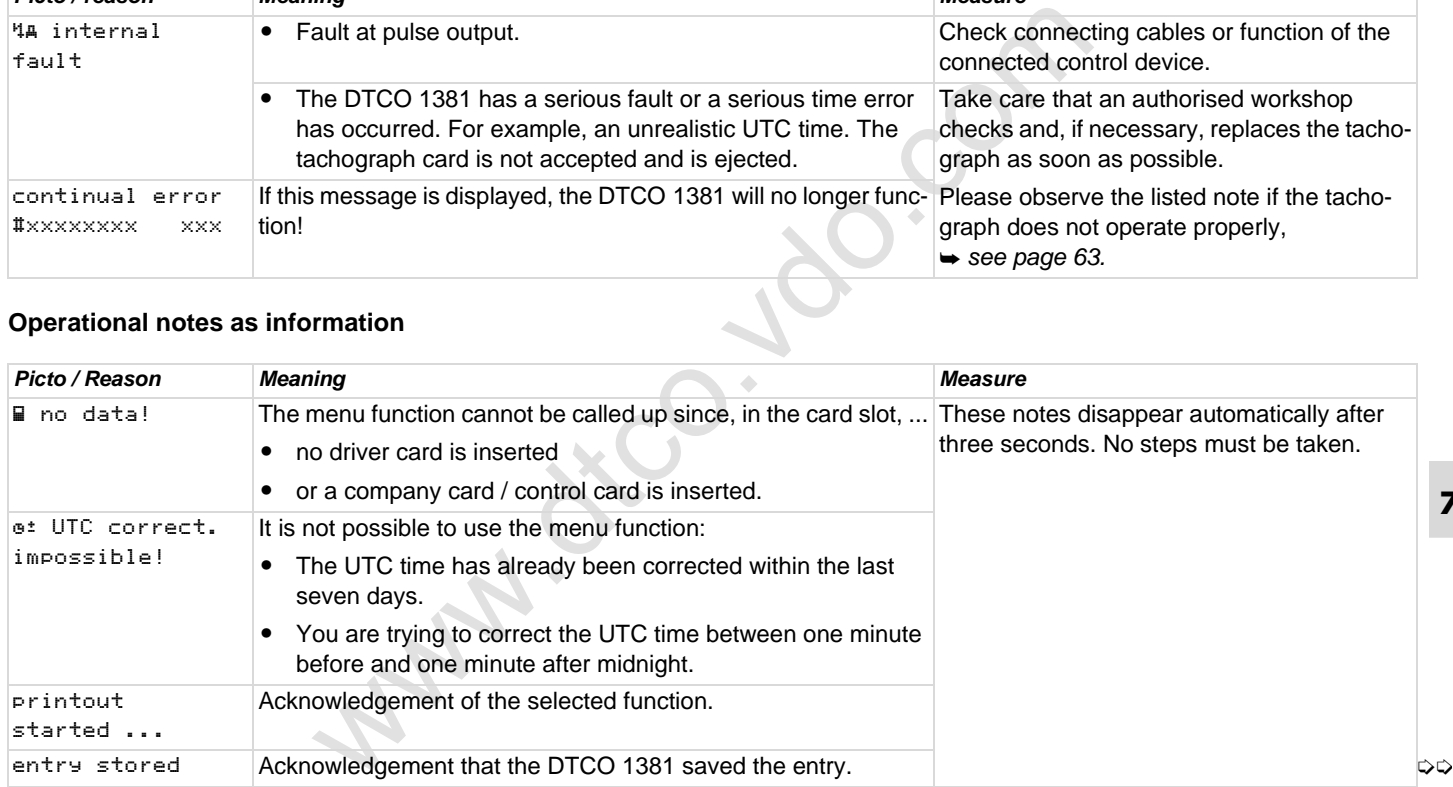

#### **Overview of the operational notes** 7. Messages

<span id="page-71-0"></span>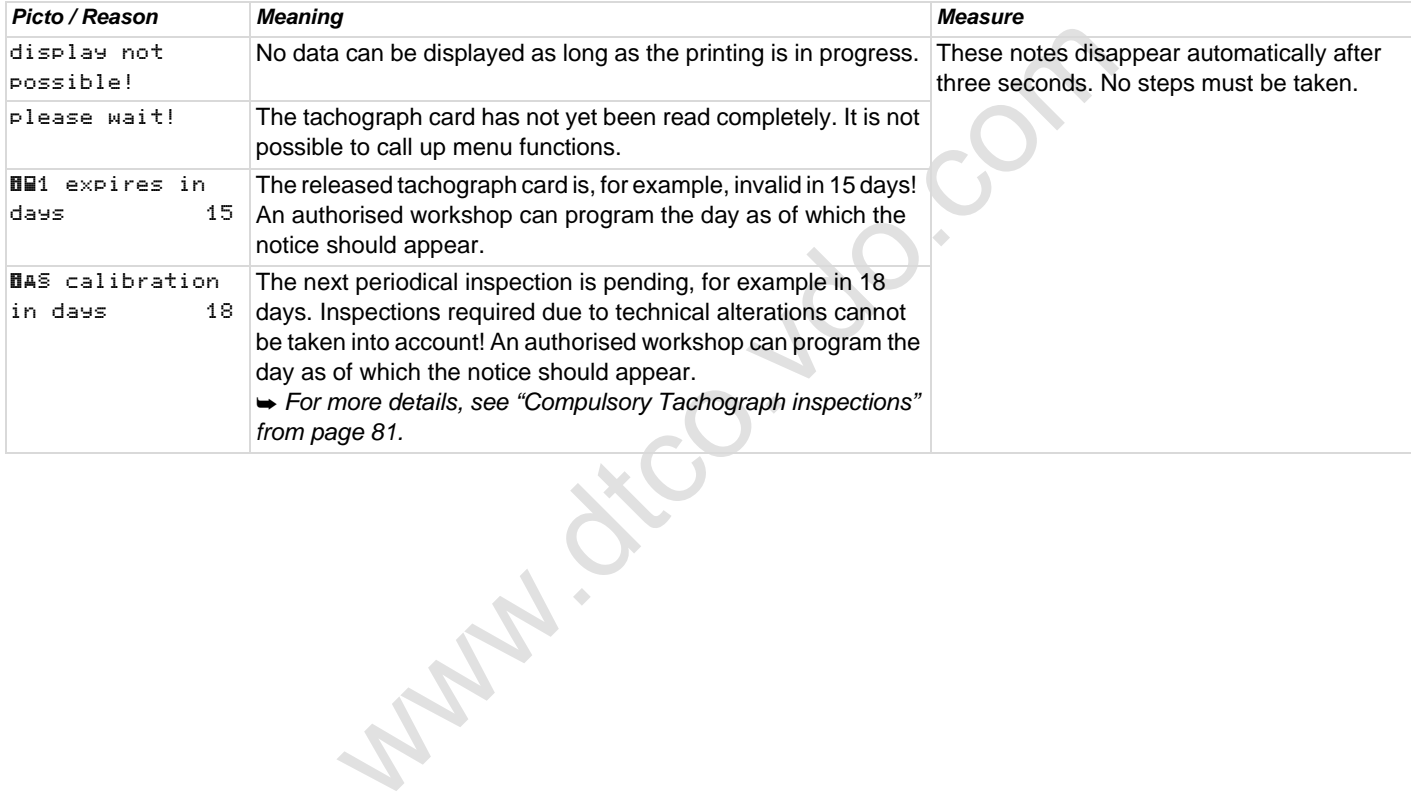
# **Product description**

Operating modes of the<br>Data on the driver / co<br>Data in the c<br>Care and t<br>The<br>Te **Operating modes of the DTCO 1381 Tachograph cards Data on the driver / company card Data in the data memory Time management Care and maintenance Technical data**

# **Operating modes of the DTCO 1381**

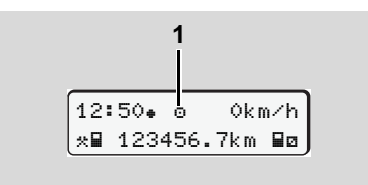

**(1)** Display of the operating mode

<span id="page-73-0"></span>The DTCO 1381 has four operating modes:

- $\bullet$ Operational "o"
- $\bullet$ Company "n"
- $\bullet$ Control "n"
- $\bullet$ Calibration "T"

According to the inserted tachgraph card(s), the DTCO 1381 automatically changes to the following operating mode:

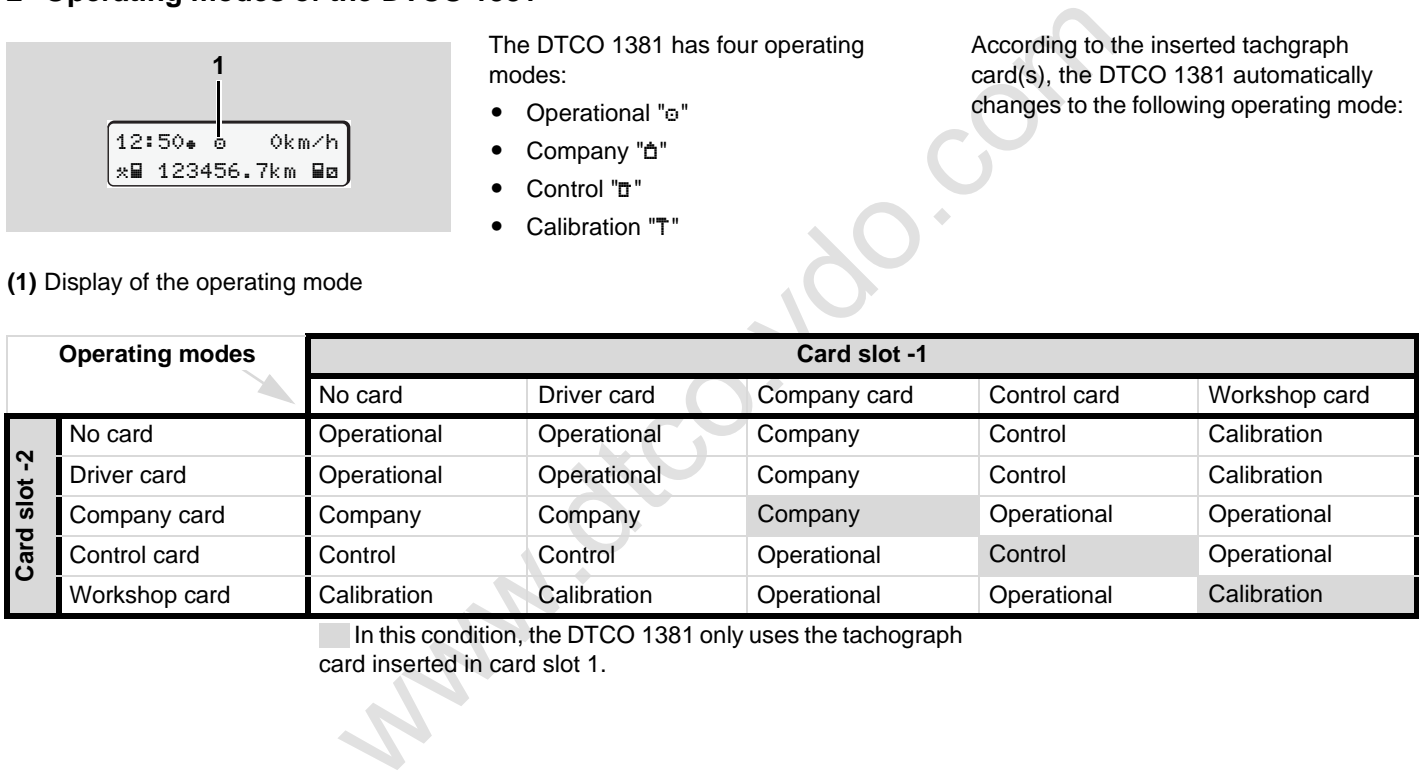

In this condition, the DTCO 1381 only uses the tachograph card inserted in card slot 1.

# ■ Tachograph cards

The authorities in the individual EU member states will issue the tachograph cards specified by the legislature.

#### <span id="page-74-1"></span>**Driver card**

The driver uses the driver card to identify himself to the DTCO 1381. The driver card is used for normal driving operation and permits storing, displaying, printing, or downloading (with only one inserted driver card) of activities under this identity.

### <span id="page-74-0"></span>**Company card**

The company card identifies a company and authorises access to the data of this company. With the company card, the data saved in the data memory of the Vehicle Unit as well as in the inserted driver card can be displayed, printed, and downloaded. If required (one-time only), the entry of the vehicle registration number in the DTCO 1381.

It is also possible to download load data remotely with the corresponding fleet management system. This company card

is intended for the owners and operators of vehicles.

## **Control card**

which the control data of the control and the method of the vehicle is a denoted to the control card<br>
The control card<br>
The control card<br>
The control card<br>
The control card<br>
The control card<br>
The control card<br>
The contro The control card identifies an official of a control body (like the police) and permits access to the data in the data memory. All saved data and the data of an inserted driver card are accessible. This data can be displayed, printed, or downloaded through the download interface.

## **Workshop card**

Persons of an authorised workshop who are approved to program, calibrate, activate, test, etc. will receive the workshop card.

# **Locking the tachograph cards**

If the DTCO 1381 accepts an inserted tachograph card, removal of the card will be mechanically blocked. It is possible to remove the tachograph card only when:

- $\bullet$ the vehicle is stationary,
- $\bullet$ the user requests removal,

 after the data defined by the regulations has been saved on the tachograph card.

## **Automatic ejection**

If the DTCO 1381 recognises a fault in the card lock, it tries to transfer the existing data to the tachograph card before it is automatically ejected. In this case, the completeness and authenticity of the data on the tachograph card can no longer be guaranteed!

### **Access rights of the tachograph cards**

The rights to access data saved in the data memory of the DTCO 1381 are regulated by law and will be released with the corresponding tachograph card only.

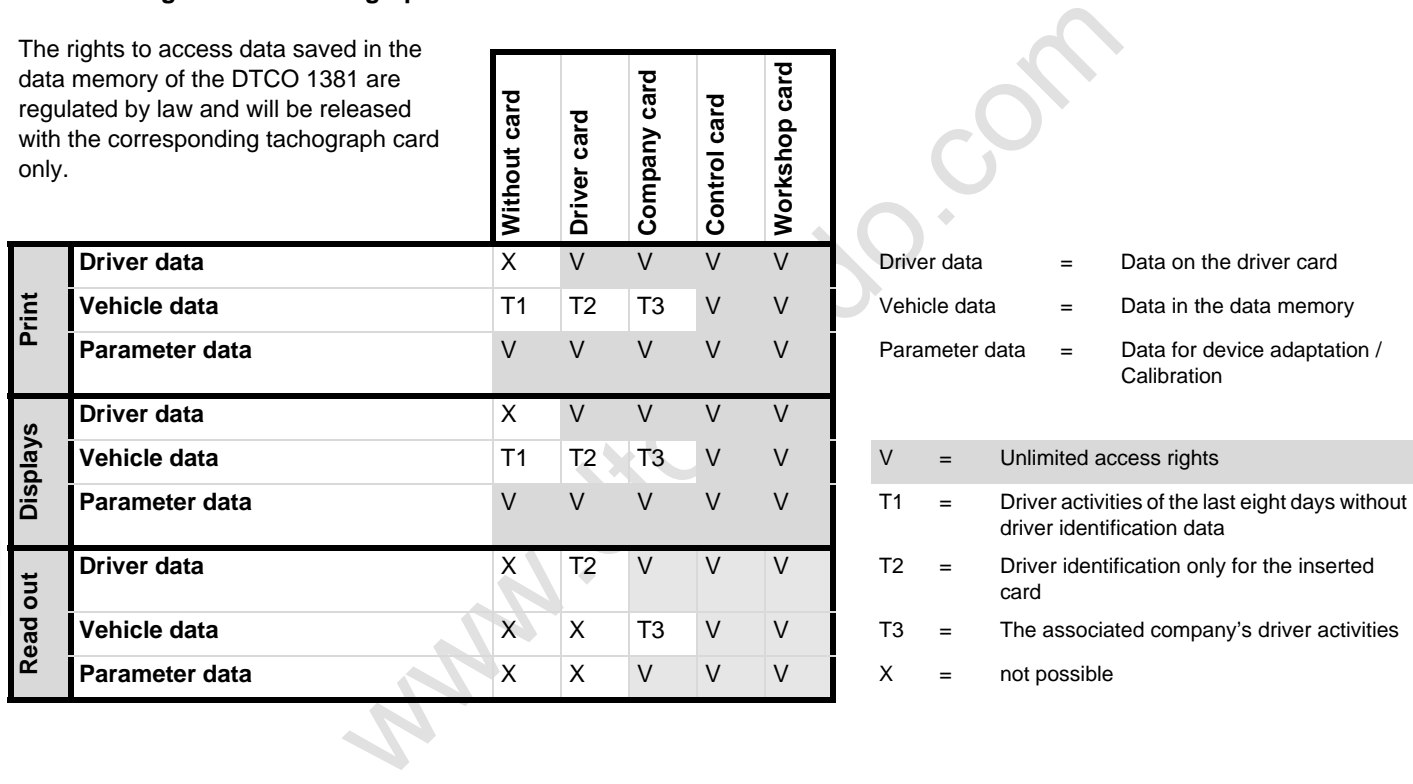

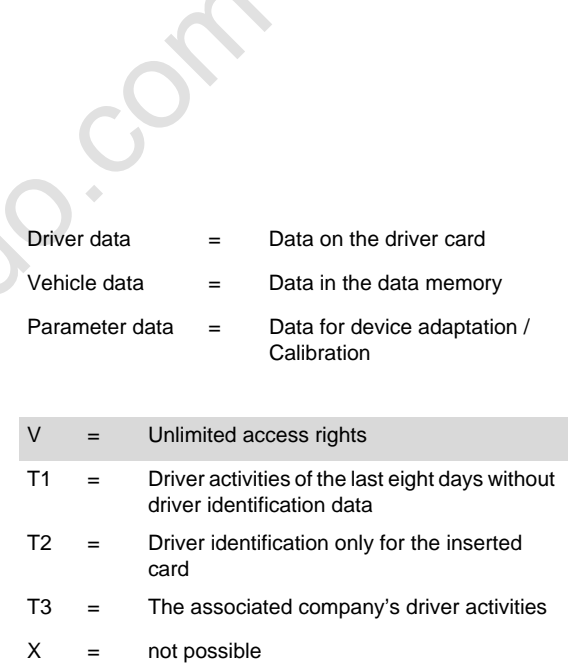

# ■ Data on the driver / company card

# <span id="page-76-0"></span>**Fixed data on the driver card**

Additional to the general data and security data, the following data for identifying the driver are saved once on the driver card:

- - Driver card identification
	- Card number, issuing member state, issuing authority,
	- Date of issue, validity period, etc.
- - Cardholder identification
	- Name, date of birth, preferred language, etc.
- $\bullet$ Information on the driving licence.

## **Variable data on the driver card**

After any use of the vehicle, the DTCO 1381 updates the following data on the driver card.

### **Vehicles used**

- - First insertion / final removal during a period of use
- $\bullet$  Odometer reading at the beginning and end of the usage
- -Vehicle ID

#### **The driver's activities**

- Date and number of kilometres driven on this day
- $\bullet$  any change of status, such as ...
	- Single-driver mode / crew operation,
	- Driver card in card slot 1 / card slot 2,
	- Driver card inserted / not inserted,
	- all set activities
	- and the time of the change.

During normal driving operation, the driver's daily activities are saved on the driver card for at least 28 days.

## **Country entries**

- -Date and time of the entry
- example and security<br>
and security<br>
and security<br>
divercant:<br>
and security the<br>
divercant:<br>
and security the<br>
divercant:<br>
and the and number<br>
on this day<br>
divercant:<br>
and the and solution,<br>
beyind, etc.<br>
solution,<br>
beyind,  $\bullet$  Entry at the beginning or end of the shift as well as each country entry via the menu function.
	- $\bullet$ Country / region entered
	- $\bullet$  Odometer reading at the time of the entry

#### **Appearing events / faults**

Certain events (a maximum of 72) and faults (a maximum of 48) are saved with the beginning and end as well as with a message displayed on the vehicle in which the event occurred.

#### **Information about the controls**

- -Date and time of the control
- -Identification of the control card
- -Kind of control carried out
- $\bullet$  Period of time from which the data was downloaded.
- $\bullet$  Identification of the vehicle in which the control took place.

#### **Special entries**

The 56 most recently entered conditions are stored:

- $\bullet$ Date and time of the entry
- $\bullet$ Type of condition

(Conditions are periods of time where the vehicle is on a ferry, on a train or in the "Out of Scope" status).

### **Storage capacity on the driver card**

Depending on the card type, the available storage area of the "Variable data" differs in size. The amount of data that can be saved is stored on the respective card.

If the memory capacity is full, the oldest data will be overwritten by the DTCO 1381.

## **Fixed data on the company card**

Additional to the general data and security data, the following data for identifying the company are saved once on the company card:

- $\bullet$  Card identification
	- Card number, issuing member state, issuing authority,
	- Date of issue, validity period
- $\bullet$  Cardholder identification
	- Name and address of the company

# **Variable data on the company card**

The following data is stored with reference to company activities:

- -Date and time of the activity
- - Type of activity
	- Lock-in / lock-out
	- Downloading the data from the data memory
	- Downloading the data from the driver card
- <span id="page-77-0"></span>- Time period (from / to) from which the data was downloaded.
- - Vehicle ID
	- Registration number and approval authority of the vehicle from which a data download was executed.
- a variable<br>
The following data is stored with reference<br>
to company activities:<br>  $\cdot$  Can be<br>  $\cdot$  Cate and time of the activity<br>  $\cdot$  Date and time of the activity<br>  $\cdot$  Date and time of the activity<br>  $\cdot$  Downloading the - Card number and issuing member state of the driver card from which the data was downloaded.

# ■ Data in the data memory

The data memory records and saves the following data over a time period of at least 365 calendar days:

<span id="page-78-0"></span>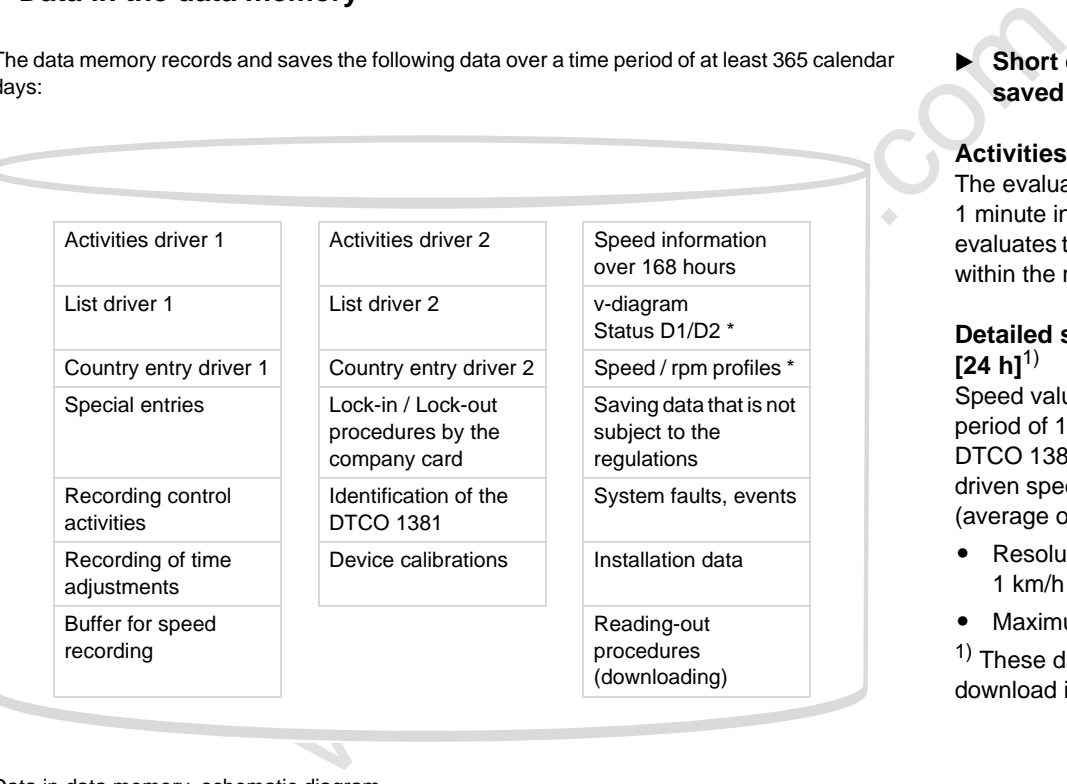

#### **Short explanation about the saved data**

#### **Activities driver 1/2**

The evaluation of activities occurs in 1 minute intervals and the DTCO 1381 evaluates the longest continuous activity within the minute.

#### **Detailed speed data over 168 h**   $[24 h]^{1}$

Speed values are saved over a time period of 168 hours of driving time. The DTCO 1381 saves each second of the driven speed exactly with date and time (average of several measurements).

- Resolution of the stored values: 1 km/h
- $\bullet$ Maximum speed value: 220 km/h

 $1)$  These data can only be read via the download interface.

Data in data memory, schematic diagram

# **Fime management**

The DTCO 1381 saves all time entries for working time, availability time, driving time, rest time, etc. in UTC time.

**Time zone "0" = UTC**

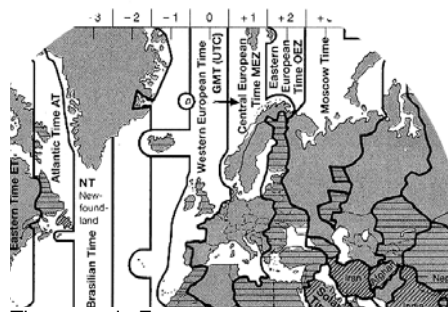

Time zone in Europe

UTC time corresponds to time zone "0" of the 24 time zones (-12 ... 0 ... +12) distributed across the globe.

In principle, the time shown in the display is set at the factory in UTC time. You can set the local time through the menu function.

*[Refer to "Set Local time" on page 57.](#page-56-0)*

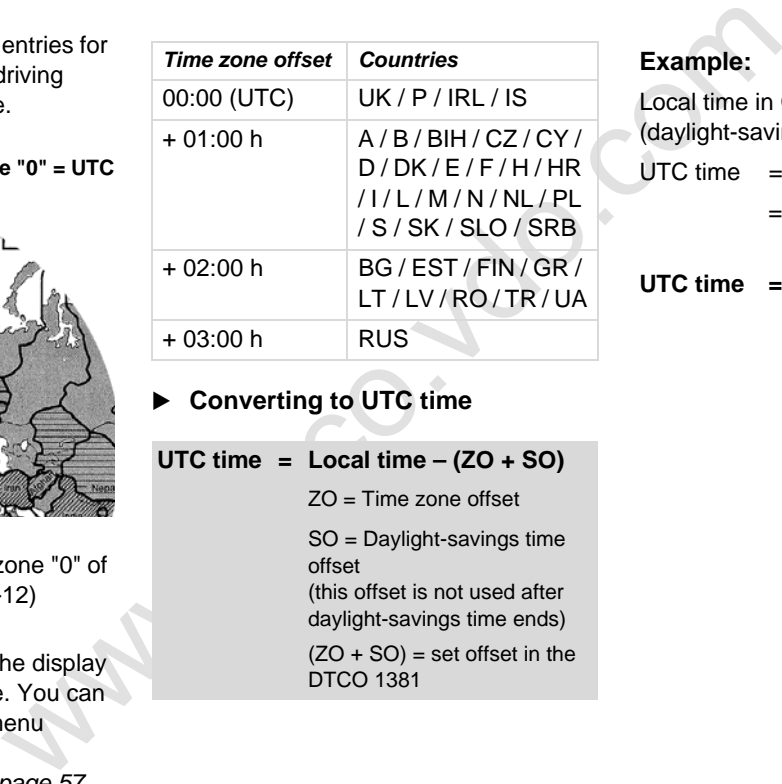

**Converting to UTC time** 

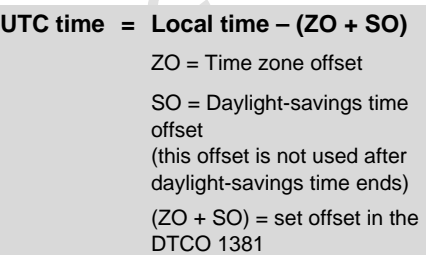

#### **Example:**

Local time in Germany = 15:30 (daylight-savings time) UTC time  $=$  Local time  $- (ZO + SO)$  $= 15:30 -$ (01:00 h + 01:00 h) **UTC time = 13:30 Time**

# **Care and maintenance**

## **Cleaning the DTCO 1381**

Clean the casing, the display and the function keys with a slightly moistened cloth or with a microfibre cleaning cloth.

 $\sqrt{N}$ 

<span id="page-80-2"></span>agents or solvents like thinner or petroleum spirits.

#### **Compulsory Tachograph inspections**

Preventive maintenance work is not required for the DTCO 1381. At least every two years, the proper operation of the DTCO 1381 must be checked by an authorised workshop.

Follow-up inspections are necessary if

- changes were made to the vehicle, e.g. concerning the distance pulse or the wheel circumference,
- a repair was made to the DTCO 1381,
- the vehicle registration number of the vehicle has been changed,

 $\bullet$  the UTC time deviates by more than 20 minutes.

Do not use any abrasive cleaning **1996 and 2 year inspection and contains the Disposal of the components** Make sure that the calibration plaque is renewed during every required data.

<span id="page-80-1"></span><span id="page-80-0"></span>91<br>
• the UTC time deviates by more than<br>
moistened<br>
moistened<br>
moistened<br>
we cleaning cloth.<br>
γe cleaning<br>
2 year inspection and contains the<br>
ve cleaning<br>
2 year inspection and contains the<br>
thinner or<br>
required data.<br> Make sure that the supply voltage of the DTCO 1381 is not disconnected for more than 12 months at a time, for example due to disconnection of the battery from the vehicle.

### **Behaviour when repairing / replacing the DTCO 1381**

The authorised workshops can download the data from the DTCO 1381 and hand them over to the company.

If, due to a failure, the saved data cannot be downloaded, the workshops are instructed to document this with a certificate and to contact the company in writing.

<span id="page-80-4"></span>Archive the data or carefully keep the documentation for possible requests by control bodies.

<span id="page-80-3"></span>Please dispose of the DTCO 1381 with its associated system components in compliance with the guidelines for disposing EC recording equipment effective in the respective member states.

# **Technical data**

# ▶ DTCO 1381 **▶ Paper roll**

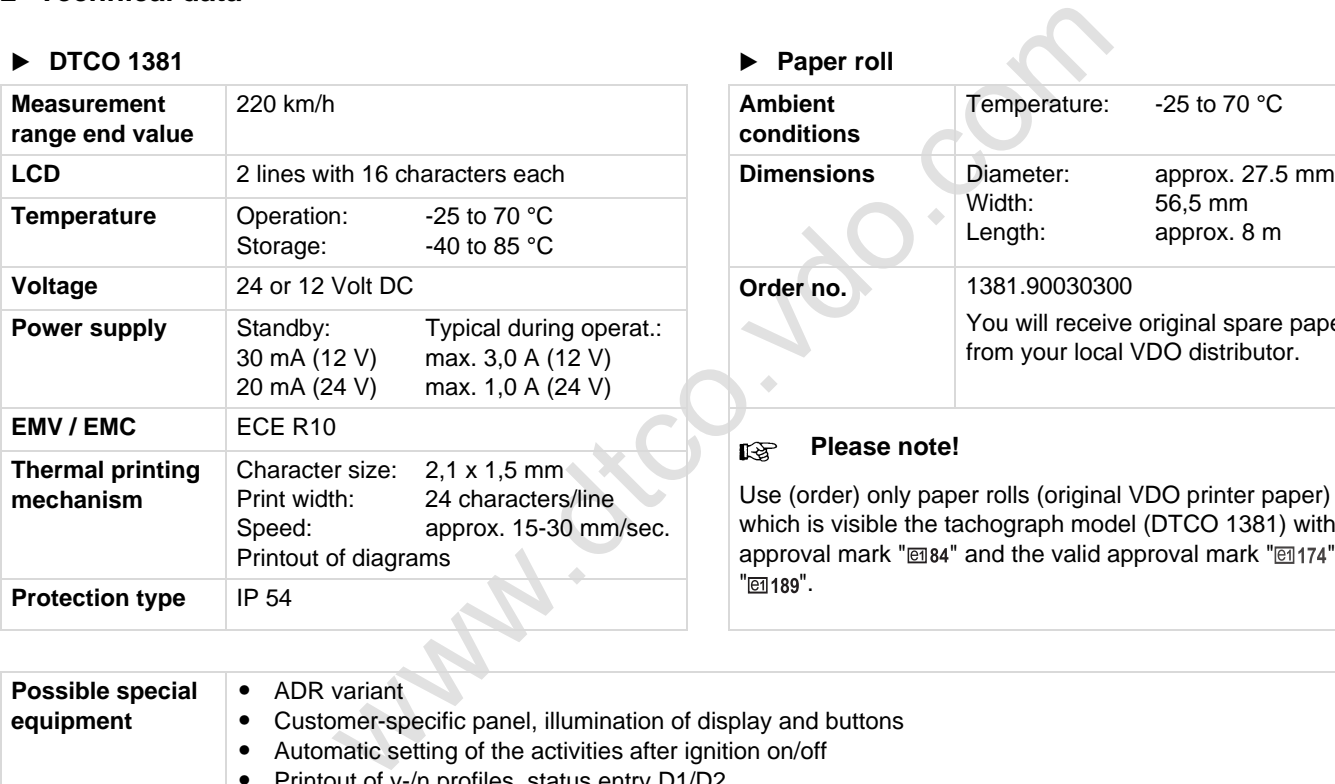

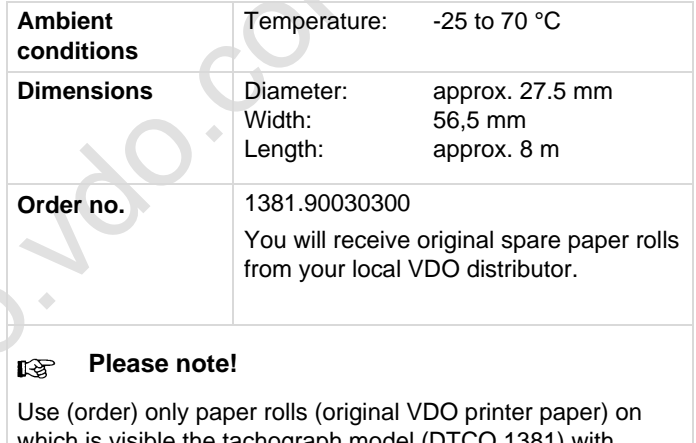

which is visible the tachograph model (DTCO 1381) with approval mark " @ 84" and the valid approval mark " @ 174" or " e1189".

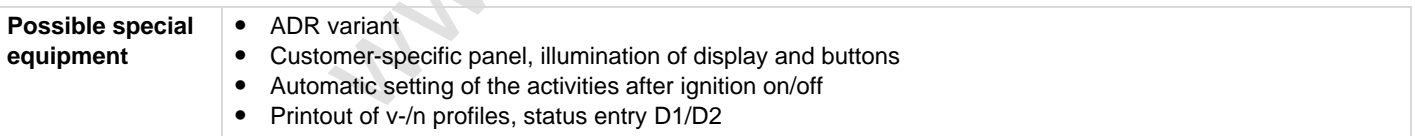

# **Pictograms and printout samples**

Explanation of prints<br>
Data record purpose during eve<br>
Data record purpose during eve **Overview of the pictograms Country symbols Printout examples Explanation of printout examples Data record purpose during events or faults**

# **Overview of the pictograms**

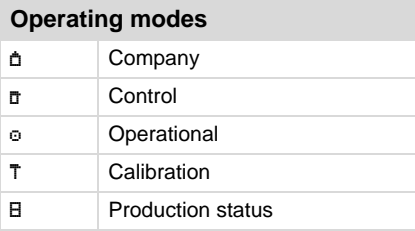

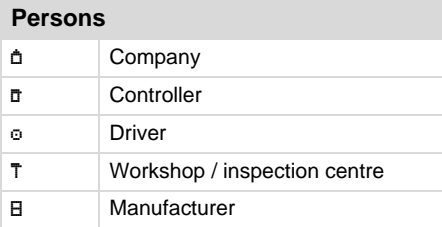

### **Activities**

**9**

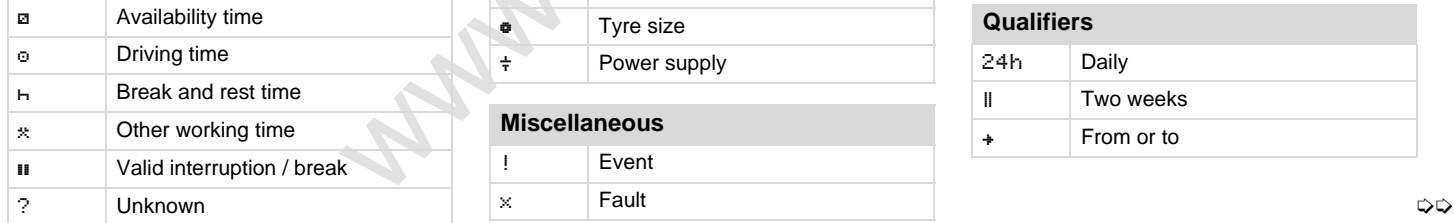

<span id="page-83-0"></span>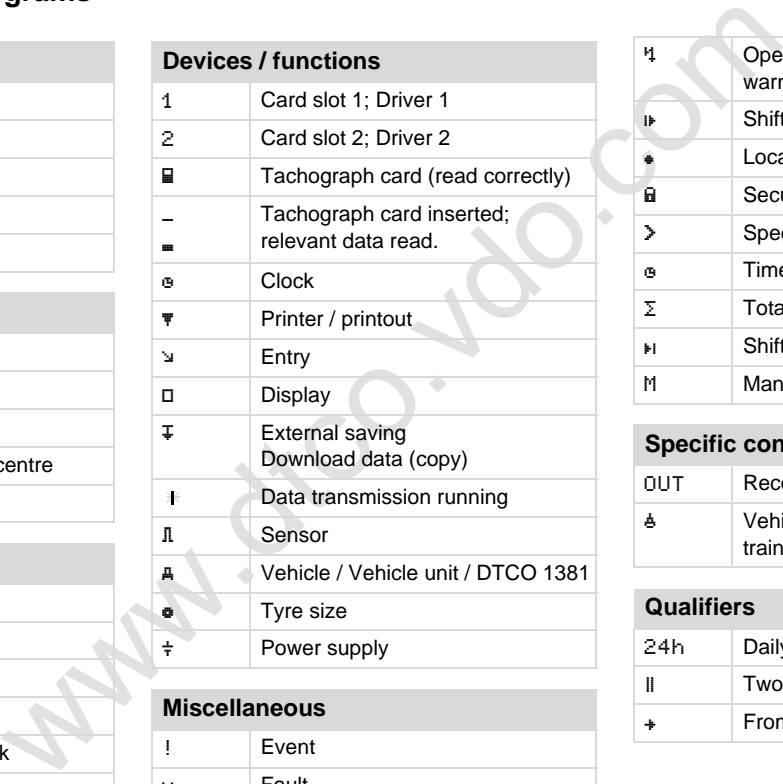

# **Miscellaneous**

! Event  $\times$  Fault

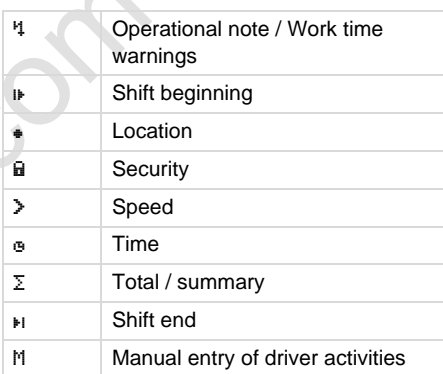

# **Specific conditions**

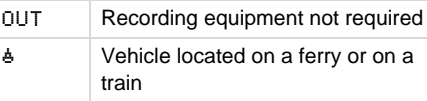

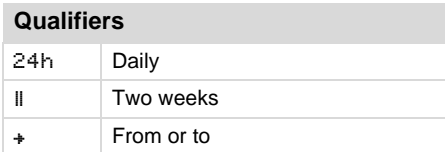

## **Pictogram combinations**

#### **Miscellaneous**

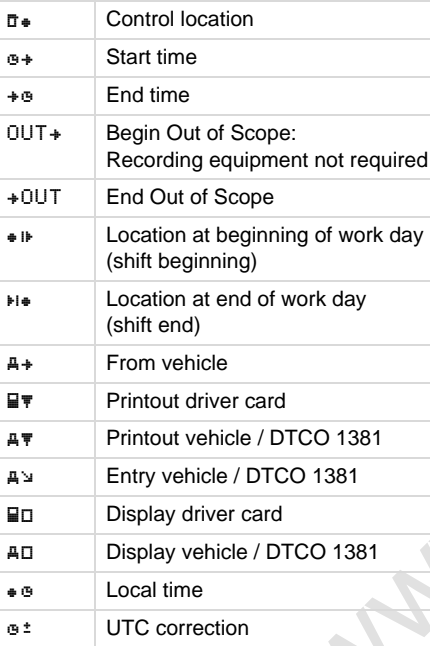

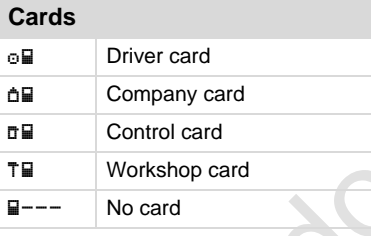

# **Driving**

oo Crew oll **Driving time over two weeks** 

<span id="page-84-0"></span>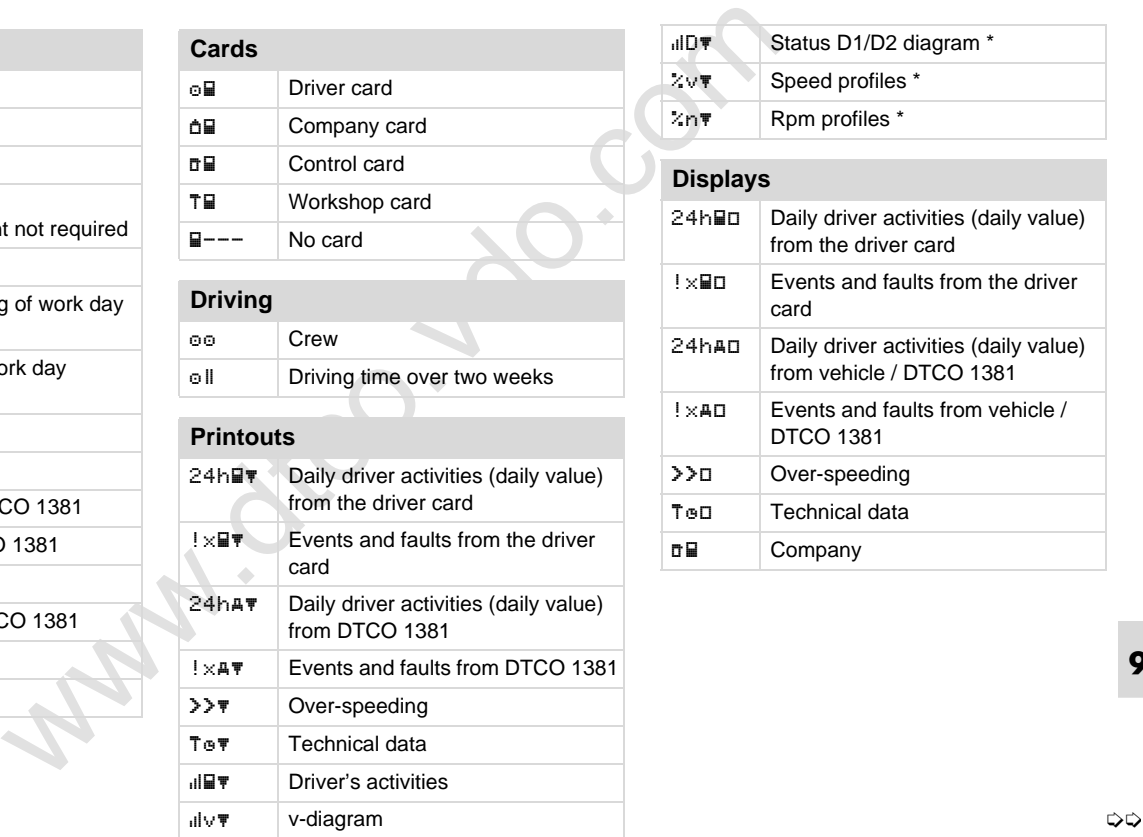

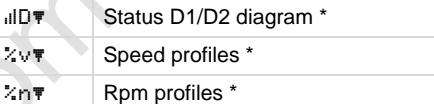

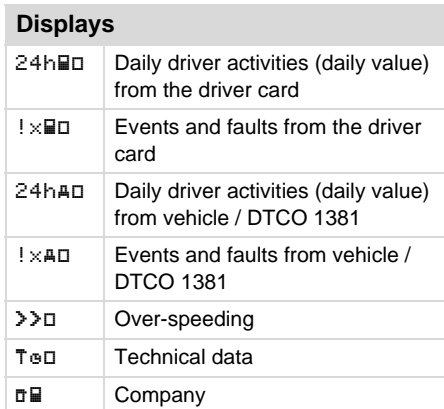

## **Overview of the pictograms**

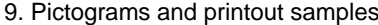

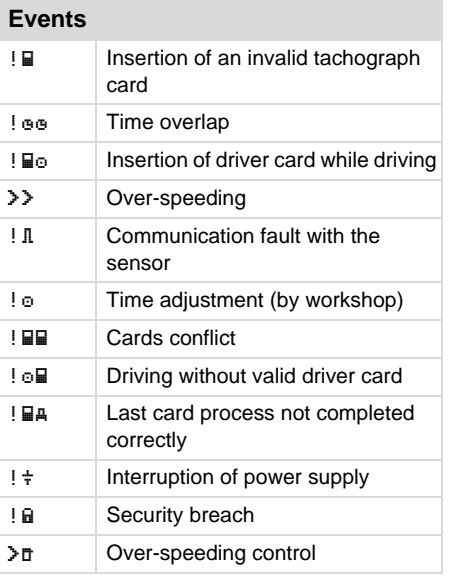

# **Faults**

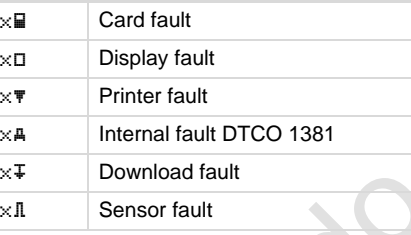

# **Work time warnings** break!

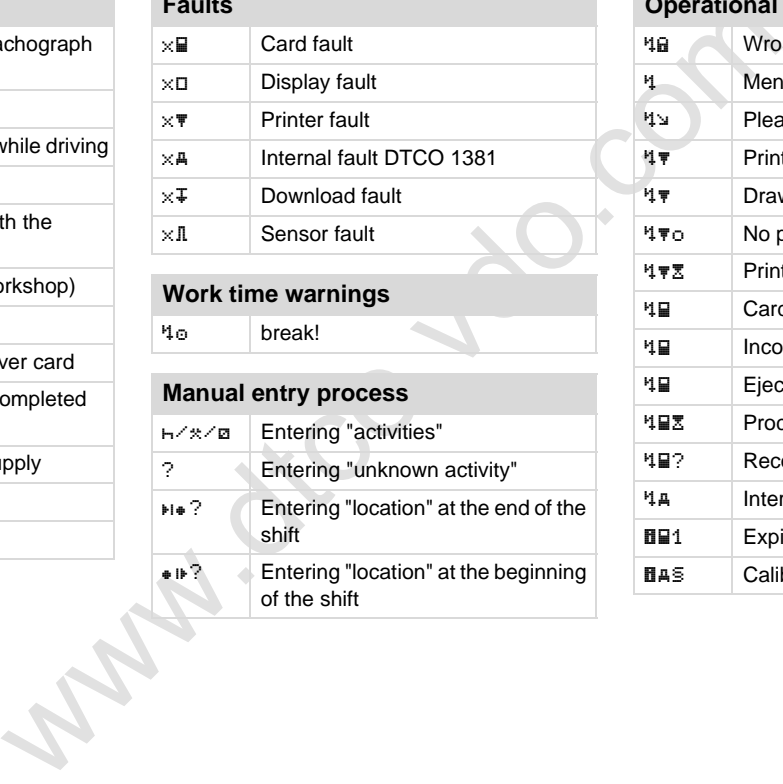

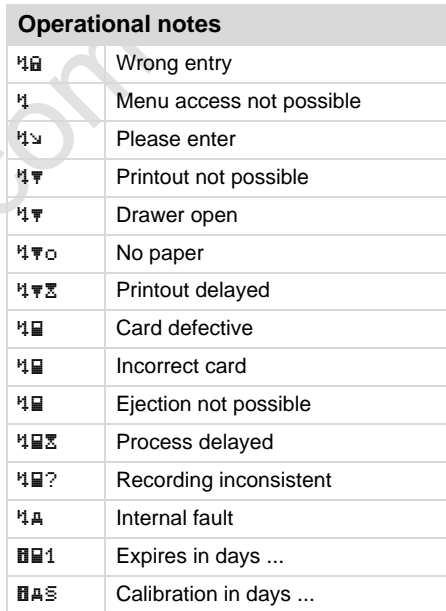

# ■ Country symbols

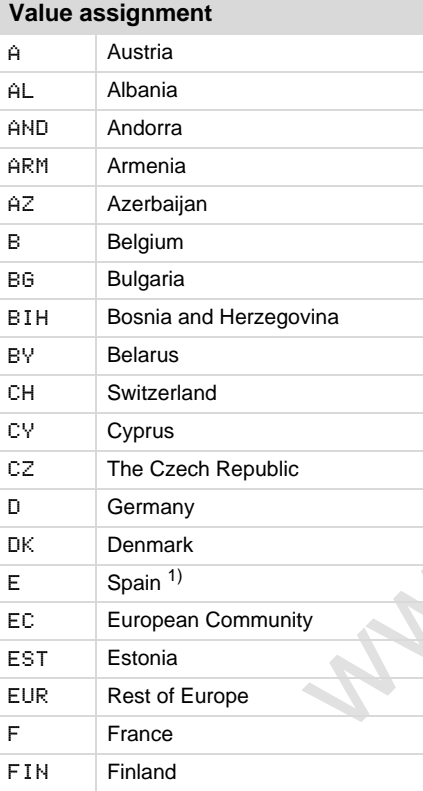

<span id="page-86-0"></span>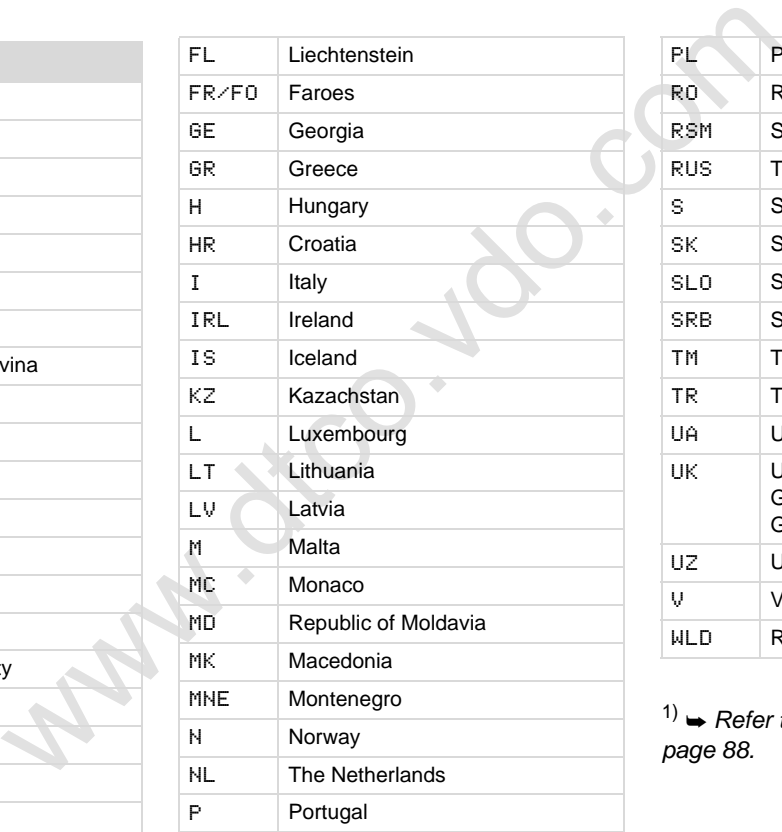

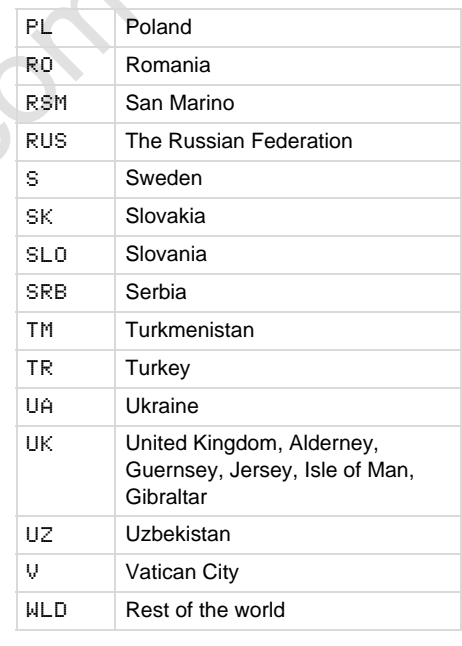

<sup>1)</sup>  $\rightarrow$  Refer to "Symbols of the regions" on *page 88.*

## **Country symbols Country symbols Country symbols**

# <span id="page-87-0"></span>**Symbols of the regions**

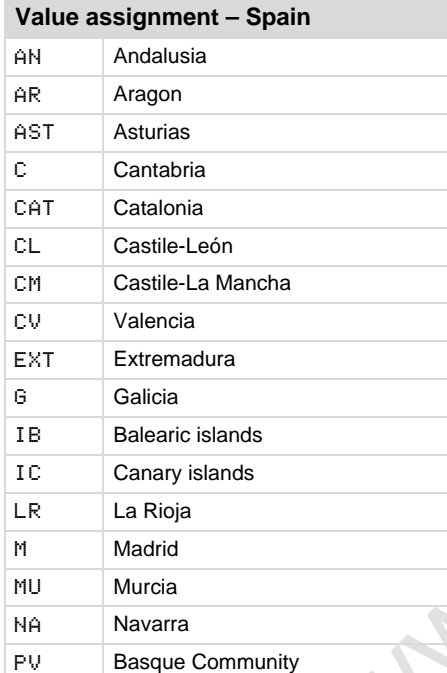

<span id="page-87-1"></span>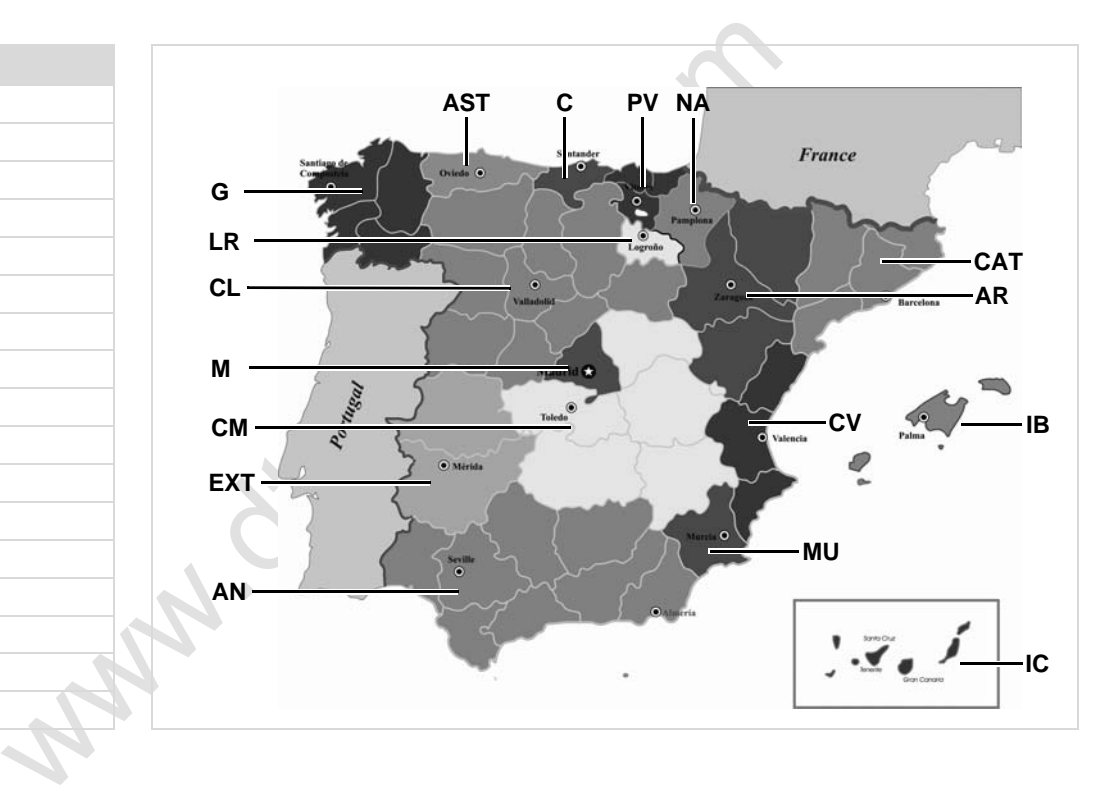

#### 9. Pictograms and printout samples **Printout examples**

# **Printout examples**

## **Daily printout from the driver card**

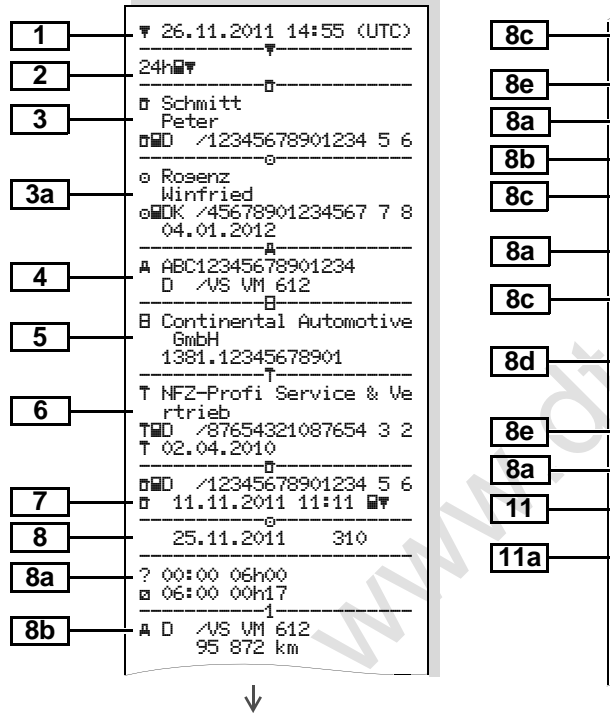

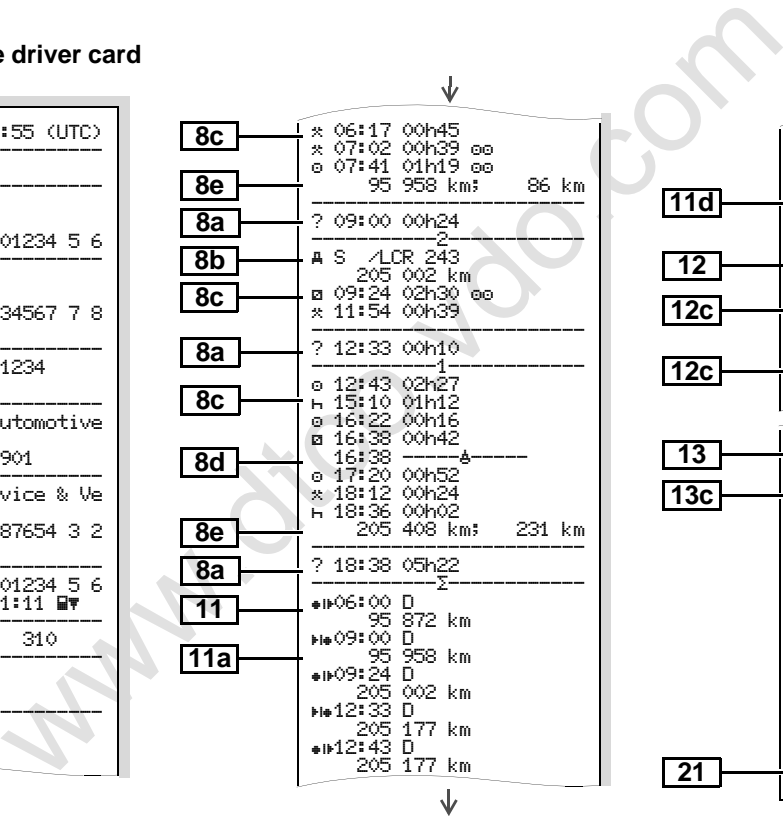

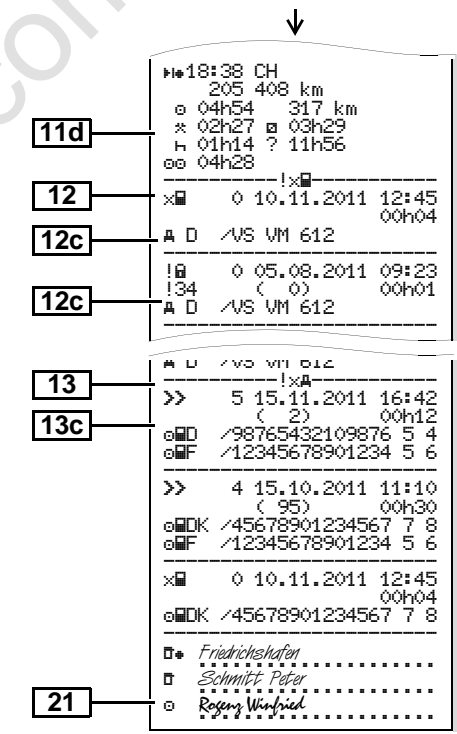

**9**

形

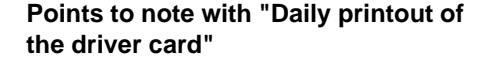

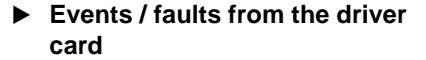

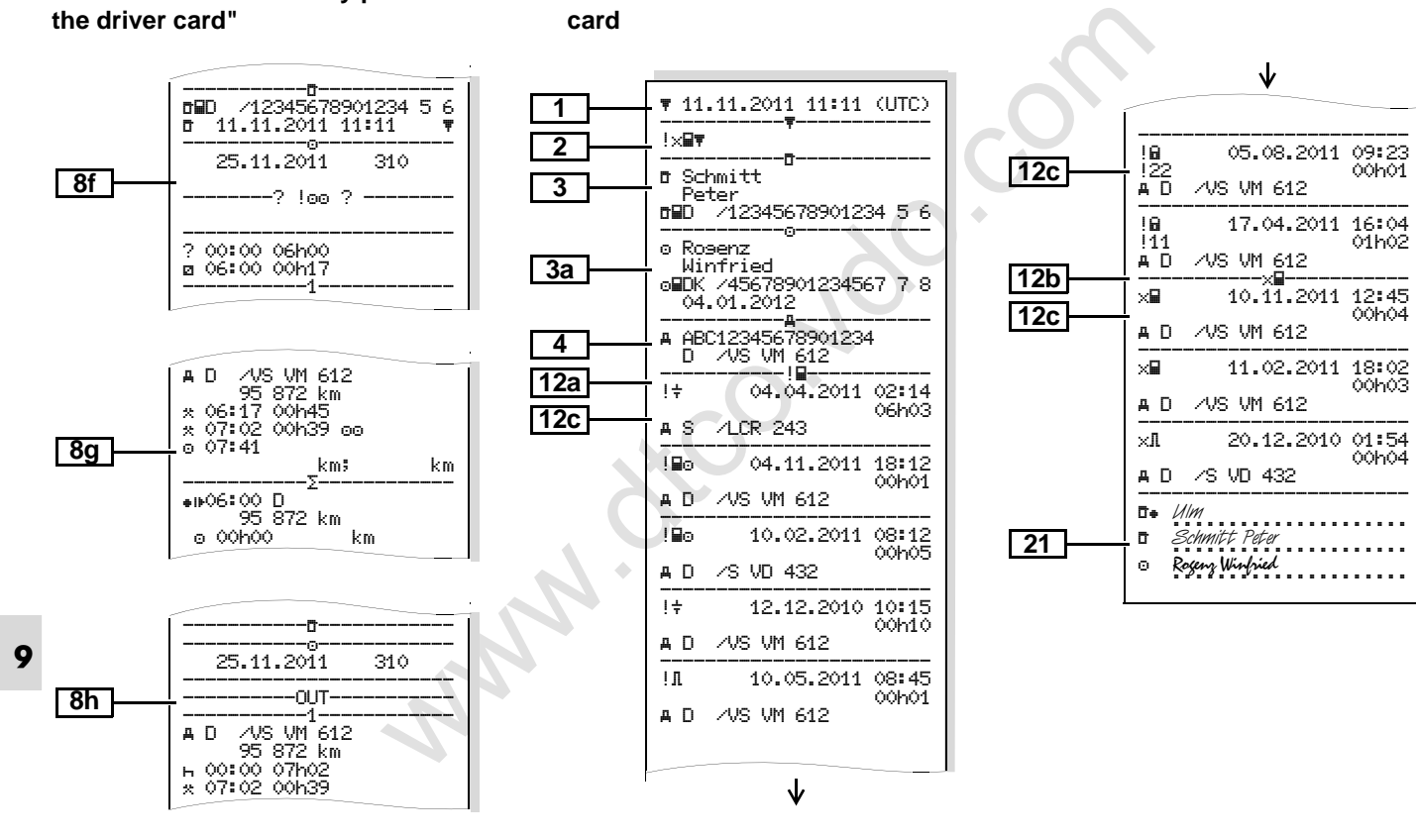

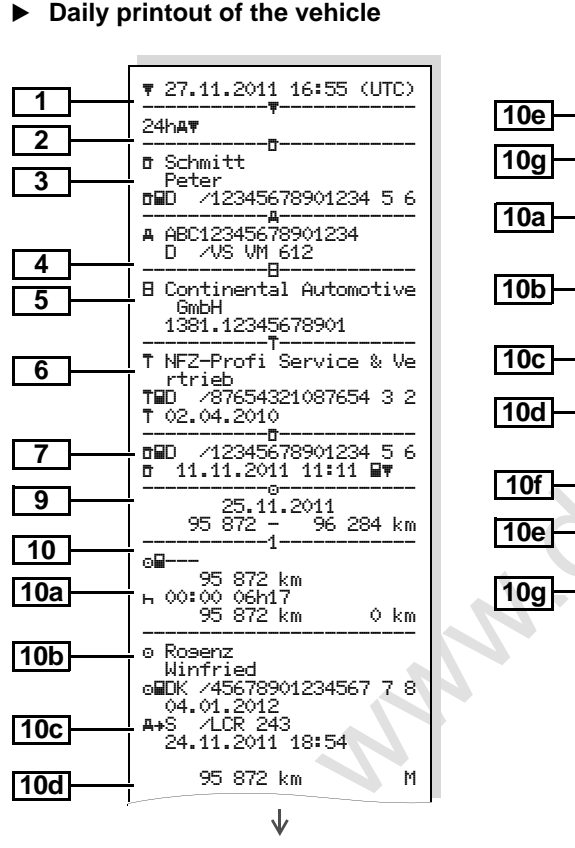

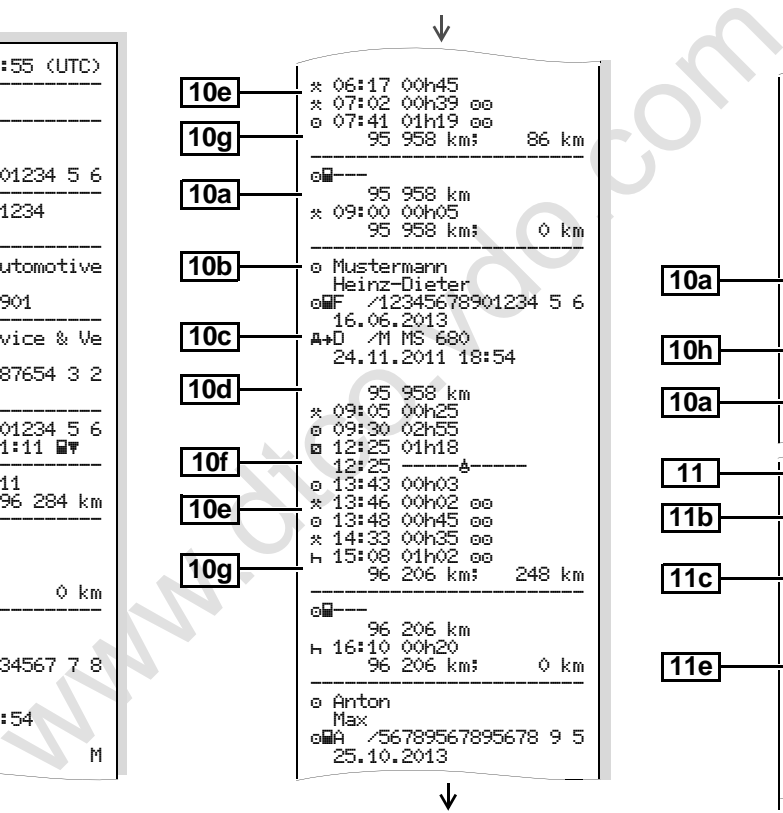

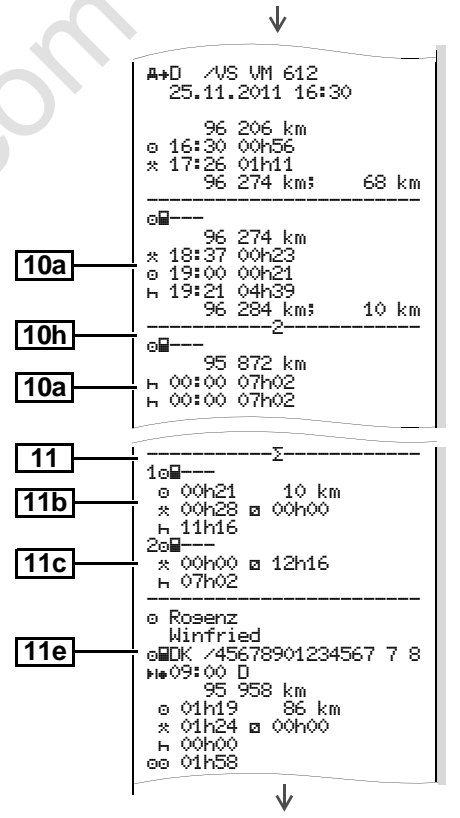

形

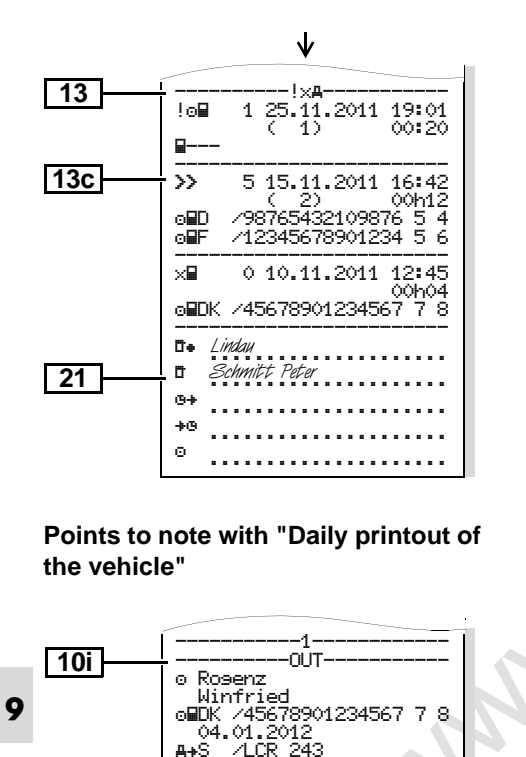

#### $\begin{array}{|c|c|c|c|c|}\hline \text{19:01} & \text{19:02} & \text{19:04} & \text{16:07 (UTC)}\\ \hline \text{16:44} & \text{18:04} & \text{18:04} & \text{18:04} \\ \hline \text{16:45} & \text{18:04} & \text{18:04} \\ \hline \text{17:45} & \text{18:04} & \text{18:04} \\ \hline \text{18:04} & \text{18:04} & \text{18:04} \\ \hline \text{19:04} & \text{1$ **<sup>1</sup>** 24.10.2011 16:07 (UTC) ----------------------- !x ----------------------- Schmitt Peter D /12345678901234 5 6 ----------------------- ABC12345678901234 D /VS VM 612 -----------!----------- ! 0 10.08.2011 08:12 ( 0) 00h01 diiD - /12345678901234 5-6<br>diiF - /12345678901234 5-6 F /12345678901234 5 6 ------------------------  $0.10.08.2011 08:20$ <br> $(0.00603$ ( 0) 00h03 D /12345678901234 5 6 F /12345678901234 5 6 ------------------------ ! em 1 15.10.2011 07:02 ( 1) 00h54 --- --<u>----------------------</u> ! a 2 15.10.2011 07:02 ( 1) 00h54 --- --<br>--------------------------------! 3 15.03.2010 07:56 ( 1) 00h01 F /12345678901234 5 6 22335578901234 1 4 15.10.2011 11:10 ( 95) 00h30 DK /45678901234567 7 8 F /12345678901234 5 6 **2 4 13a 13c 3**

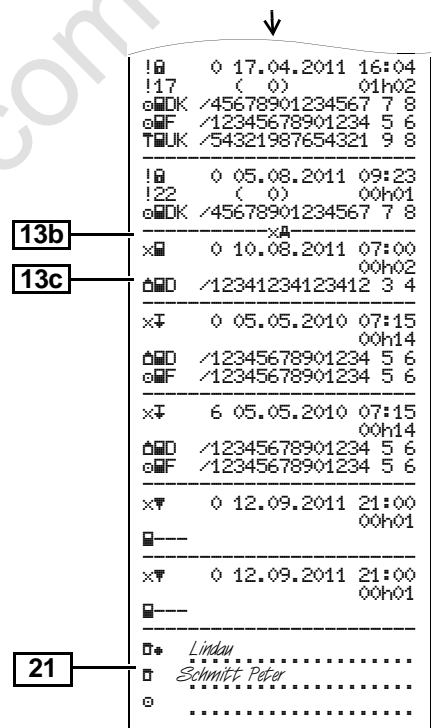

#### **Events / faults from the vehicle**

▶ Over-speeding **▶ Technical data** 

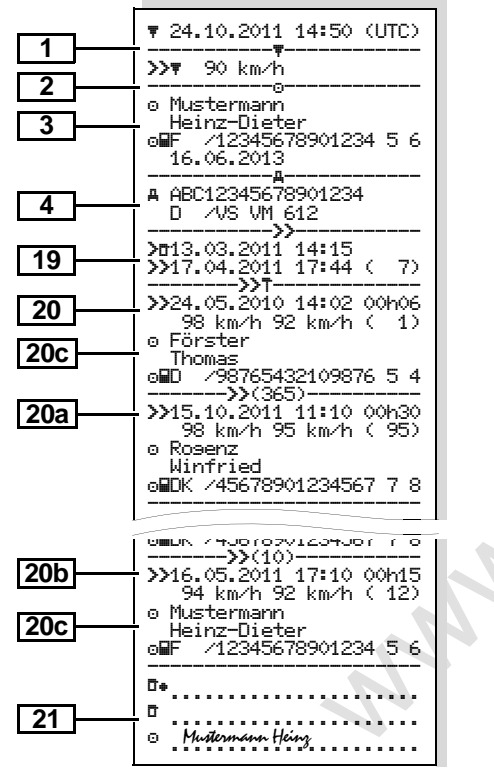

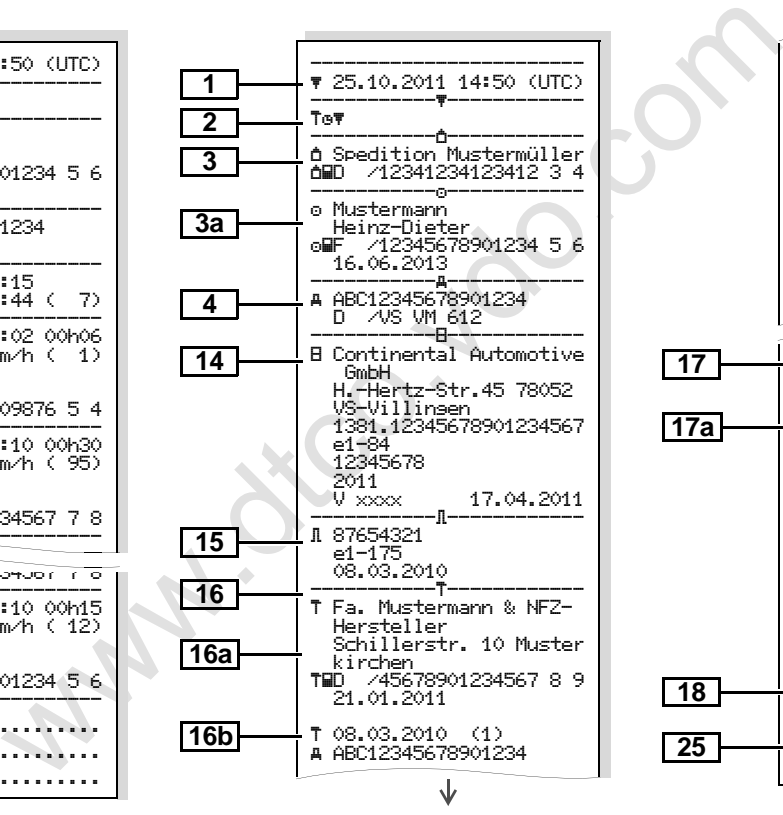

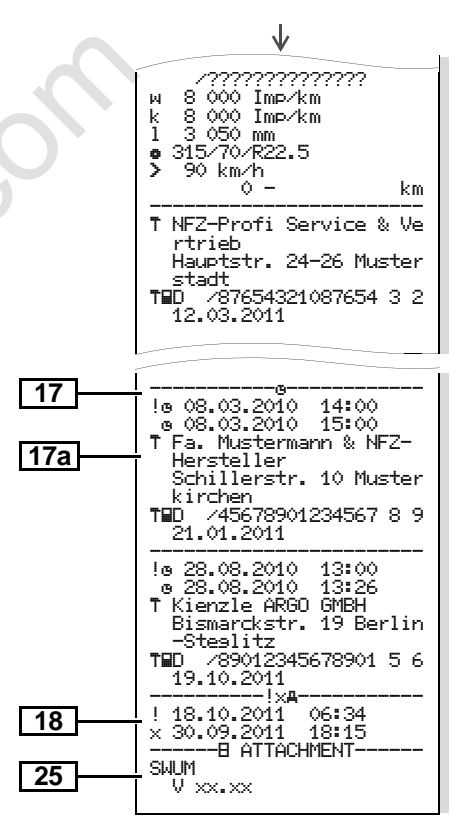

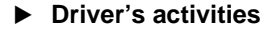

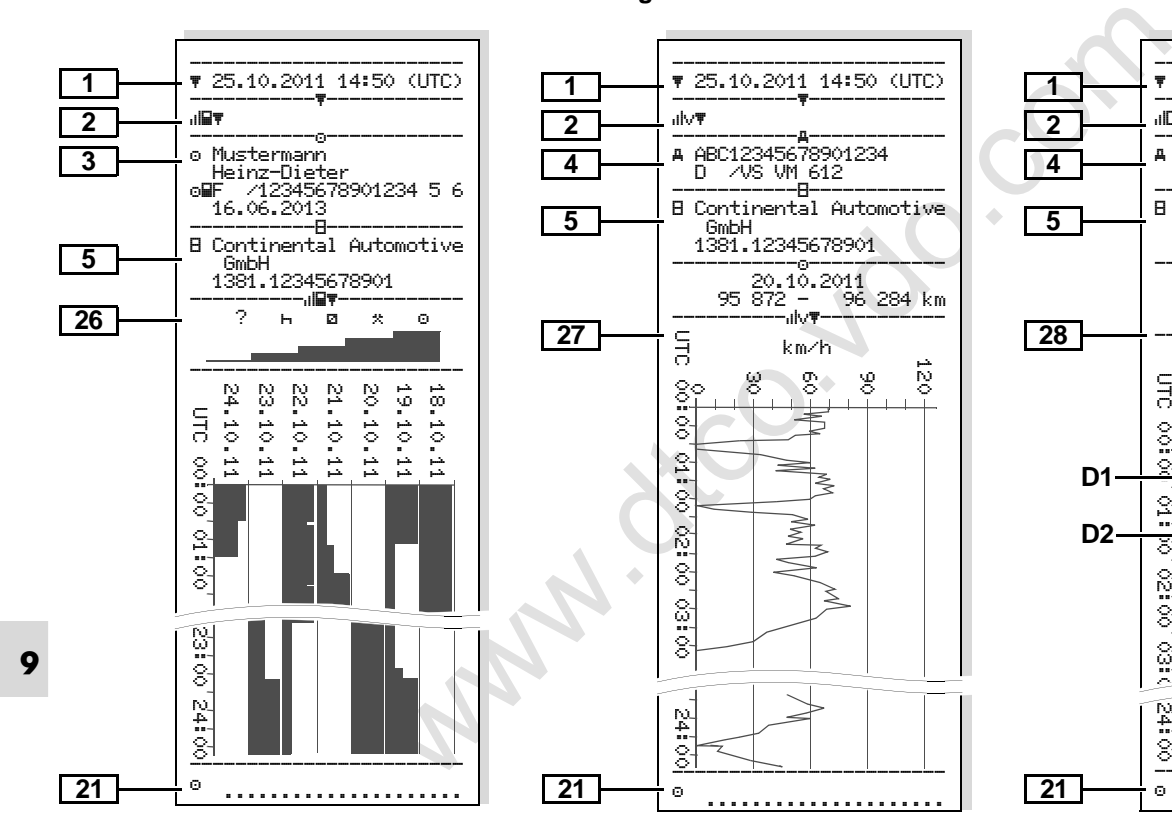

#### **Driver's activities <b>activities b** v-diagram **b status D1/D2 diagram** \*

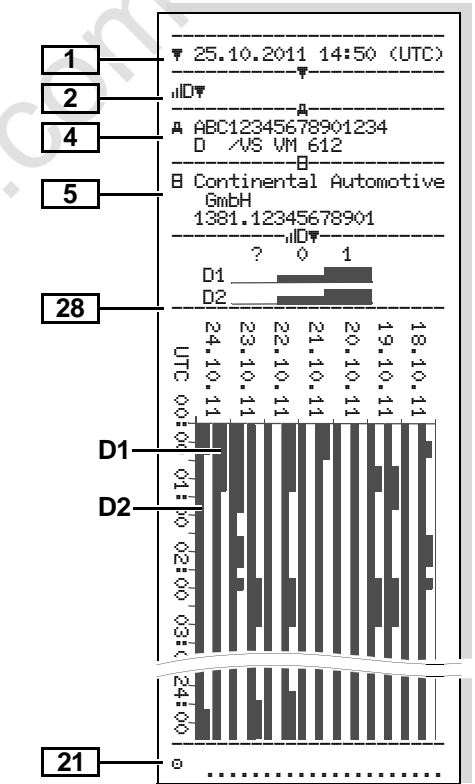

#### **Speed profiles \* Rpm profiles \***

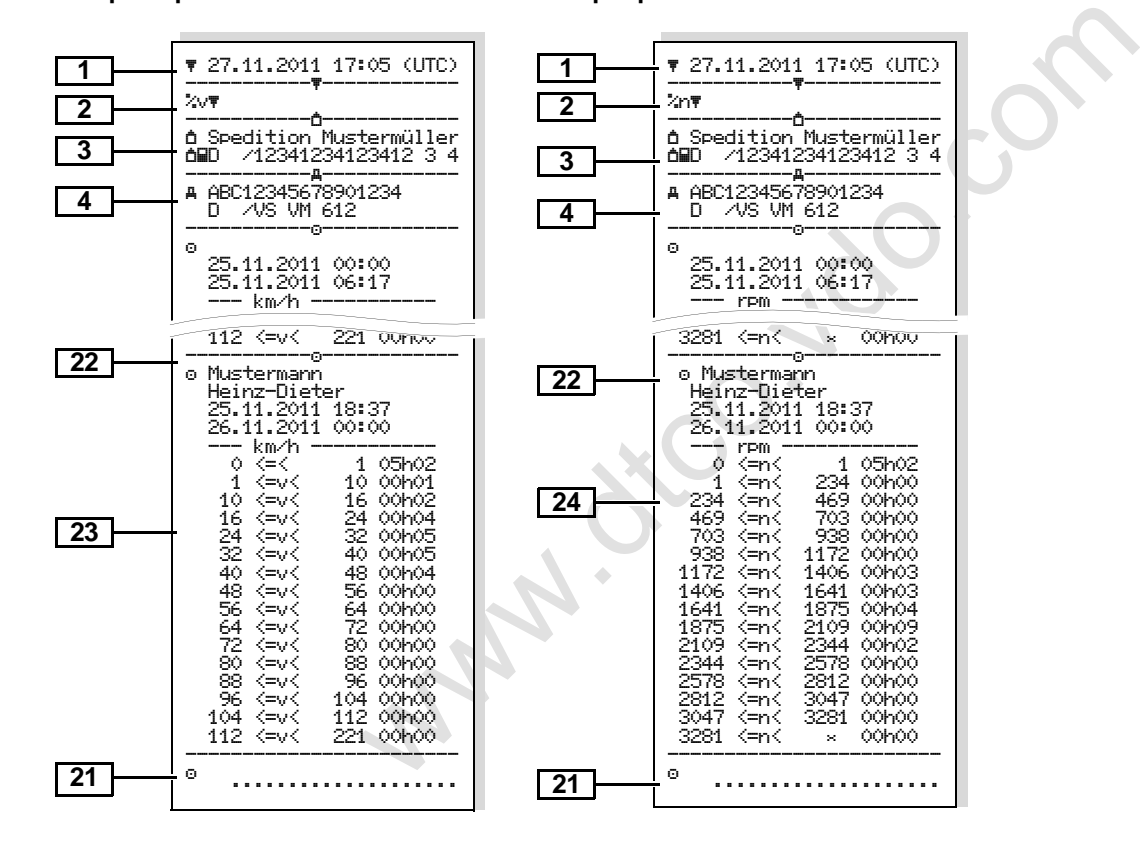

# **Explanations of printout examples**

 **Legend of the data blocks** On request, a company-specific LL S logo can be applied to the printout.

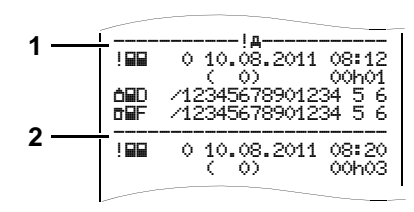

Every printout consists of a string of different data blocks that are identified by block identifiers **(1)**.

A data block contains one or several data records that are identified by means of a data record identifier **(2)**.

A data record identifier will not be printed immediately after a block identifier!

**1**

- pecific **Example 1**<br>
Pecific **Example 1**<br>
UTC time<br>
UTC time<br>
UTC time<br>
UTC time<br>
UTC time<br>
UTC time<br>
UTC time<br>
2 and time of the printout:<br>
2 and time of the printout in<br>
2 and time of the printout in<br>
2 and time of the Date and time of the printout in UTC time Type of printout:  $24h \blacksquare$  = Daily printout of the driver card  $\sqrt{u} = E$ vents / faults from the driver card  $24h$  A  $\overline{r}$  = Daily printout from the DTCO 1381  $! \times A$  = Events / faults from the DTCO 1381  $\triangleright \triangleright \mathbb{F}$  = Over-speeding The value set in the speed limiter will also be printed.  $T \oplus T$ echnical data  $\overline{\mathbf{u}}$  = Driver's activities  $u/v$  = v-diagram Optional printouts: dilD<sub>W</sub>= Status D1/D2 diagram \*  $\sim$   $\sqrt{\tau}$  = Speed profiles \*  $\mathbb{X} \cap \mathbb{Y} =$  Rpm profiles \* **2**
	- Information about the cardholder of the inserted tachograph card:  $\overline{\mathbf{u}}$  = Controller  $\Omega = \text{Diriver}$  $\triangle$  = Company  $T =$  Workshop / inspection centre - Last name - First name - Card identification  $\bullet$  Card valid until ... If tachograph cards are not associated with a person, the name of the control body, the company, or the workshop will be printed instead of the person's name. Information about the cardholder of the other tachograph card Vehicle identification: - Vehicle identification number - Authorising member state and vehicle registration number Identification of the tachograph: - Tachograph manufacturer • Part number of the DTCO 1381 tachograph **3 3a 4 5**

形

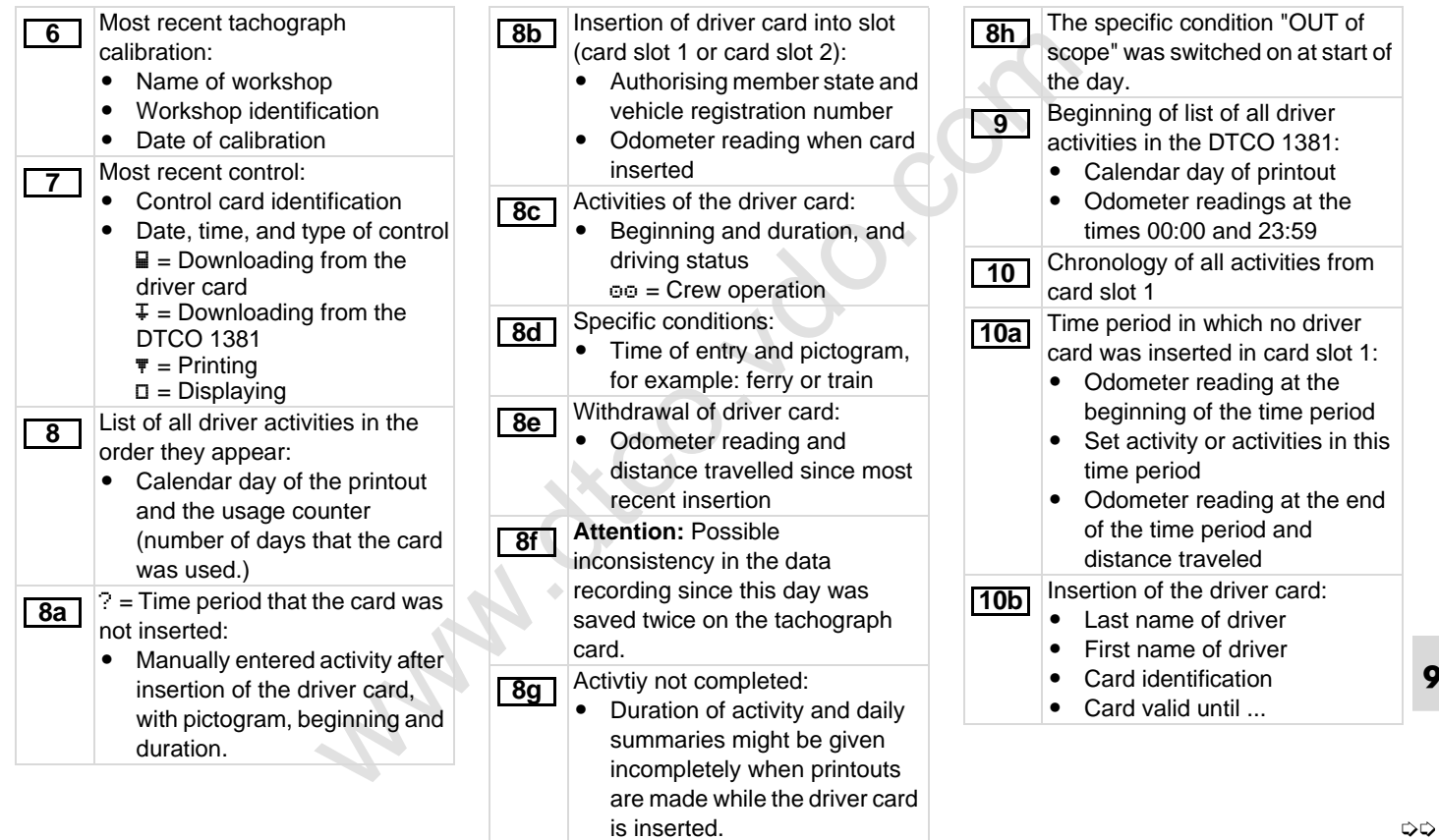

#### **Explanations of printout examples** 9. Pictograms and printout samples

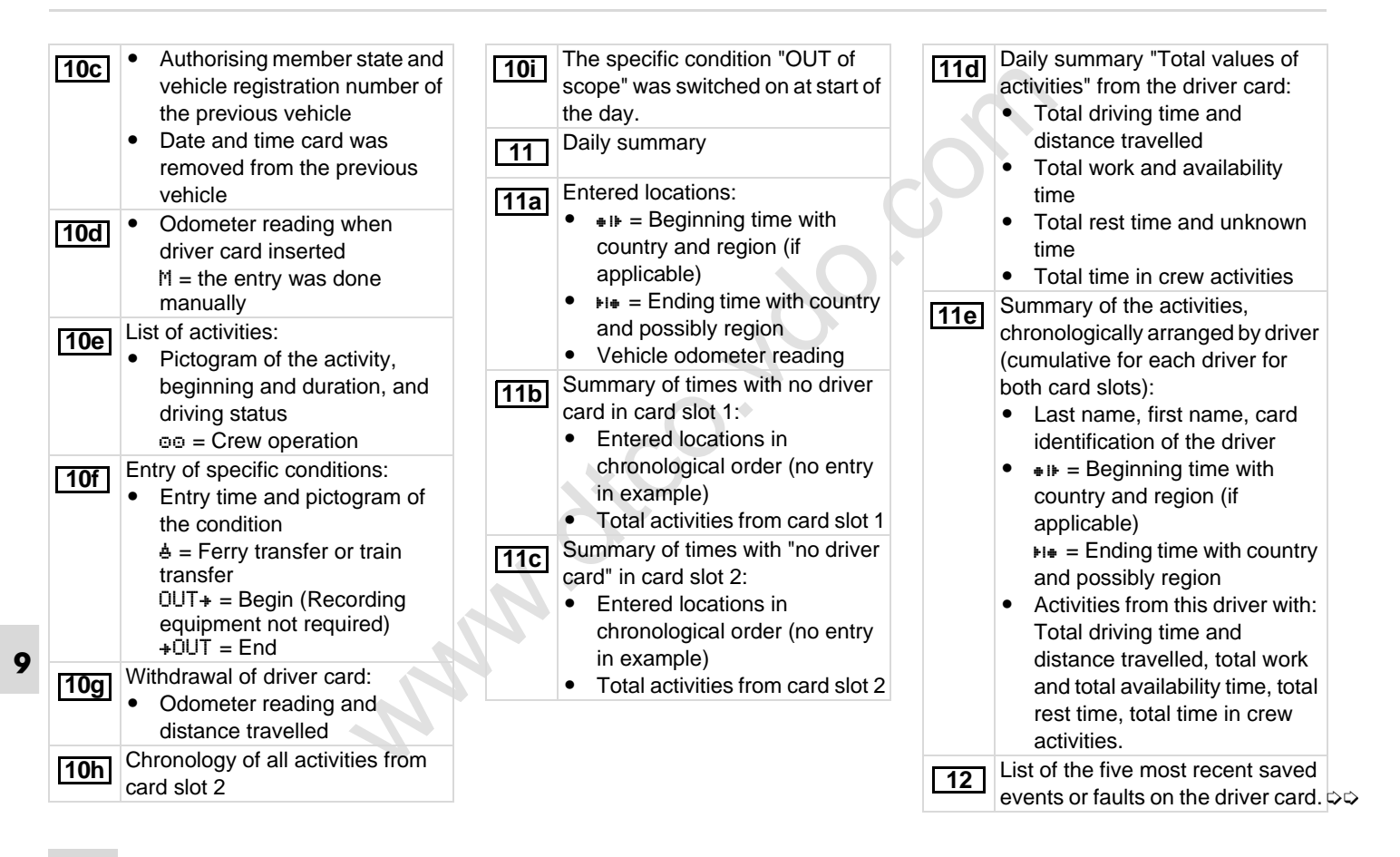

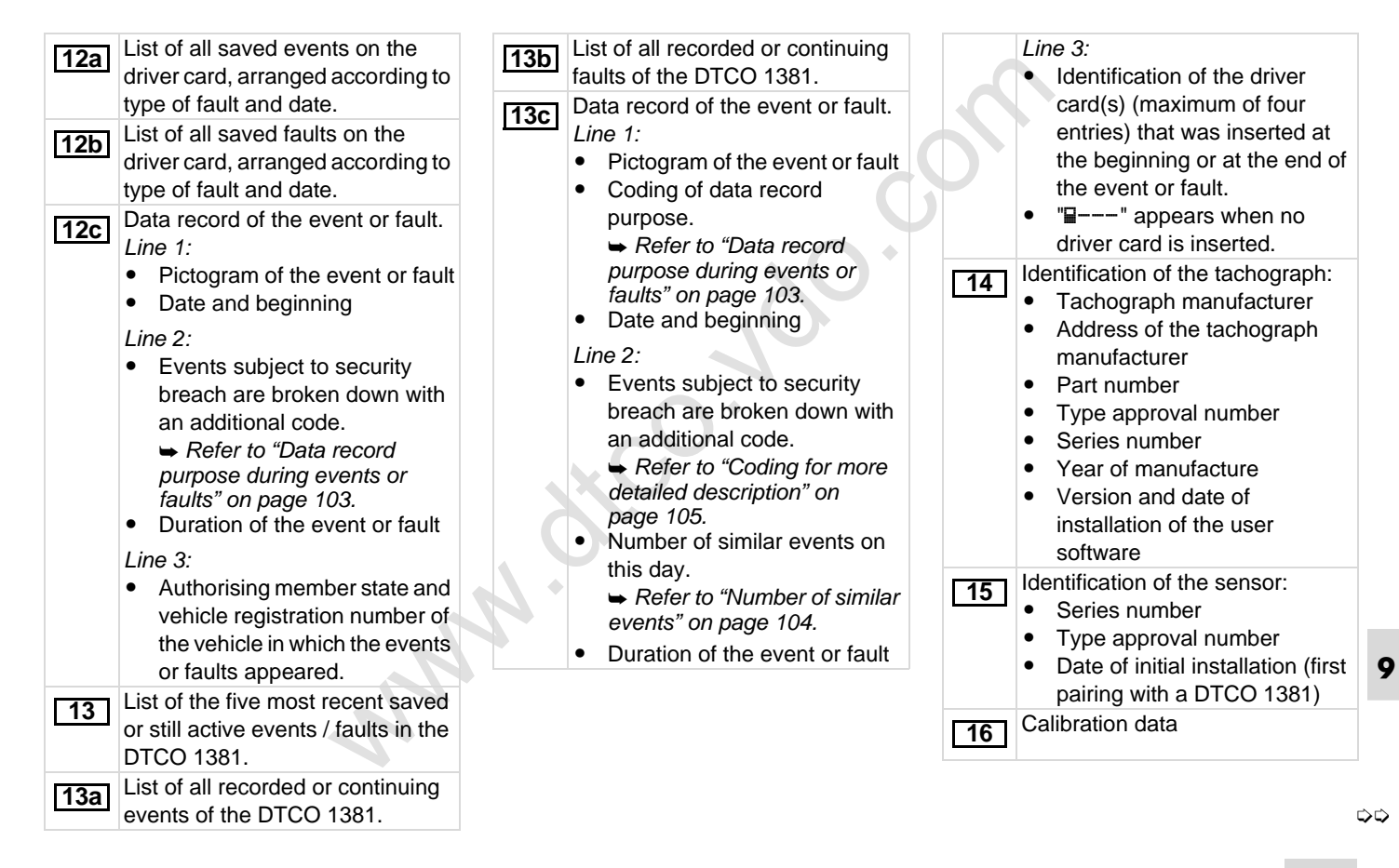

#### **Explanations of printout examples** 9. Pictograms and printout samples

Call (in the vehicle of the vehicle of the vehicle of the vehicle of the vehicle of the vehicle of the speed<br>
tion adjustment<br>
of the vehicle of the speed<br>
of the vehicle of the speed<br>
of the  $\frac{1}{8}$  and the  $\frac{1}{100}$ **9** Listing of the calibration data (in data records):  $\bullet$  Name and address of the workshop  $\bullet$  Workshop identification  $\bullet$  Workshop card valid until ...  $\bullet$  Date and purpose of the calibration: 1 = Activation; Recording of known calibration data at the time of activation  $2$  = Initial installation; first calibration data after activation of the DTCO 1381 3 = Installation after repair replacement unit; first calibration data in current vehicle 4 = Periodic inspection; calibration data of a periodic inspection 5 = Entry of the vehicle registration number by the company  $\bullet$  Vehicle identification number • Authorising member state and vehicle registration number  $\bullet$  Authorising member state and vehicle registration number **16a 16b** w = Characteristic coefficient of the vehicle  $\bullet$  k = Set constant in the DTCO 1381 for the speed adjustment  $\bullet$  $l =$  Actual circumference of tyre  $\bullet$  $\bullet$  = Tyre size  $\bullet$  $\geq$  = Speed limiter setting - Old and new odometer reading Time settings Listing of all available data about time setting: (in data records) - Date and time, old - Date and time, changed - Name of workshop that set the time - Address of workshop  $\bullet$  Workshop identification  $\bullet$  Workshop card valid until ... **Note:** In the second data record it can be seen that the UTC time was corrected by an authorised workshop. **17 17a** The most recently recorded event and the current fault:  $\bullet$  ! = Most recent event, date, and time  $x =$  Most recent fault, date, and time Information on "over-speeding" control: • Date and time of the most recent control • Date and time of the first instance of over-speeding since the most recent control and the number of subsequent over-speeding instances. First instance of over-speeding since the most recent calibration. The five most severe instances of over-speeding of the last 365 days. The 10 most recently recorded instances of over-speeding. For each day the most severe instance of over-speeding is recorded. **18 19 20 20a 20b**

DD

#### 9. Pictograms and printout samples **Explanations of printout examples**

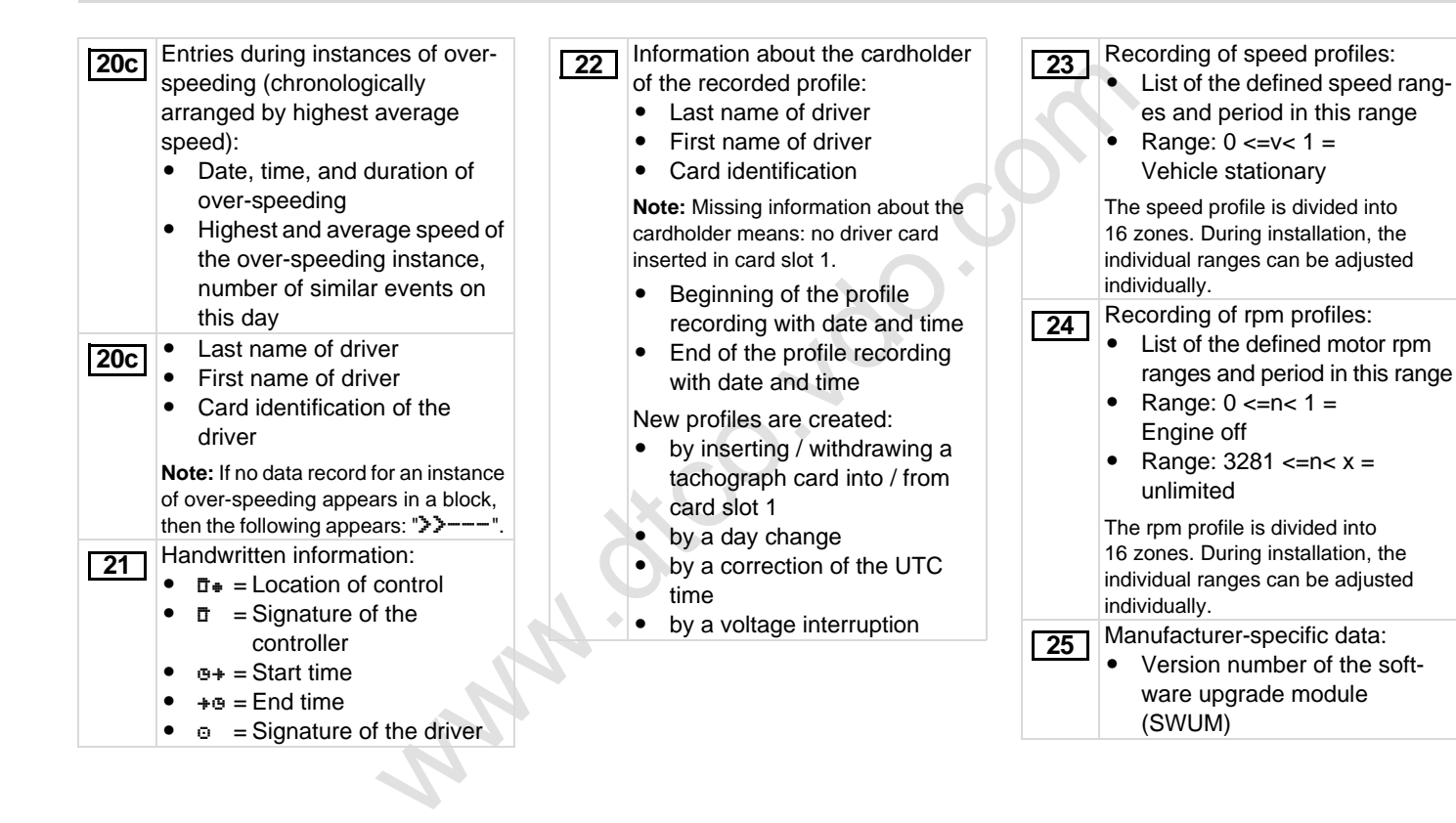

**9**

⇨

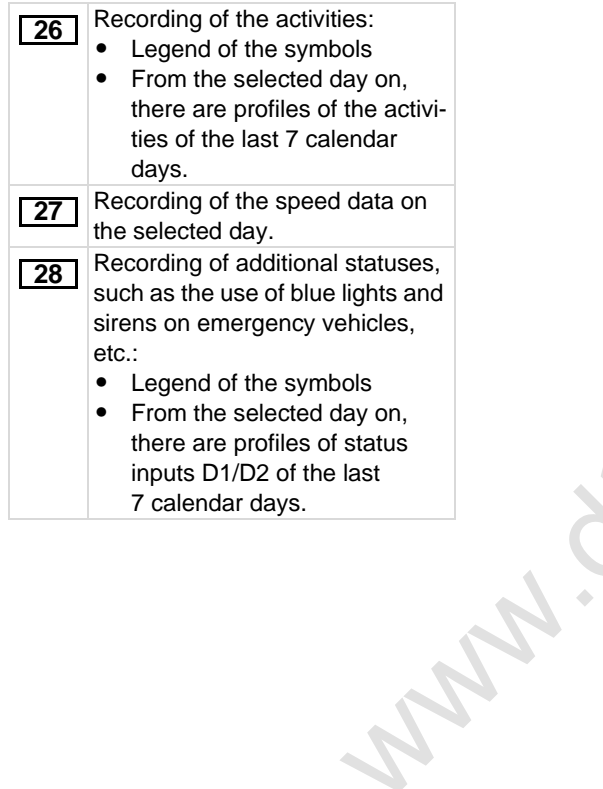

# <span id="page-102-0"></span>■ Data record purpose during events or faults

For each established event or each established fault, the DTCO 1381 will register and save the data according to the specified rules.

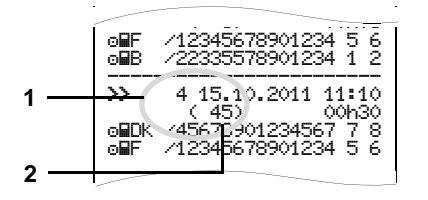

**(1)** Data record purpose

**(2)** Number of similar events on this day

The data record purpose **(1)** indicates why the event or fault was recorded. Events of the same type appearing several times on this day are displayed at pos. **(2)**.

### **Coding of data record purpose**

The following overview shows the events and faults arranged according to error type (cause) and the assignment of the data record purpose:

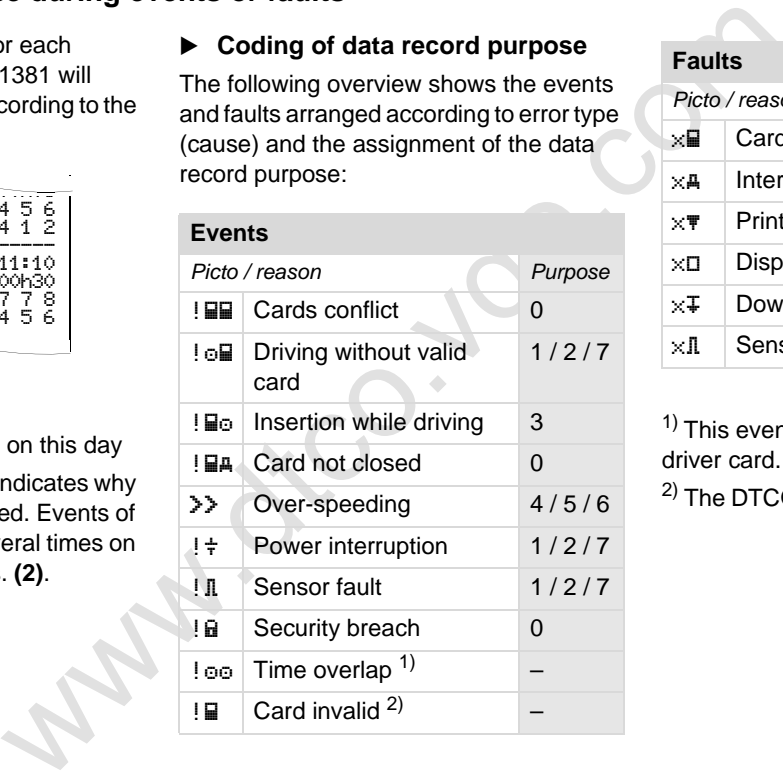

#### **Faults**

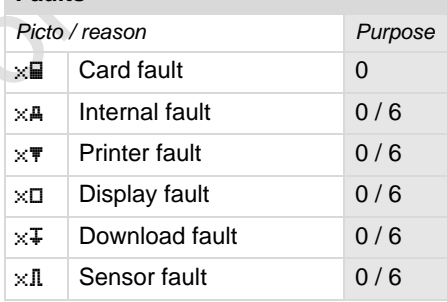

 $<sup>1</sup>$  This event will be saved only on the</sup> driver card.

 $^{2)}$  The DTCO 1381 will not save this event.

#### **Overview Data record purpose Mumber of similar events**

- $0 =$  One of the 10 most recent (or last) events or faults.
- $1 =$ The longest event for one of the last 10 days of occurrence.
- 2 = One of the 5 longest events over the last 365 days.
- $3 =$  The last event for one of the last 10 days of occurrence.
- $4 =$ The most serious event for one of the last 10 days of occurrence.
- $5 =$  One of the 5 most serious events over the last 365 days.
- $6 =$  The first event or fault having occurred after the last calibration.
- 7 = An active / on-going event or fault.

- <span id="page-103-0"></span> $0 =$  For this event, it is not necessary to save "Number of similar events".
- $1 =$  One event of this type appeared on this day.
- nt (or last)<br>
o = For this event, it is not necessary<br>
to save "Number of similar<br>
ne of the<br>
events".<br>
1 = One event of this type appeared<br>
on this day.<br>
2 = Two events of this type appeared<br>
on this day, but only one was  $2 = Two events of this type appeared$ on this day, but only one was saved.
	- $n = "n"$  events of this type appeared on this day, but only one was saved.

### <span id="page-104-0"></span>**Coding for more detailed description**

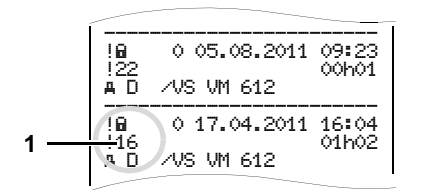

Events subject to security breach "! $a$ " are broken down with an additional coding **(1)**.

### **Security Breach Codes relating to the DTCO 1381**

- $10 = No$  additional information
- $11 =$  Failed authentication of the sensor
- $12 =$  Authentication errors of the driver card
- 13 = Unauthorised changes to the sensor
- 14 = Integrity error, the authenticity of the data on the driver card is not assured.
- 15 = Integrity error, the authenticity of<br>
16 = Internal data transmission error<br>
16 = Internal data transmission error<br>
17 = Unauthorised opening of the<br>
casing<br>
ach "I a" are 18 = Manipulation of the hardware<br>
lal codin  $15 =$  Integrity error, the authenticity of the saved user data is not assured.
	- 16 = Internal data transmission error
	- $17 =$  Unauthorised opening of the casing
	- $18$  = Manipulation of the hardware

### **Security Breach Codes relating to the impulse sensor**

- 20 = No additional information
- 21 = Failed authentication
- $22 \leq$  lntegrity error, the authenticity of the memory data is not assured.
- $23 =$  Internal data transmission error
- $24 \leq$  Unauthorized opening of the casing
- $25 =$  Manipulation of the hardware

www.eco.ve.com

# Appendix **Keyword directory**

# **Keyword directory**

# **A**

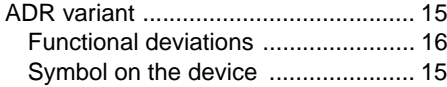

# **C**

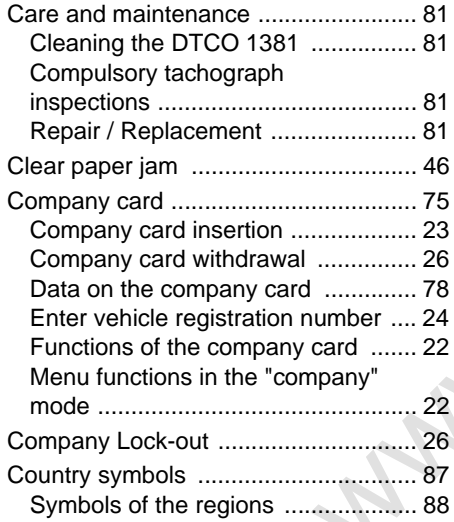

# **D**

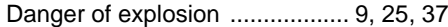

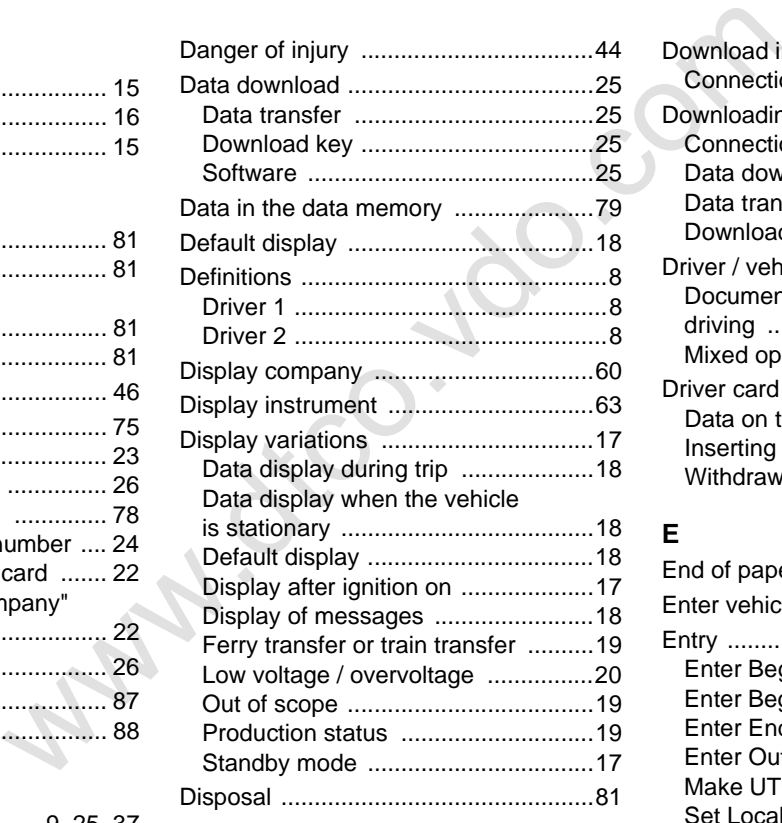

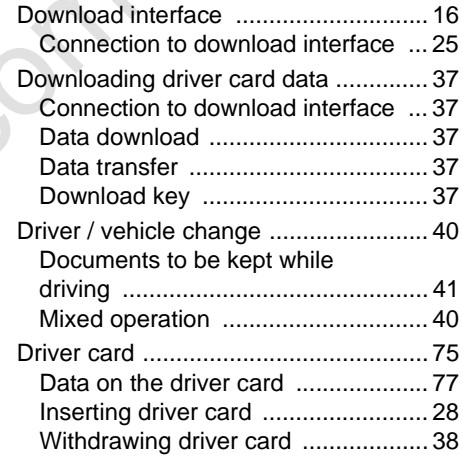

### **E**

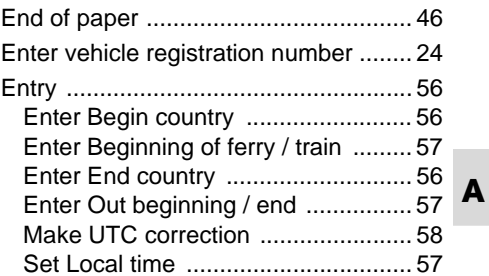

## **Keyword directory** Appendix

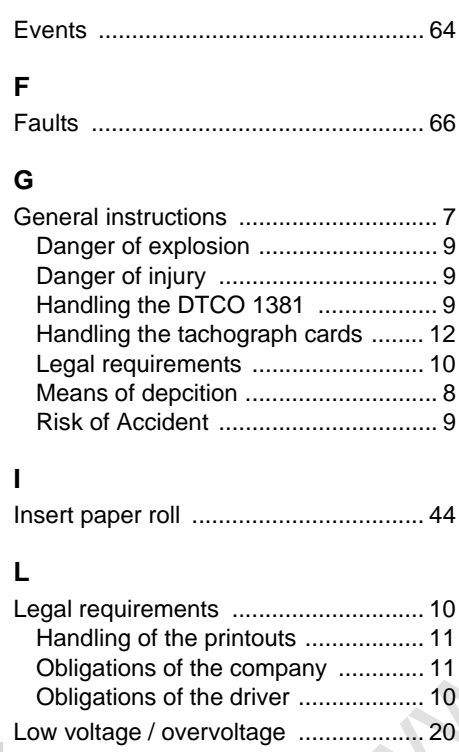

# **A M**

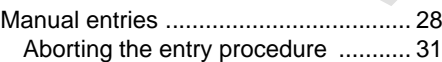

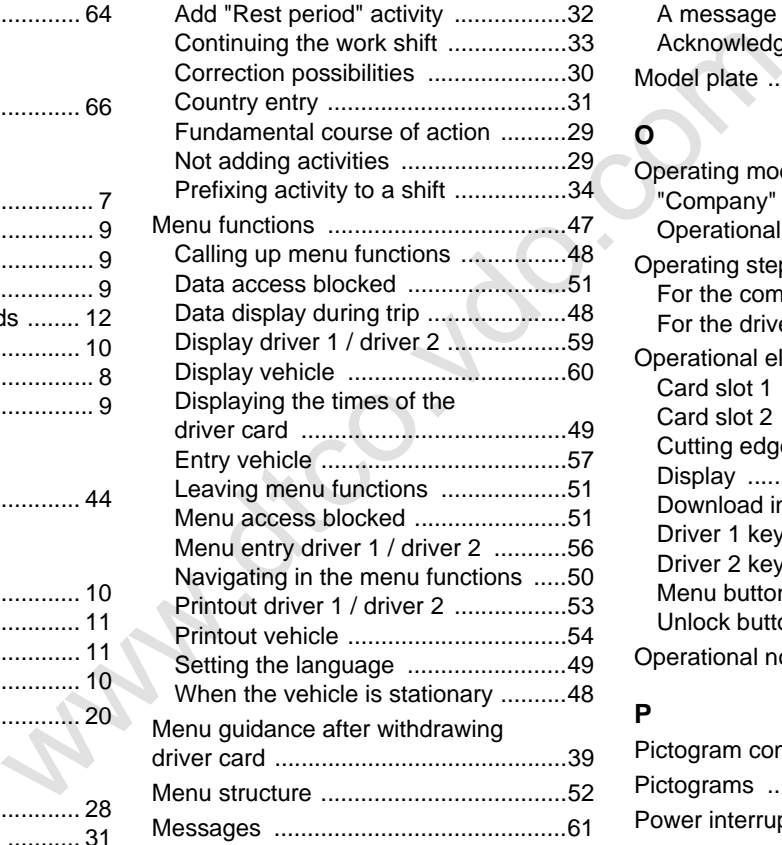

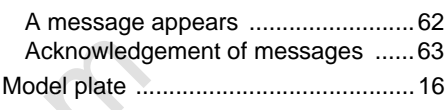

# **O**

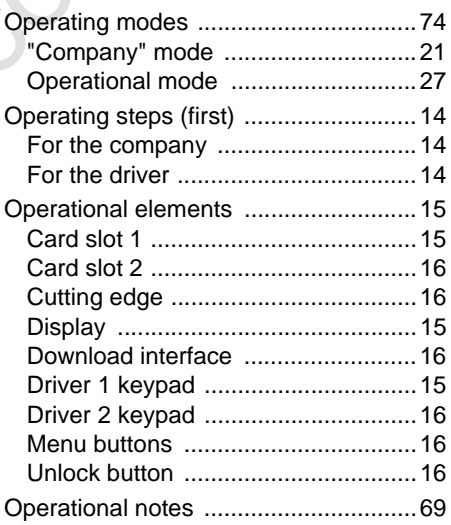

# **P**

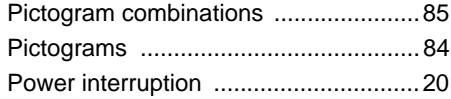
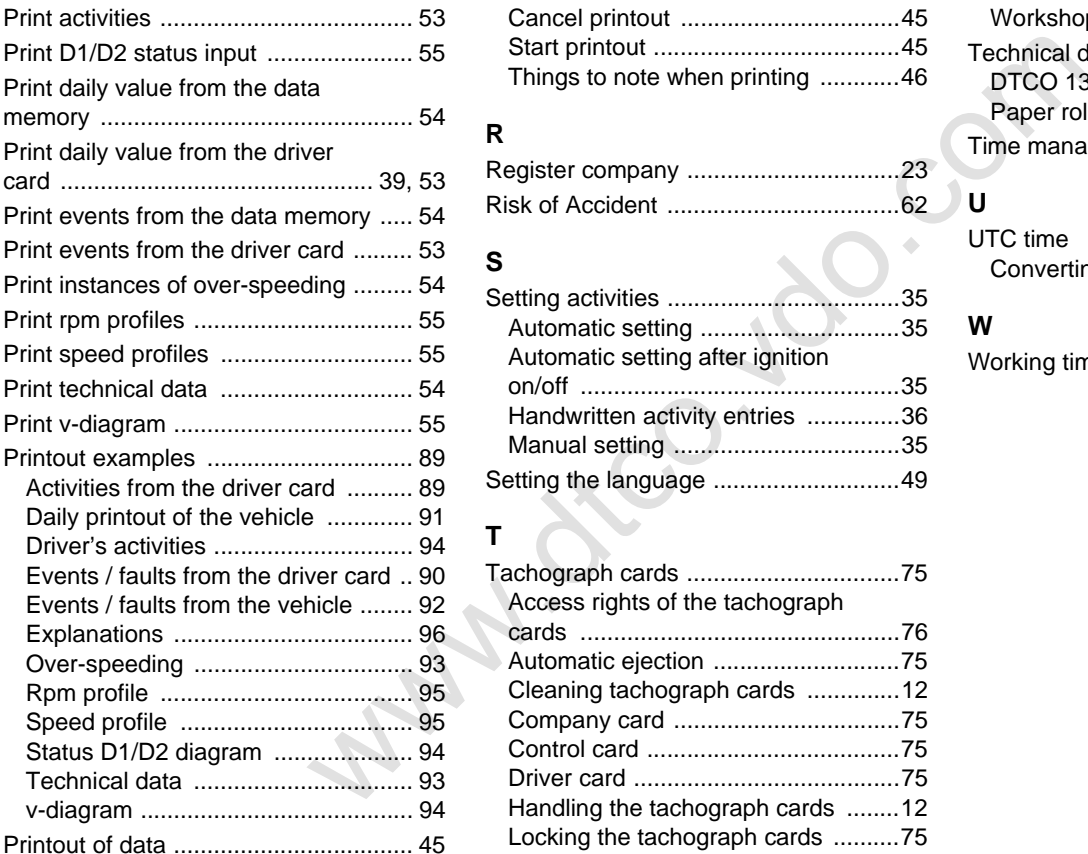

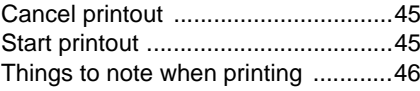

# **R**

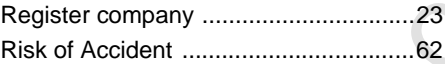

### **S**

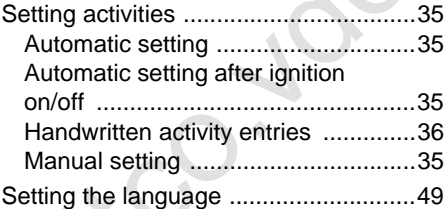

# **T**

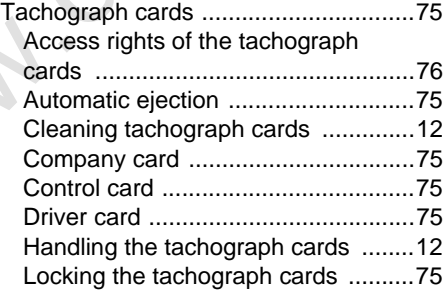

## Appendix **Keyword directory**

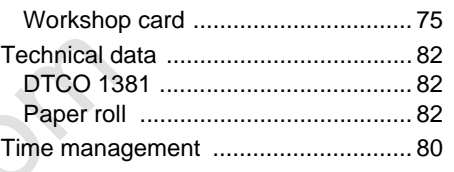

# **U**

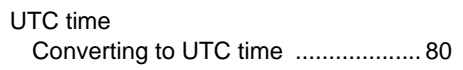

### **W**

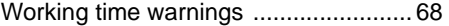

### **Release overview**

The present certified operating instructions are valid for the following DTCO 1381 device versions:

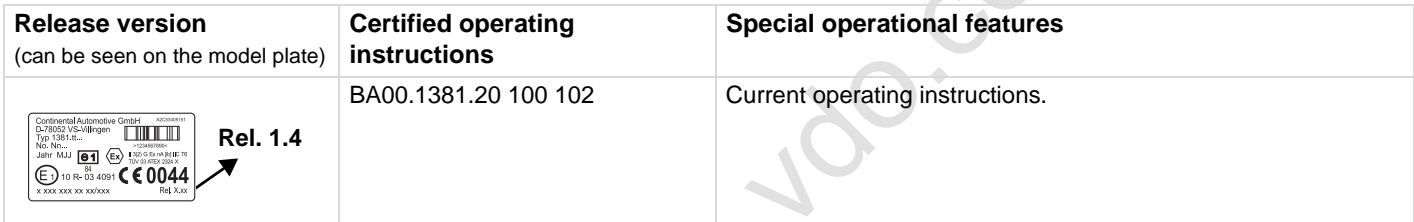

**Www.dtch** For previous device versions -DTCO 1381 Rel. 1.2x and 1.3x these operating instructions are not suitable!

# ■ Automatic setting of the activities after ignition on/off

### **Automatically set activity ...**

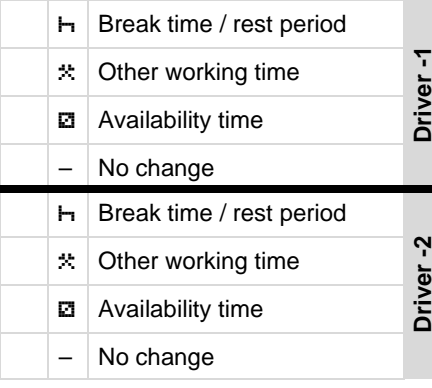

**RES** During the "Manual input" (addition of activities on the driver card) this option is disabled! There is no change of activity after ignition on/ off!

> The automatic setting after ignition on/off is only visible in the standard display.

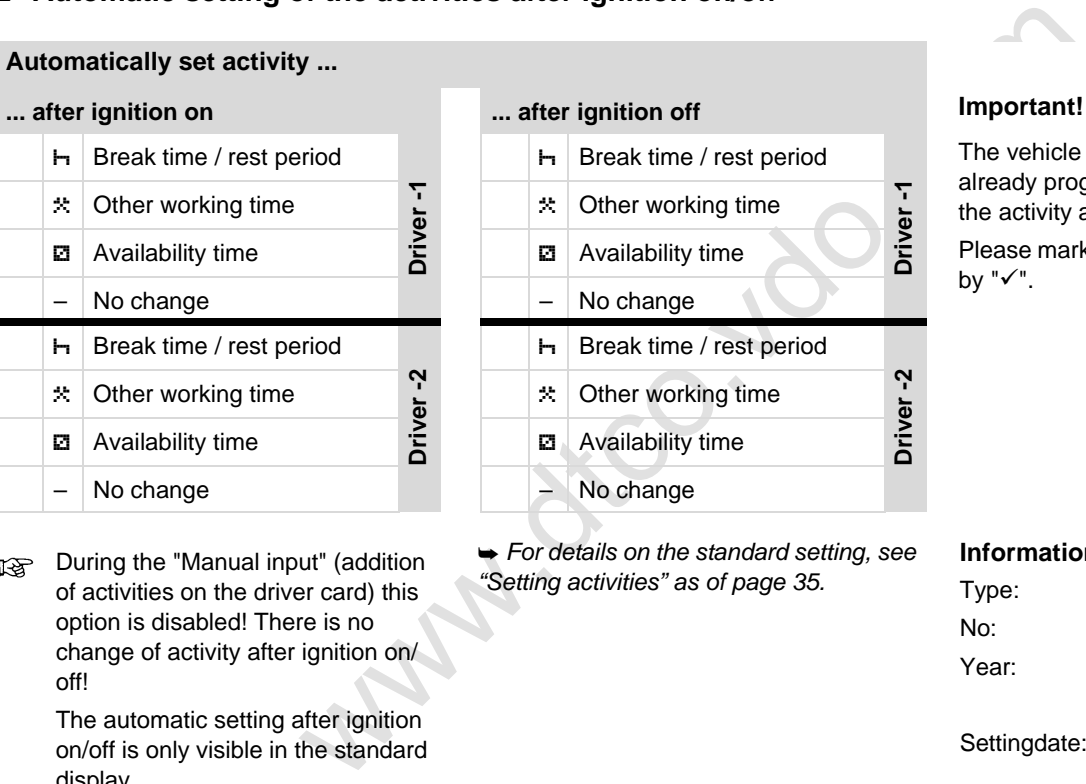

 *For details on the standard setting, see "Setting activities" as of page 35.*

The vehicle manufacturer may have already programmed defined settings of the activity after ignition on/off!

Please mark the set functions in the table by  $"\checkmark$ .

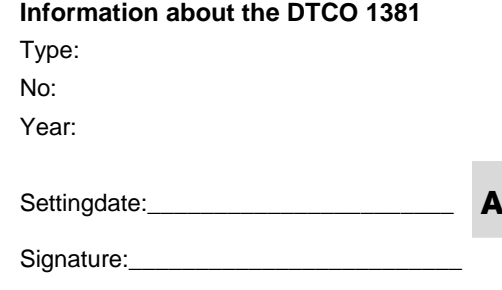

**Notes**

**A**

Wab. decline

Appendix **Notes**

Wab.ico.

Waw.dtco.

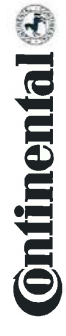

Interior

# EG-Konformitätserklärung nach Richtlinie Nr. 94/9/EG (ATEX)

EC Declaration of Conformity under the terms of Directive No. 94/9/EC (ATEX)

Nr. HOM 001

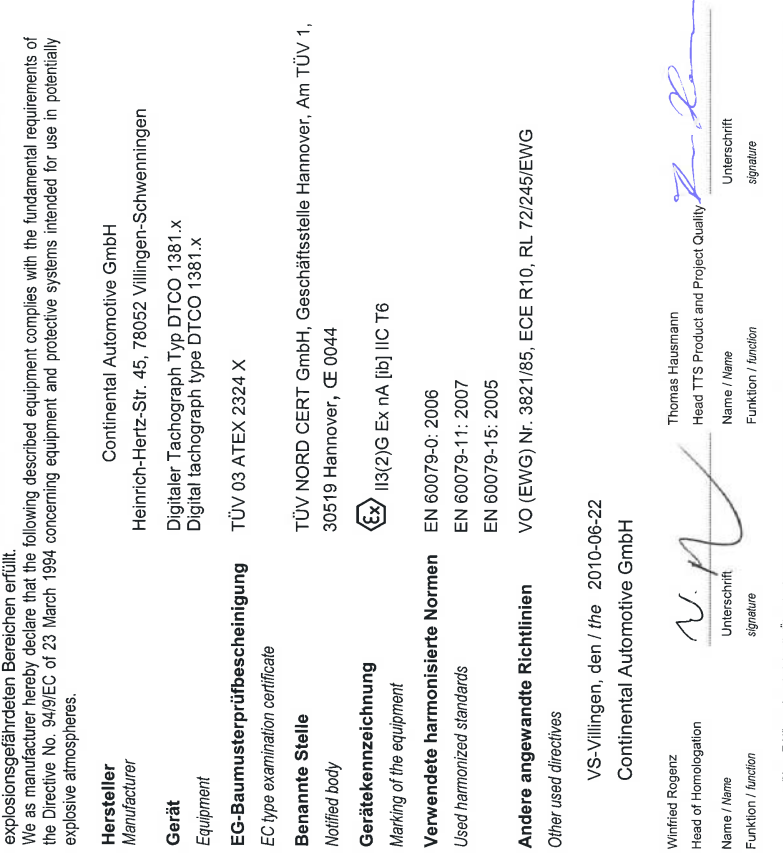

Continental Automotive GmbH<br>Heinrich-Hertz-Str.45<br>78052 Villingen-Schwenningen

5<sub>o</sub>m Telefon +49 (7721) 87-0<br>Telefax +49 (7721) 8747<br>www.continental-corporatio

Sitz der Gasellschaft: Hannover<br>Regislergericht: Hannover,<br>HRB 59424,<br>USI-Id. Nr., DE814956663

Geschäftsführer:<br>Helmut Matschi,<br>Gérard Cordomier,<br>Harald Sluhlmann

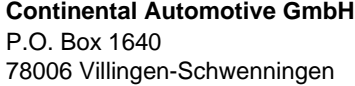

www.dtco.vdo.com

GERMANY

A2C53438320 40449570 OPM 000 AA **BA00.1381.20 100 102**

**Language: english** 

omotive GmbH<br>
Schwenningen<br>
m<br>
000 AA<br>
2010 102<br>
3.5h<br>
1 © 04.2011 | Continental Automotive GmbH<br>
4.2011 | Continental Automotive GmbH

Printed in Germany I © 04.2011 I Continental Automotive GmbH

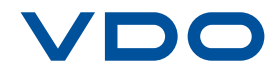